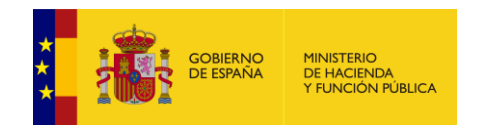

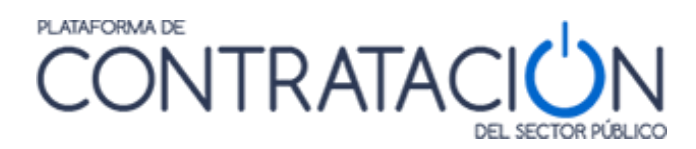

# **Guía de Servicios de Licitación Electrónica: Preparación y Presentación de ofertas**

**Dirección General del Patrimonio del Estado**

**Subdirección General de Coordinación de la Contratación Electrónica**

**Versión: 7.7**

**Fecha: 11/08/2022**

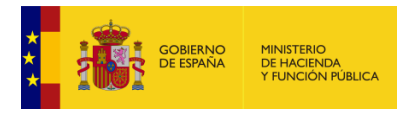

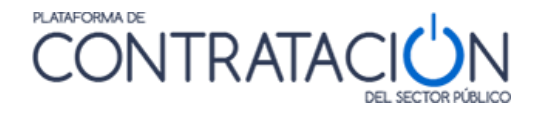

# **Edita:**

© Ministerio de Hacienda y Función Pública Dirección General del Patrimonio del Estado Subdirección General de Coordinación de la Contratación Electrónica

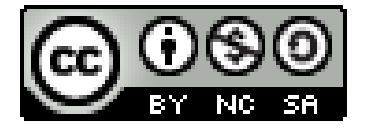

El presente documento está bajo la licencia Creative Commons Reconocimiento - No Comercial - Compartir Igual versión 4.0 España.

Usted es libre de:

- Copiar, distribuir y comunicar públicamente la obra

- Hacer obras derivadas

Bajo las condiciones siguientes:

- Reconocimiento. Debe reconocer los créditos de la obra de la manera especificada por el autor o el licenciador (pero no de una manera que sugiera que tiene su apoyo o apoyan el uso que hace de su obra).

- No Comercial: Se permite que terceros copien, distribuyan, exhiban y ejecuten la obra licenciada —y obras derivadas basadas en ella— pero sólo para fines no comerciales.

- Compartir bajo la misma licencia. Si altera o transforma esta obra, o genera una obra derivada, sólo puede distribuir la obra generada bajo una licencia idéntica a ésta.

Al reutilizar o distribuir la obra, tiene que dejar bien claro los términos de la licencia de esta obra.

Alguna de estas condiciones puede no aplicarse si se obtiene el permiso del titular de los derechos de autor

Nada en esta licencia menoscaba o restringe los derechos morales del autor.

Esto es un resumen legible por humanos del texto legal (la licencia completa) disponible en:

https://creativecommons.

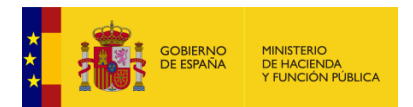

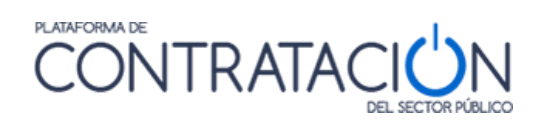

# **INDICE**

# Contenido

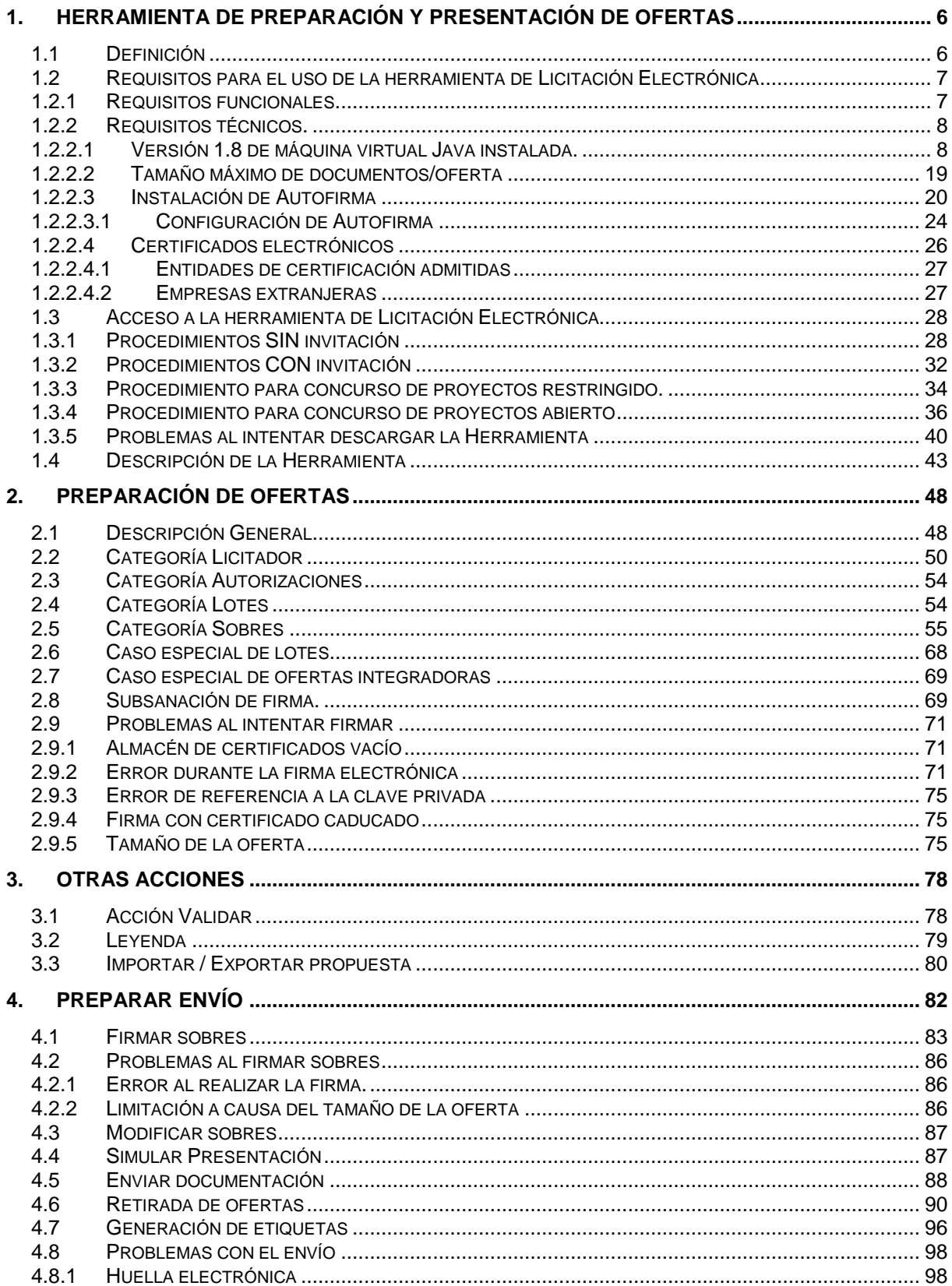

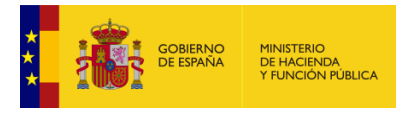

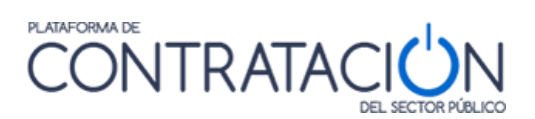

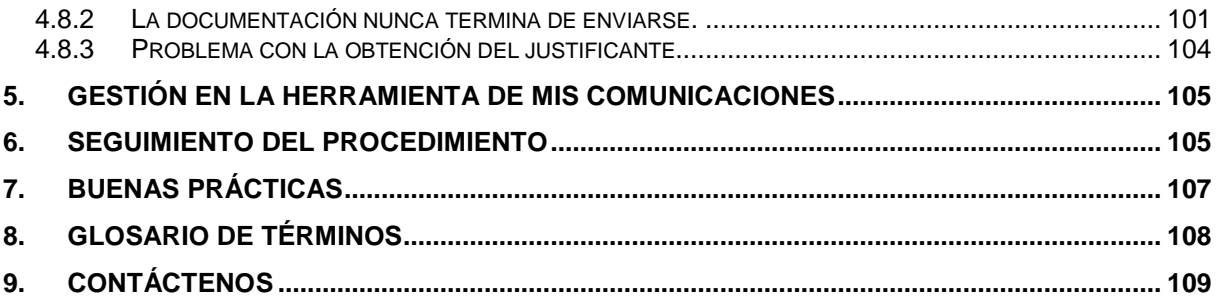

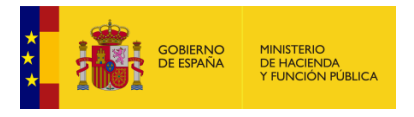

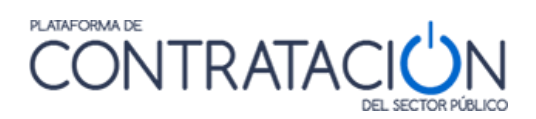

# **CAMBIOS DE LA VERSIÓN**

APARTADO 2.9 – PROBLEMAS AL INTENTAR FIRMAR

Inclusión del apartado 2.9.3 Error de referencia a la clave privada

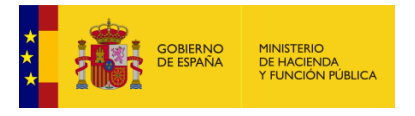

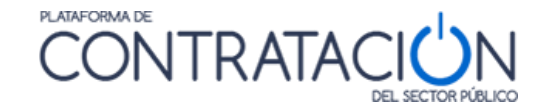

## **INTRODUCCIÓN**

El presente documento detalla los Servicios de Licitación Electrónica en la Plataforma de Contratación del Sector Público (en adelante Plataforma, o PLACSP) para usuarios de Empresas (licitadores y candidatos).

Básicamente, *los servicios de Licitación Electrónica permiten la preparación y presentación de ofertas telemáticamente por el licitador, la custodia electrónica de las mismas por el sistema y la apertura y evaluación electrónica de la documentación por los miembros del órgano de asistencia*. Para ello, es preciso que el usuario del órgano de contratación configure el procedimiento atendiendo a unas reglas que aplican a licitaciones de carácter electrónico.

La preparación de la oferta por el licitador puede responder a la publicación de la convocatoria de licitación y los pliegos o bien, en el caso de procedimientos por invitación, resultar de la recepción de una solicitud de oferta del órgano de contratación/interesado.

En concreto, en la presente guía se documenta cómo el licitador debe preparar la documentación y los sobres que componen las ofertas mediante la Herramienta de Preparación y Presentación de ofertas en ambos casos (publicación pliegos y envío de invitación).

En lo que se refiere al **empleo de estos servicios por el licitador, es requisito inexcusable ser un usuario registrado de la Plataforma de Contratación de Sector Público y rellenar no sólo los datos básicos del alta, también los datos adicionales** (Ver "*Guía del Operador Económico*"). En cuanto a los requisitos técnicos para su uso son muy simples: conexión a Internet, navegador con una versión de Java actualizada (preferentemente a partir de la v1.8), instalación de la aplicación Autofirma y certificado electrónico reconocido por la Administración General del Estado (@firma).

**Nota:** Puede encontrar más información sobre certificados electrónicos reconocidos por la AGE en el siguiente enlace: [http://firmaelectronica.gob.es/Home/Ciudadanos/Certificados-](http://firmaelectronica.gob.es/Home/Ciudadanos/Certificados-Electronicos.html)[Electronicos.html](http://firmaelectronica.gob.es/Home/Ciudadanos/Certificados-Electronicos.html)

**Nota:** La aplicación Autofirma puede descargarse desde el siguiente sitio: <https://firmaelectronica.gob.es/Home/Descargas.html>

Para la utilización de esta guía es necesario revisar lo especificado en la "*Guía del Operador Económico*", ya que ésta describe con carácter general las funcionalidades disponibles para el usuario operador económico.

# <span id="page-5-0"></span>**1. Herramienta de preparación y presentación de ofertas**

# <span id="page-5-1"></span>*1.1 Definición*

La Herramienta de Preparación y Presentación de ofertas (de ahora en adelante, la Herramienta) es una aplicación que la Plataforma de Contratación del Sector Público pone a disposición del licitador para el envío de la documentación relativa a ofertas, agrupada en sobres electrónicos definidos por el órgano de contratación, asegurándose la integridad, autenticidad, no repudio y confidencialidad de las proposiciones.

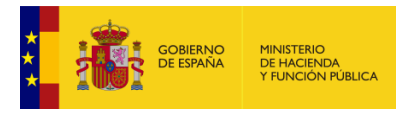

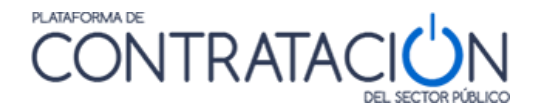

Para mayor confianza del licitador, la documentación y detalles de la oferta durante su preparación permanecen en el equipo cliente hasta que se presente. En ese momento, y no antes, toda la documentación viaja cifrada a los servidores de la Plataforma, donde se mantendrá custodiada (inaccesible) hasta el momento de su apertura.

# <span id="page-6-0"></span>*1.2 Requisitos para el uso de la herramienta de Licitación Electrónica*

# <span id="page-6-1"></span>*1.2.1 Requisitos funcionales.*

 **Ser usuario "Operador Económico" registrado en la Plataforma de Contratación del Sector Público**. El registro deberá incluir los datos básicos y los datos adicionales (Ilustración: registro del usuario operador económico). Para más detalle sobre cómo darse de alta en la Plataforma, consulte la "*Guía del Operador Económico*".

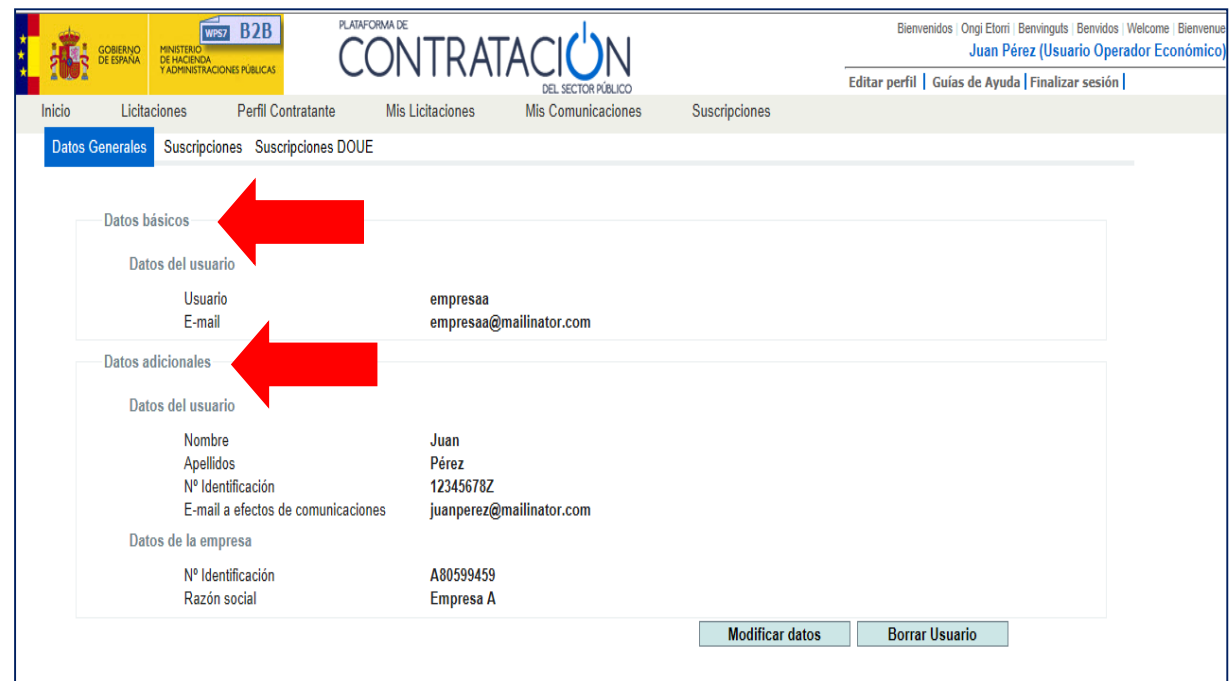

**Ilustración: registro del usuario operador económico**

**NOTA**: si el usuario sólo registra los datos básicos podrá disfrutar de los servicios básicos que ofrece la Plataforma a las empresas (suscripciones, búsqueda de licitaciones, avisos) pero no aquéllos relacionados con Licitación Electrónica (preparación electrónica de ofertas y presentación telemática de las mismas). Dada su importancia, en caso de no tener indicado un e-mail a efectos de comunicaciones, se le mostrará al usuario un aviso en pantalla y periódicamente se le enviará un mensaje de correo electrónico, a modo de recordatorio.

**NOTA**: es esencial que el correo a efectos de comunicaciones del usuario operador Económico sea el que facilite al organismo público para recibir las comunicaciones e invitaciones que le permiten licitar electrónicamente. Si se trata de otra dirección de correo, en ese caso, deberá crear un nuevo usuario operador económico que incorpore el correo electrónico facilitado al órgano de contratación o modificar el usuario existente eliminando el correo erróneo y sustituyéndolo por el correcto.

**NOTA**: se aconseja que el correo electrónico de los datos básicos sea un correo personal o laboral pero que identifique al usuario, por ejemplo, [pepeperez@empresa1.es.](mailto:pepeperez@empresa1.es) Sin embargo, es conveniente que el correo a efectos de comunicaciones se corresponda con un correo genérico, del departamento comercial o similar, a cuya bandeja de entrada accedan varios usuarios, por ejemplo, [comerciales@empresa1.es.](mailto:comerciales@empresa1.es)

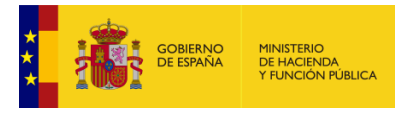

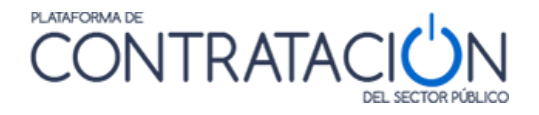

**NOTA**: En el caso de que se presente oferta a un concurso de proyectos, se deberá rellenar el correo electrónico a efectos de comunicaciones para concurso de proyectos y en este caso dicha dirección no deber identificar a su empresa ya que los concursantes son anónimos.

 **Que el órgano de contratación configure una licitación de forma electrónica y ponga a disposición esa configuración** mediante la publicación del anuncio pliegos (procedimientos SIN invitación) o el envío de la invitación / solicitud de oferta al candidato / licitador (procedimientos CON invitación).

# <span id="page-7-0"></span>*1.2.2 Requisitos técnicos.*

Es esencial que revise el cumplimiento de los siguientes requisitos técnicos. Le recordamos que cuando prepara su oferta está trabajando exclusivamente en local, sin conexión alguna con la Plataforma.

# <span id="page-7-1"></span>*1.2.2.1 Versión 1.8 de máquina virtual Java instalada.*

Desde el panel de control de Java (Ilustración: acceso al panel de control de Java), compruebe la versión en la pestaña "General" (Ilustración: Panel de control de Java) y pulse el botón **Acerca de** (Ilustración: Acerca de Java. Versión).<br>**Colo de la part**e proporta y Todos los elementos de Panel de control **y al proporta** el *Panel de control* 

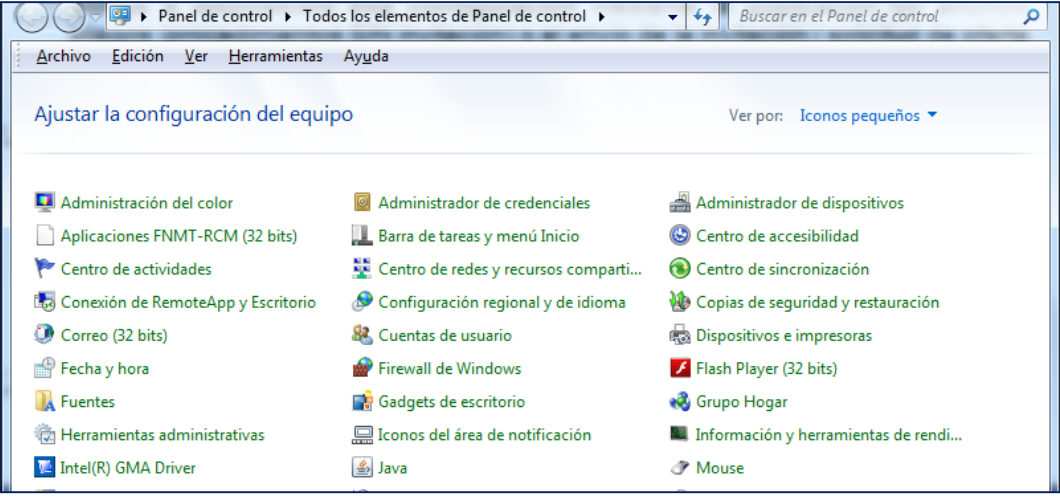

**Ilustración: acceso al panel de control de Java**

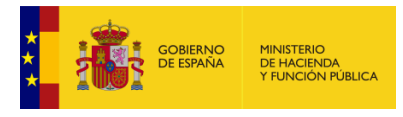

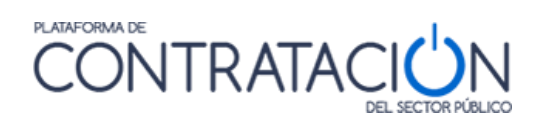

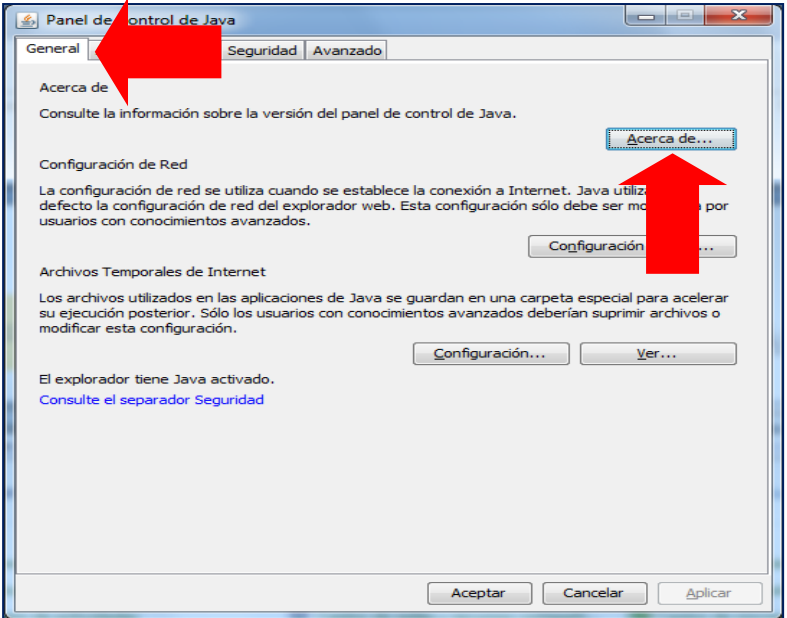

**Ilustración: Panel de control de Java**

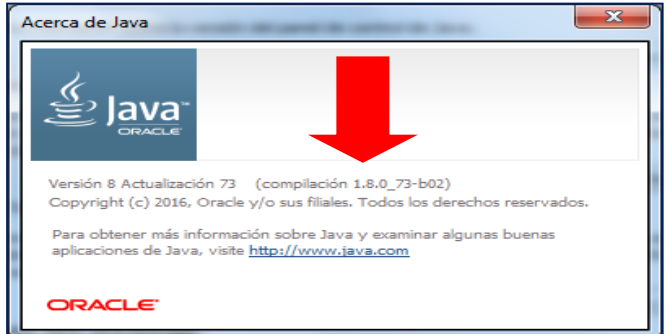

**Ilustración: Acerca de Java. Versión**

 Nivel de seguridad alto en consola Java. Para comprobar este extremo, desde el panel de Java (Ilustración: Panel de control de Java), se pulsa la pestaña "Seguridad" (Ilustración: Seguridad de Java: nivel y listado de excepciones).

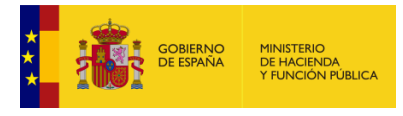

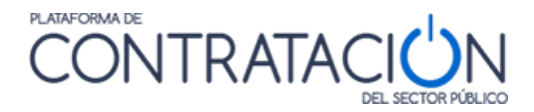

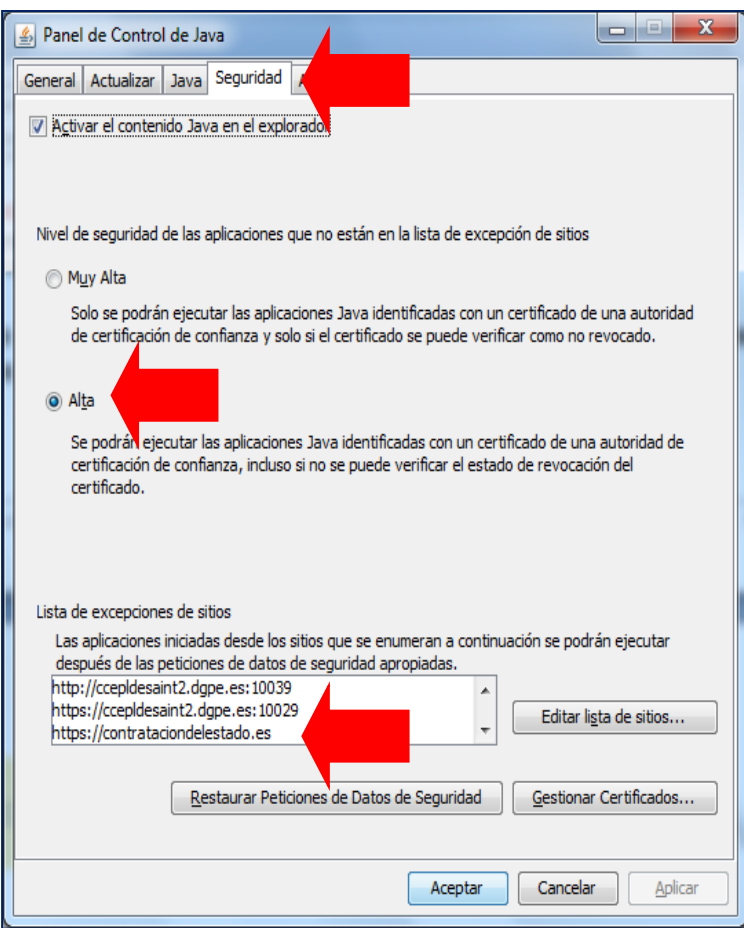

**Ilustración: Seguridad de Java: nivel y listado de excepciones**

- Añadir [https://contrataciondelestado.es](https://contrataciondelestado.es/) como excepción (Ilustración: Seguridad de Java: nivel y listado de excepciones).
- Se exige conexión a Internet que permita la descarga de la Herramienta y el posterior envío de la oferta, por tanto, tenga en cuenta que el sistema de comunicaciones de su empresa puede tener habilitado algún cortafuego que bloquee la descarga de la Herramienta. Para el envío posterior de la oferta no debe tener bloqueado el puerto 443 de salida a nivel de router. También, puede suceder que la conexión no tenga un ancho de banda suficiente para el envío de varios MB.
- Asignar el programa Java a la extensión ". jnlp". A modo de ejemplo, le mostramos los pasos a seguir para ello en Windows 7 y Windows 10.

# **Configuración en Windows 7**

1º Desde el botón de inicio acceder al panel de control

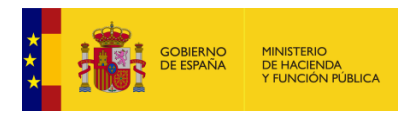

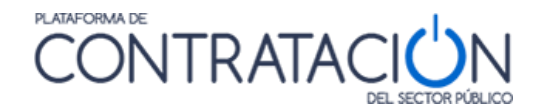

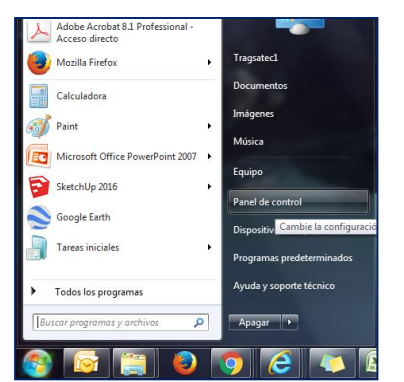

**Ilustración: Acceso al panel de control**

2º Una vez abierto el panel de control ir a programas.

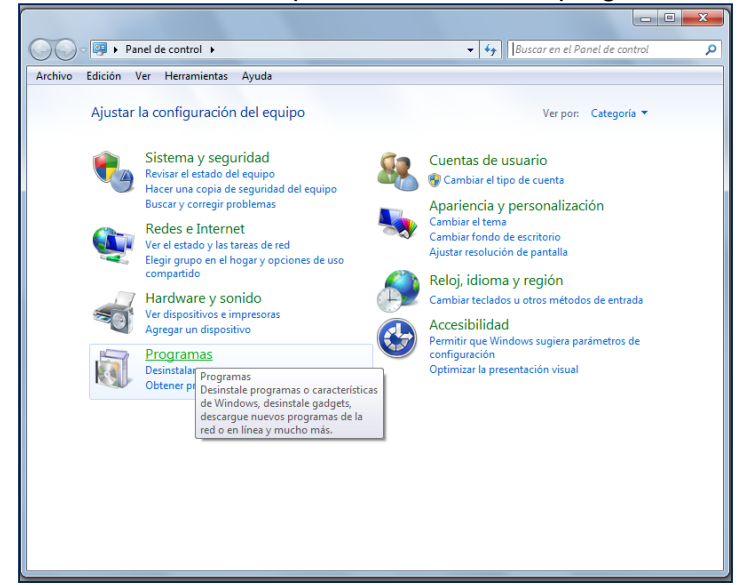

**Ilustración: Acceso a "Programas" desde Panel de control**

3º En programas pinchar en "Hacer que un tipo de archivo se abra con un programa específico".

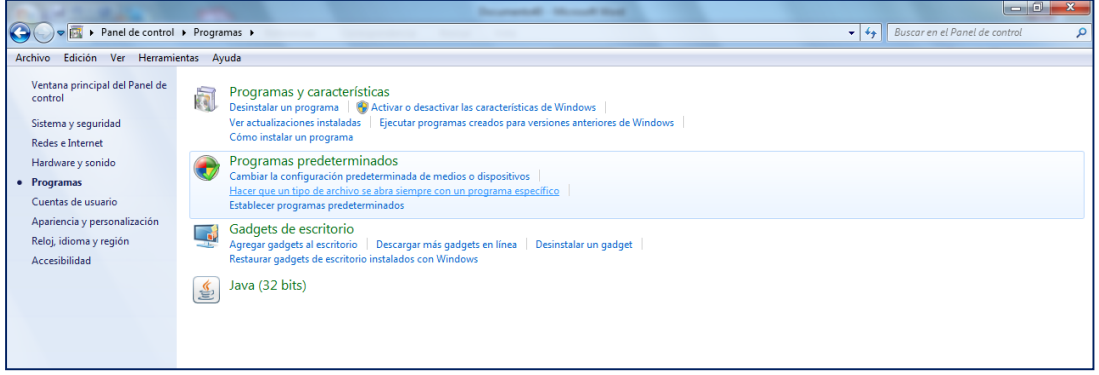

**Ilustración: Acceso a "Tipos de archivo"**

4º Se selecciona la extensión .jnlp y se presiona el botón "Cambiar programa" situado en la esquina superior derecha de la pantalla.

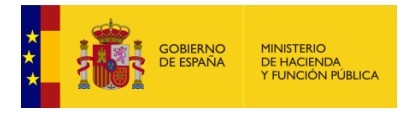

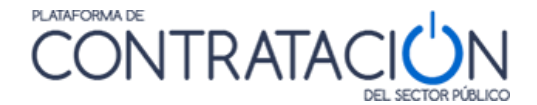

|                              | > > Panel de control > Programas > Programas predeterminados > Establecer asociaciones |                                                                                                    | $-14$<br>Buscar en el Panel de control | م                       |
|------------------------------|----------------------------------------------------------------------------------------|----------------------------------------------------------------------------------------------------|----------------------------------------|-------------------------|
| Archivo                      | Edición Ver Herramientas Ayuda                                                         |                                                                                                    |                                        |                         |
|                              |                                                                                        |                                                                                                    |                                        | $\overline{\mathbf{a}}$ |
|                              | Asociar un tipo de archivo o protocolo con un determinado programa                     |                                                                                                    |                                        |                         |
|                              |                                                                                        | Haga clic en una extensión para ver el programa que actualmente lo abre de forma predeterminada. Para cambiar el programa predeterminado, haga clic en Cambiar programa. |                                        |                         |
| <b>Bloc de notas</b>         |                                                                                        |                                                                                                    |                                        |                         |
| <b>Microsoft Corporation</b> |                                                                                        |                                                                                                    | Cambiar programa                       |                         |
|                              |                                                                                        |                                                                                                    |                                        |                         |
| Nombre                       | Descripción                                                                            | Predeterminada                                                                                                    |                                        |                         |
| میں رہے                      | <b>URILLA IVALVIETTE</b>                                                               | Citita nemote Application numbers                                                                                                    |                                        |                         |
| A lice                       | Perfil de ICC.                                                                         | Panel de control de color de Microsoft                                                                                                    |                                        |                         |
| <b>Lid</b>                   | <b>Biblioteca de iconos</b>                                                            | Aplicación desconocida                                                                                                    |                                        |                         |
| A .icm                       | Perfil de ICC                                                                          | Panel de control de color de Microsoft                                                                                                    |                                        |                         |
| .ico                         | Icono                                                                                  | Visualizador de fotos de Windows                                                                                                    |                                        |                         |
| <b>THE Lics</b>              | iCalendar File                                                                         | Microsoft Office Outlook                                                                                                    |                                        |                         |
| dimages2pdf                  | Images2PDF                                                                             | Images2PDF                                                                                                    |                                        |                         |
| $\Theta$ .img                | Archivo de imagen de disco                                                             | Grabadora de imágenes de disco de Windows                                                                                                    |                                        |                         |
| <b>S</b> inf                 | Información sobre la instalación                                                       | <b>Bloc</b> de notas                                                                                                    |                                        |                         |
| infopathxml                  | Microsoft Office InfoPath Form                                                         | Microsoft Office InfoPath 2007                                                                                                    |                                        |                         |
| <b>O</b> ini                 | Opciones de configuración                                                              | <b>Bloc</b> de notas                                                                                                    |                                        |                         |
| 喝.iqy                        | Microsoft Office Excel Web Query File                                                  | Microsoft Office Excel                                                                                                    |                                        |                         |
| <b>e</b> iso                 | Archivo de imagen de disco                                                             | Grabadora de imágenes de disco de Windows                                                                                                    |                                        |                         |
| Lilli .jar                   | <b>Executable Jar File</b>                                                             | Java(TM) Platform SE binary                                                                                                    |                                        |                         |
| $\equiv$ .jfif               | <b>Imagen JPEG</b>                                                                     | Visualizador de fotos de Windows                                                                                                    |                                        |                         |
| _].jfr                       | Java Flight Recorder File                                                              | Aplicación desconocida                                                                                                    |                                        |                         |
| <b>J</b> .jnlp               | <b>Archivo JNLP</b>                                                                    | <b>Bloc</b> de notas                                                                                                    |                                        |                         |
| di .int                      | Documento de Windows Journal                                                           | <b>Windows Journal</b>                                                                                                    |                                        |                         |

**Ilustración: Selección de la extensión .jnlp de la lista de extensiones**

5º En la nueva pantalla emergente se selecciona Java y se pulsa el botón "aceptar". Si el icono de Java no apareciese en la parte de la pantalla reservada a programas recomendados se ha de buscar en "otros programas".

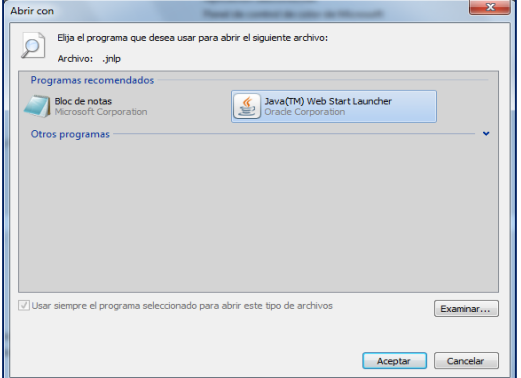

**Ilustración: Asignación del programa Java a la extensión .jnlp**

**NOTA:** Si usted tiene problemas en la subida y firma de archivos en la Herramienta, debe instalar la **máquina virtual Java de 64 bits en lugar de 32 bits**. Mostramos, a modo de ejemplo, como consultar su máquina de Java en sistema operativo Windows 7 Profesional (Panel de Control->Programas). Si requiere asesoramiento técnico sobre cómo realizar esta actualización, por favor, escriba a: [licitacionE@hacienda.gob.es](mailto:licitacionE@hacienda.gob.es)

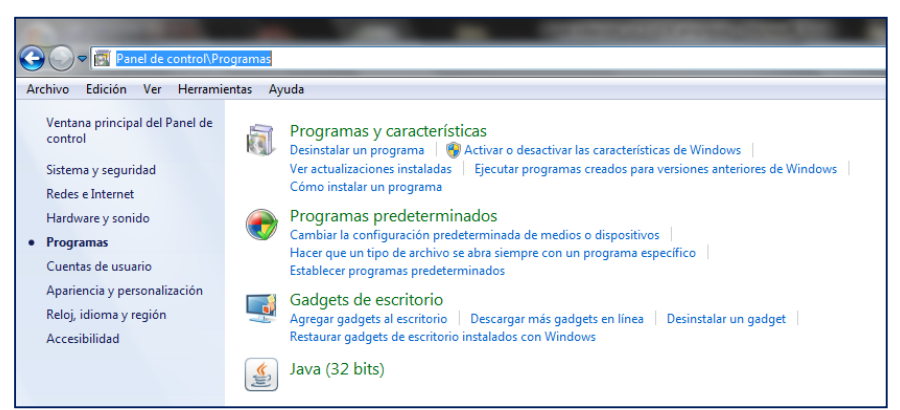

**Ilustración: Panel de control > Programas**

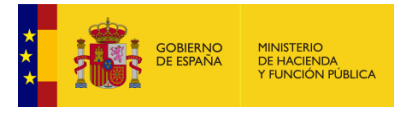

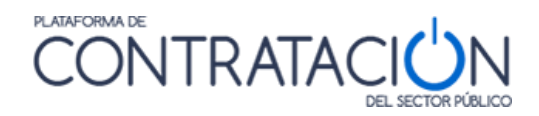

# **Configuración en Windows 10**

Si usted está trabajando con sistema operativo Windows10, puede seguir los pasos que se indican a continuación:

1º Debemos descargar el archivo .jnlp de licitación una primera vez:

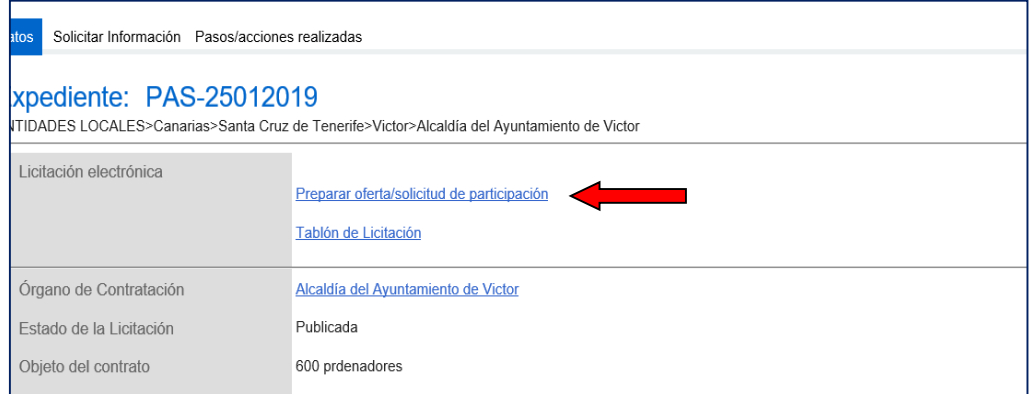

**Ilustración: Enlace Preparar oferta/solicitud de participación**

2º Guardar el archivo:

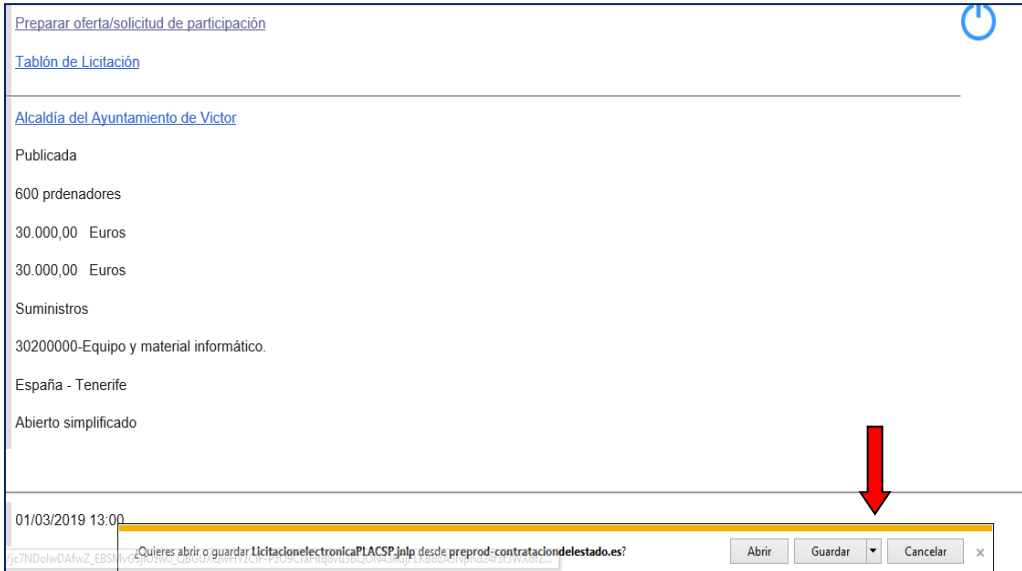

## **Ilustración: Guardar archivo**

3º Abrir la carpeta donde se ha guardado el archivo .jnlp:

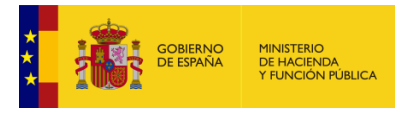

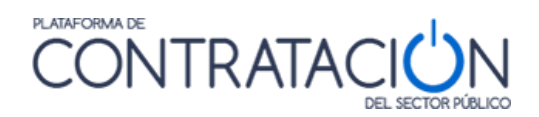

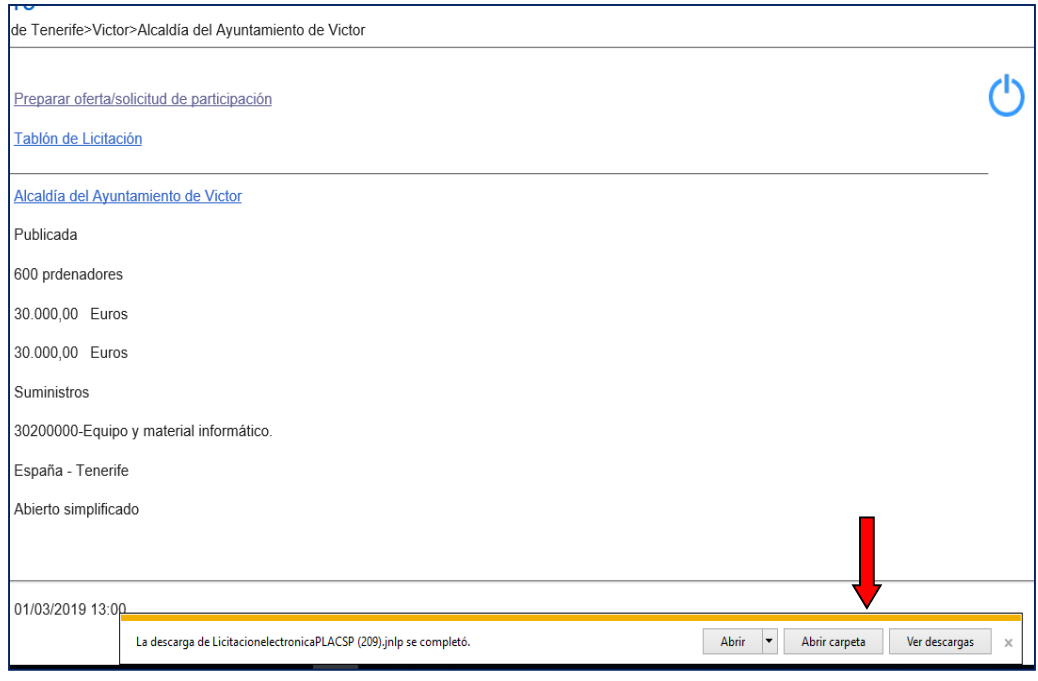

#### **Ilustración: Abrir carpeta**

El archivo .jnlp estará seleccionado:

| Win64OpenSSL-1_1_1.exe                 | 17/09/2018 11:35           | Aplicación       | 42.987 KB |
|----------------------------------------|----------------------------|------------------|-----------|
| $x$ sl.zip                             | 04/02/2019 15:03           | Archivo WinRAR Z | 243 KB    |
| LicitacionelectronicaPLACSP (209).jnlp | 05/02/2019 13:11 JNLP File |                  | $3 K$ B   |
|                                        |                            |                  |           |

**Ilustración: Archivo .jnlp seleccionado**

4º Una vez localizado el archivo .jnlp, pulsar Botón Derecho y propiedades

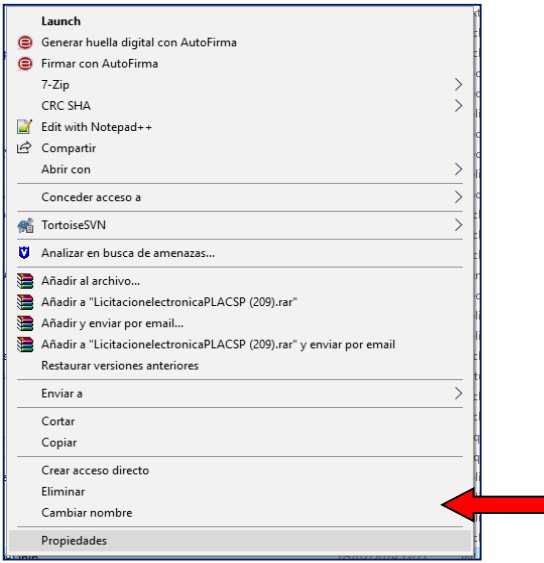

**Ilustración: Botón derecho y propiedades**

5º Una vez dentro de las propiedades, le damos al botón Cambiar:

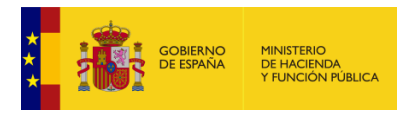

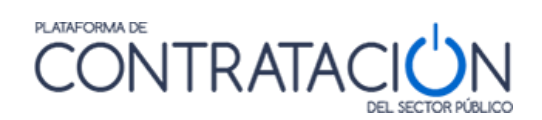

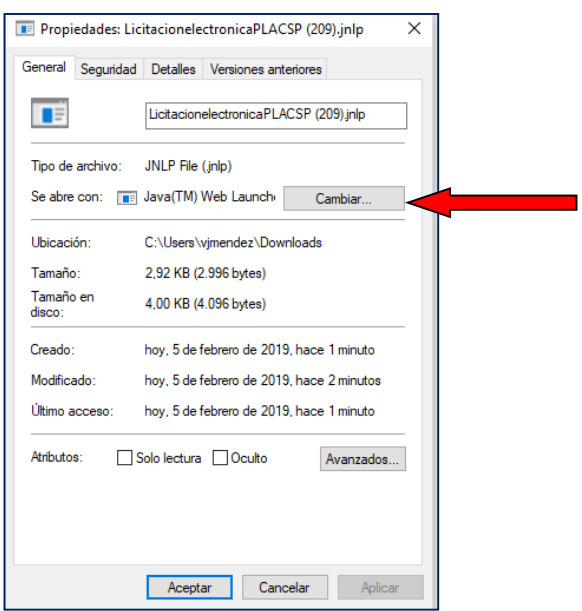

**Ilustración: Botón Cambiar**

6º En la pantalla que sale, le damos a "Más aplicaciones".

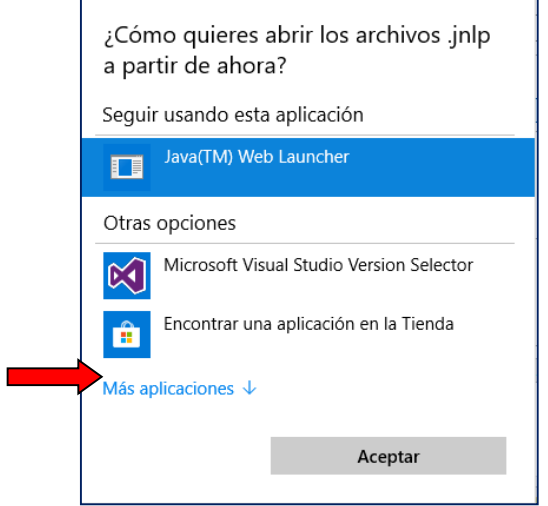

**Ilustración: Pulsamos sobre "Más aplicaciones**"

7º Bajamos la barra hasta el final y pulsamos en "buscar otra aplicación en el equipo"

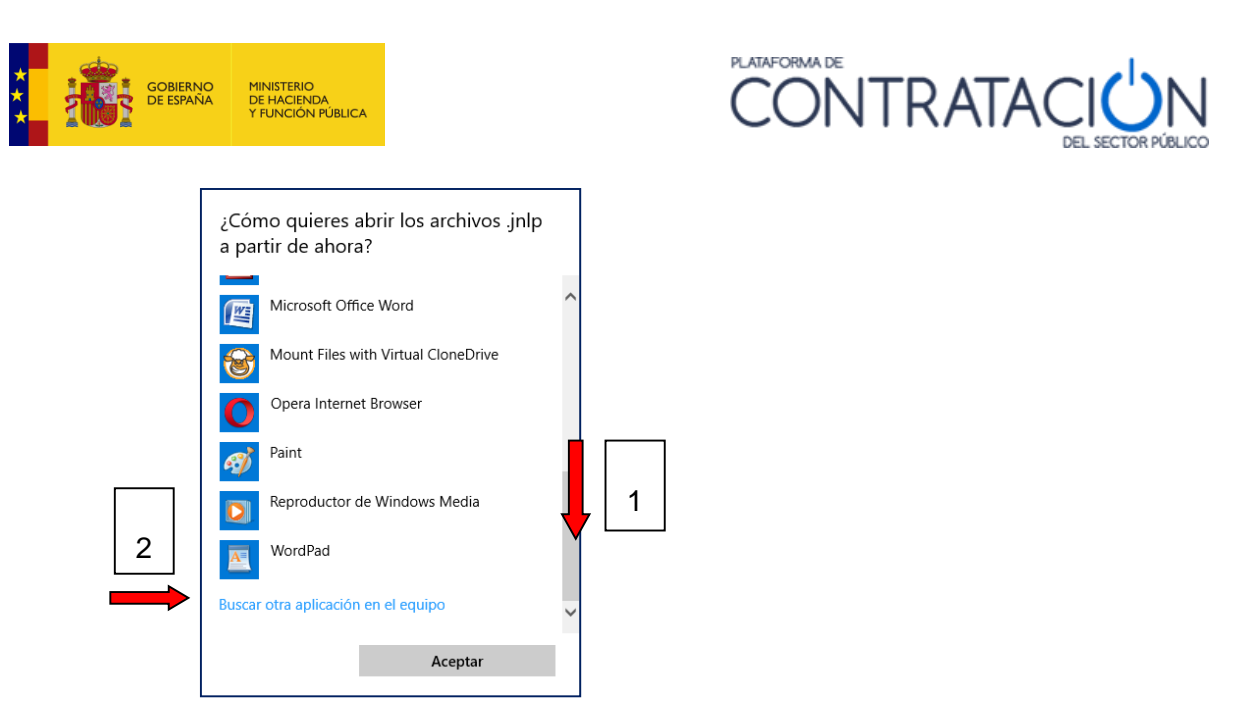

**Ilustración: Buscar otra aplicación en el equipo**

Ahora tenemos dos opciones:

Dependiendo si nuestro Java es de 64 o 32 bits. Para saber que versión de java tenemos instalada haremos lo siguiente: Iremos al panel de control de java y en la pestaña "Java" pulsaremos sobre "Ver". Si en la columna "Arquitectura" pone "x86" significa que tenemos Java de 32 bits, mientras que si pone "x86\_64" significa que tenemos Java de 64 bits.

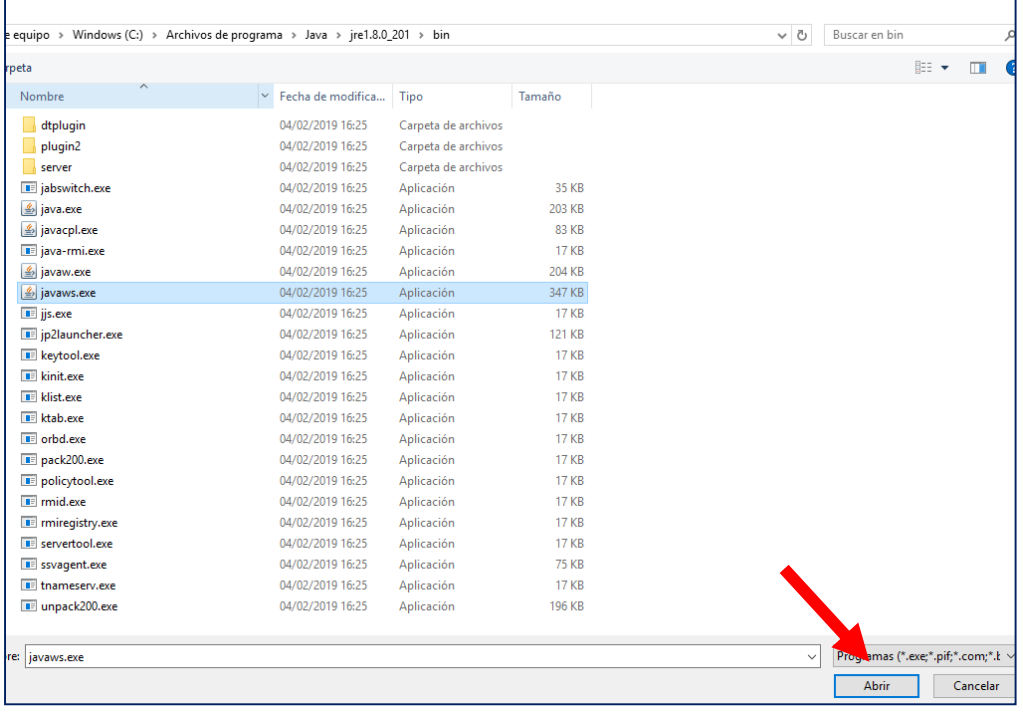

Opción 1) Si tenemos instalado el Java de 64 bits, la ruta que hay que buscar es:

**Ilustración: Directorio de java 64 bits**

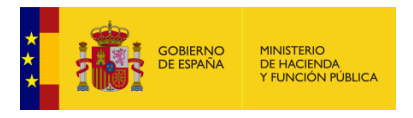

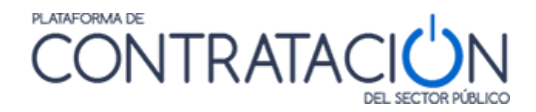

Y seleccionar el archivo C:\Archivos de Programa\Java\jrexxx\bin\**javaws.exe** y pulsar el botón Abrir

Y en la siguiente pantalla dar a los botones Aplicar y Aceptar

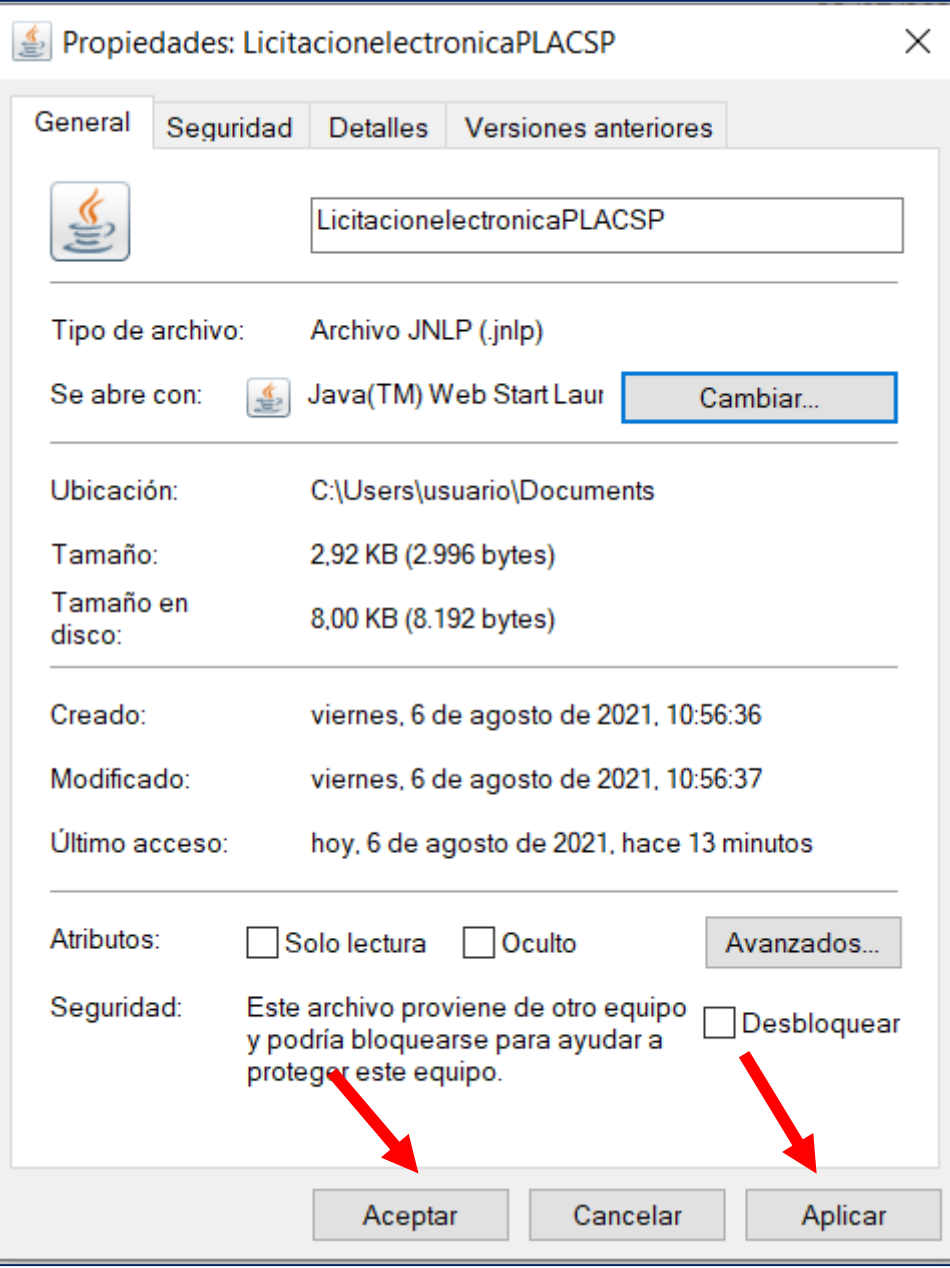

**Ilustración: Aplicar y aceptar cambios**

Opción 2) Si es java de 32 bits, la ruta sería:

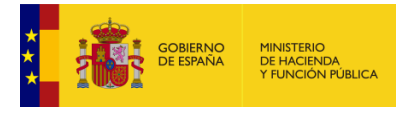

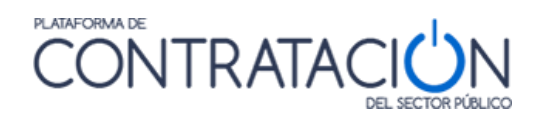

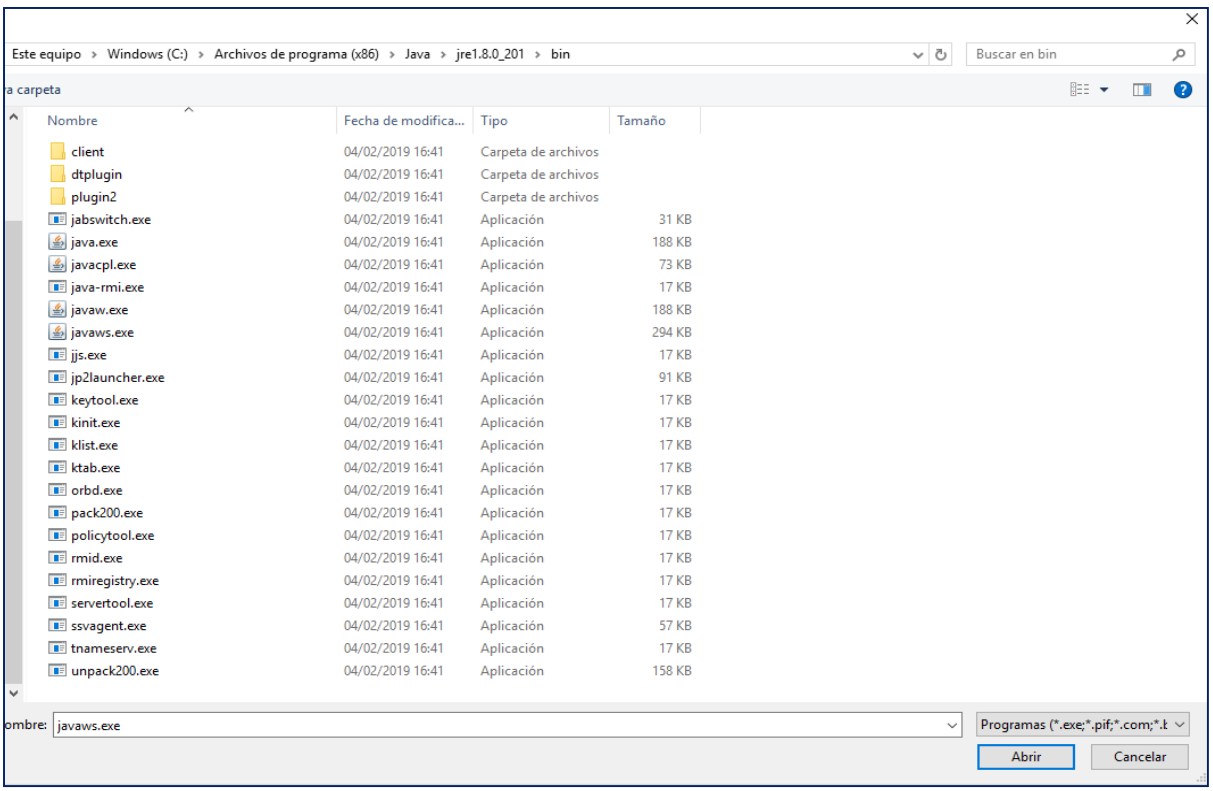

#### **Ilustración: Directorio de java 32 bits**

Y seleccionar el archivo C:\Archivos de Programa (x86)\Java\jrexxx\bin\javaws.exe

Donde jrexxx es la versión de java.

Si quisiesen, podrían descargarse la versión de 64 bits y 32 bits:

## <https://www.java.com/es/download/manual.jsp>

**ADVERTENCIA**: **les recomendamos que, en todo caso, tengan instalada la versión de 64 bits o su equipo local puede experimentar lentitud a la hora de subir la documentación**, en especial, si la oferta es voluminosa o existe una división del objeto del contrato por lotes.

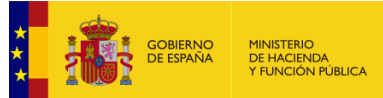

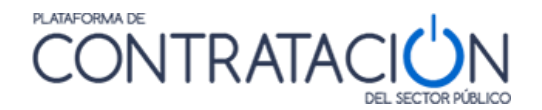

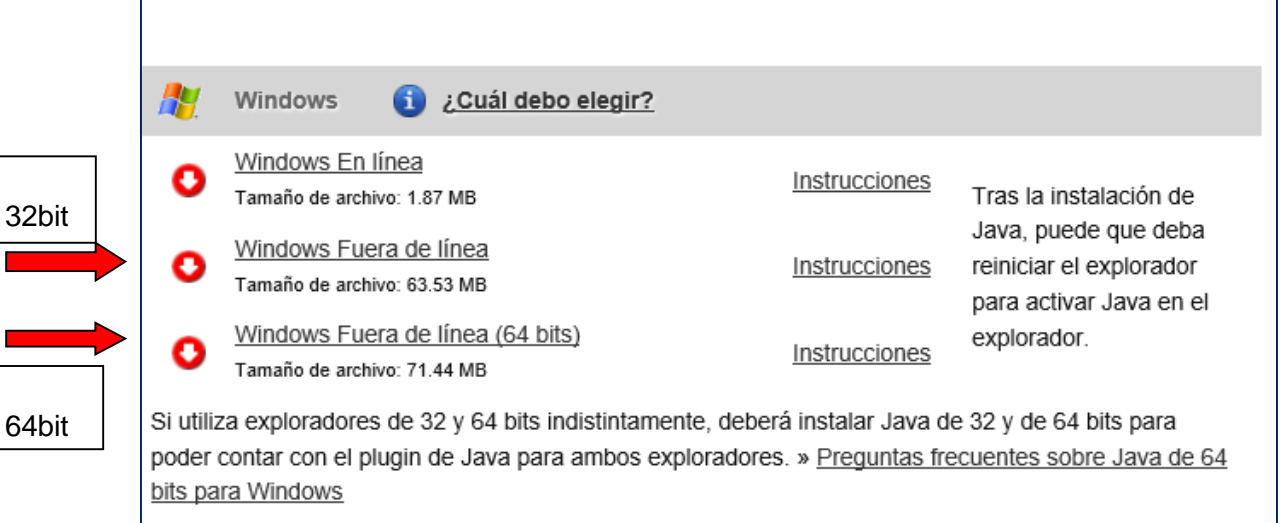

**Ilustración: Descargar versiones de java**

**NOTA**: esta guía describe las instrucciones para un entorno Windows. La Herramienta también puede usarse en diferentes plataformas como Linux o MacOS. Si desea recibir una guía para la configuración de Ubuntu, pídala en [licitacionE@hacienda.gob.es](mailto:licitacionE@hacienda.gob.es)

# <span id="page-18-0"></span>*1.2.2.2 Tamaño máximo de documentos/oferta*

 $\mathbf{r}$ 

La Herramienta establece una serie de limitaciones en cuanto a la documentación que se adjunta en la misma tanto individual como globalmente considerada.

La Herramienta hace uso de la solución Autofirma para la firma de documentos. Esta aplicación permite la firma de documentos mayores de 8Mb. No obstante, es recomendable que los documentos sean menores de dicho tamaño debido a que los servicios de validación de firma de @firma no permiten la validación de documentos mayores a 8Mb.

Si desea reducir el tamaño de los documentos individuales, tenga en cuenta las siguientes recomendaciones:

- Generalmente, se suelen insertar imágenes sin estar comprimidas, en alta resolución. Por favor, reduzca la resolución de las imágenes de manera que se puedan generar documentos con la misma información y menor tamaño.
- Si el pliego no lo exige, no suba documentación firmada por medios externos a la PLACSP.
- En ningún caso imprima un documento electrónico para luego digitalizarlo con el sólo propósito de insertar una firma manuscrita o electrónica. Si le exigen que el documento vaya firmado por medios ajenos a la PLACSP, emplee Autofirma o algún otro dispositivo electrónico para firma electrónica.
- Recuerde que, aunque vea una sola entrada para subir documentos, puede anexar más de uno. Puede partir la oferta de tal modo que no se superen los 5 MB por trozo, firmando cada uno de ellos

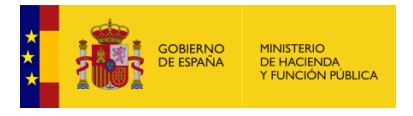

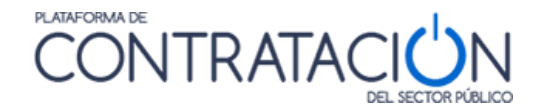

Existe una limitación en la capacidad que tiene la tecnología de Java para gestionar la documentación que se anexa en la Herramienta y que provoca que la suma total de la oferta no pueda sobrepasar un determinado tamaño. Estos valores son orientativos, pero puede ocurrir que, en determinados casos, no pueda ni siquiera gestionar un tamaño total algo inferior a los valores que se establecen.

Si se está utilizando una versión de Java de 32 bits:

Procure que el conjunto de ficheros que componen su oferta no sobrepase los 27 MB.

Si se está utilizando una versión de Java de 64 bits:

Procure que el conjunto de ficheros que componen su oferta no sobrepase los 38 MB.

Si el tamaño de su oferta no se acerca a estos límites y aun así experimenta incidencias que le impiden firmar documentos, desplegar opciones de menú, etc. le rogamos que contacte de manera inmediata con nuestro servicio de soporte [licitacionE@hacienda.gob.es](mailto:licitacionE@hacienda.gob.es)

## **En cualquier caso, recuerde que NUESTRA RECOMENDACIÓN es que actualice la versión de su máquina virtual java de 32 a 64 bits.**

**NOTA**: Para comprobar la capacidad de memoria de su máquina virtual Java y tener mayor información sobre el tamaño de la oferta, se han añadido una funcionalidad a la Herramienta, que permite conocer detalles técnicos de su equipo local, como la memoria de la máquina virtual Java disponible, y el tamaño que ocupa cada sobre. Vea la sección 1.4

# <span id="page-19-0"></span>*1.2.2.3 Instalación de Autofirma*

Asegúrese de que tiene instalada la **última versión** de Autofirma (actualmente 1.7.2).

La aplicación Autofirma puede descargarse desde este portal de Internet de la Administración: [https://firmaelectronica.gob.es/Home/Descargas.html.](https://firmaelectronica.gob.es/Home/Descargas.html)

Existen una versión de 32 bits y una de 64 bits, debe seleccionar la que se corresponda con su sistema.

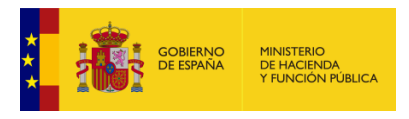

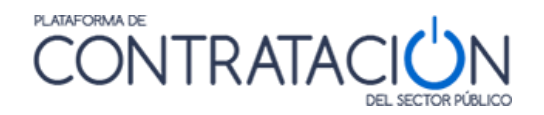

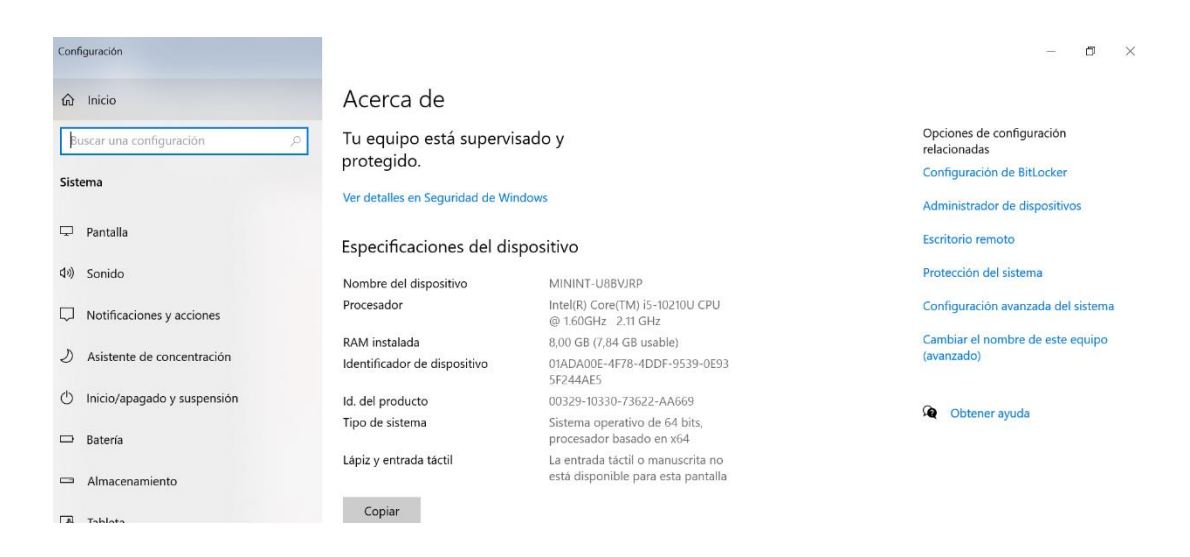

#### **Ilustración. Configuración Sistema**

Los pasos de la instalación son:

- Cuando pregunte si permitimos modificar… Pulsar "Si"
- Abre la pantalla de inicio de instalación de Autofirma. Pulsar en "Siguiente"

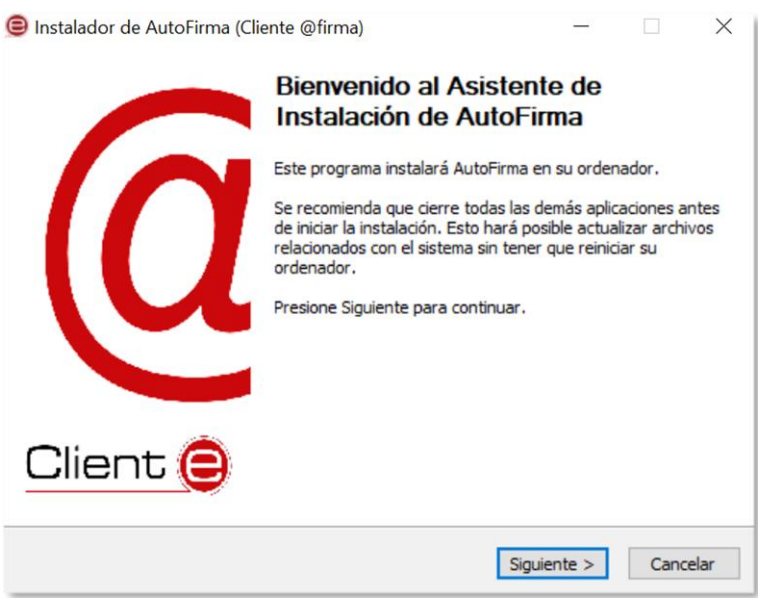

**Ilustración. Comienzo Instalación Autofirma**

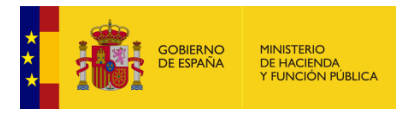

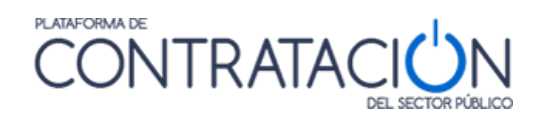

#### Aceptar el acuerdo de licencia **Ilustración. Aceptación Acuerdo de Licencia**

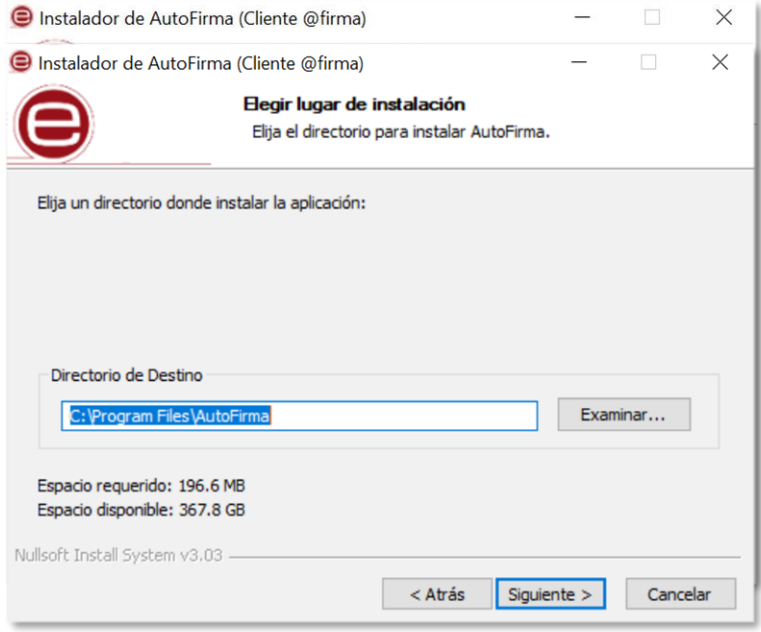

 Selección de lugar de instalación **Ilustración. Lugar de Instalación**

Opciones avanzadas. No se modifican

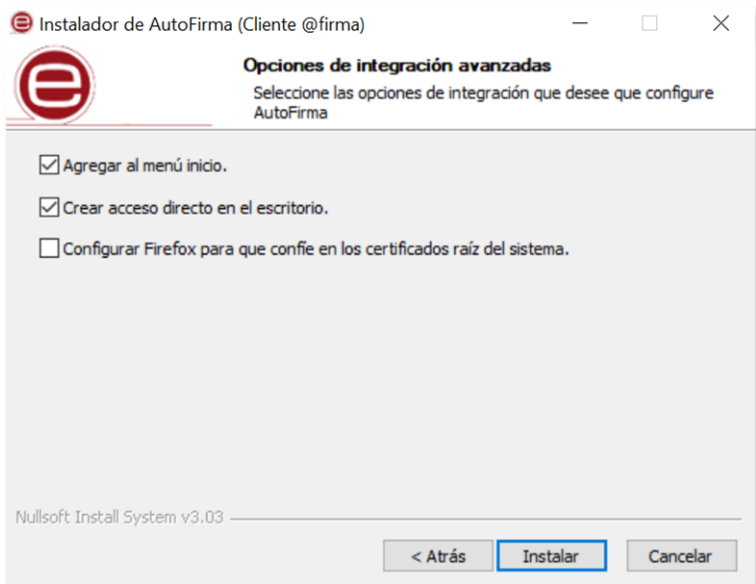

**Ilustración. Opciones Avanzadas**

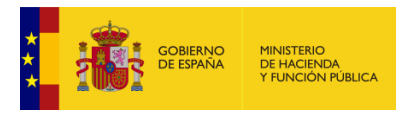

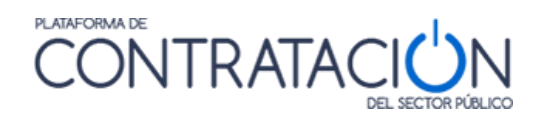

# **·** Instalación de Autofirma

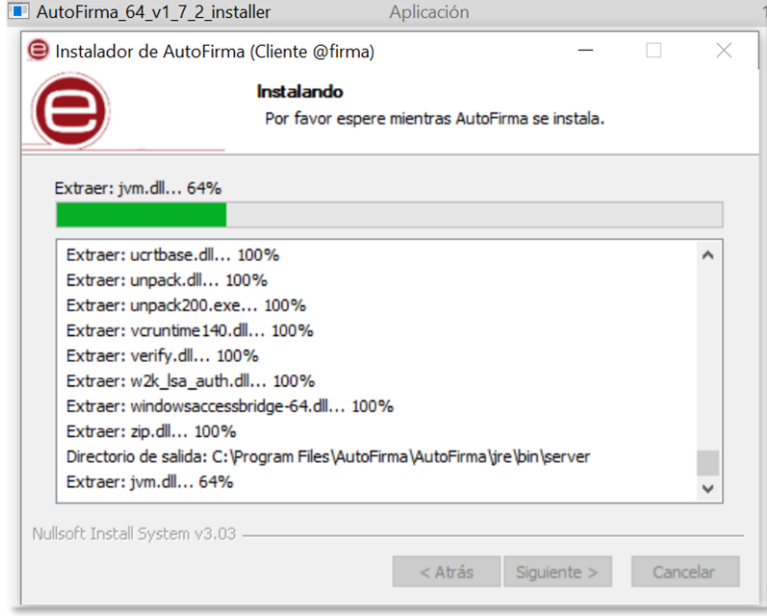

## **Ilustración. Instalación Autofirma**

**·** Instalación Completada

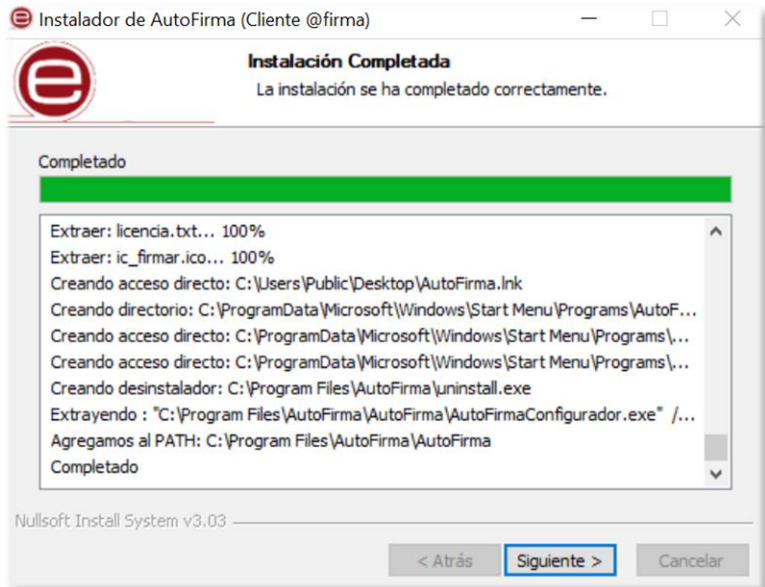

### **Ilustración. Instalación Completada**

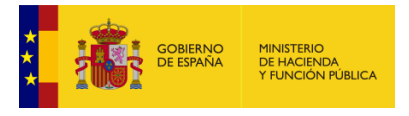

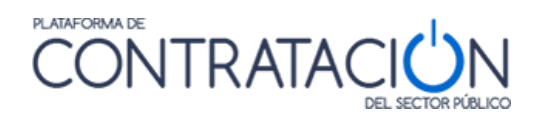

Terminar instalación

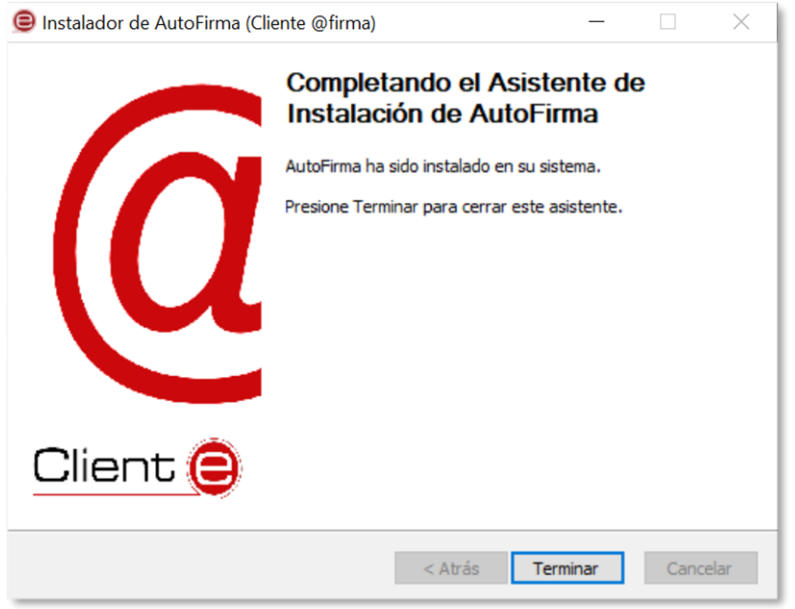

**Ilustración. Terminar**

Para más información sobre la instalación de Autofirma puede consultar:

[https://administracionelectronica.gob.es/ctt/resources/Soluciones/138/Descargas/AF](https://urldefense.com/v3/__https:/administracionelectronica.gob.es/ctt/resources/Soluciones/138/Descargas/AF-manual-instalacion-usuarios-ES.pdf?idIniciativa=138&idElemento=11402__;!!BgLsOpJl!8sqoBvLNu5sqRno95IKVcvKKafot63YOQzgfAyrGVLIIIPao7qgEMDDLEKdZJuVj$)[manual-instalacion-usuarios-ES.pdf?idIniciativa=138&idElemento=11402](https://urldefense.com/v3/__https:/administracionelectronica.gob.es/ctt/resources/Soluciones/138/Descargas/AF-manual-instalacion-usuarios-ES.pdf?idIniciativa=138&idElemento=11402__;!!BgLsOpJl!8sqoBvLNu5sqRno95IKVcvKKafot63YOQzgfAyrGVLIIIPao7qgEMDDLEKdZJuVj$)

# <span id="page-23-0"></span>*1.2.2.3.1 Configuración de Autofirma*

Si se utiliza Autofirma en un PC conectado a una red local (LAN) que utiliza un servidor proxy para salir a internet, tiene que configurar su aplicación de Autofirma de esta manera.

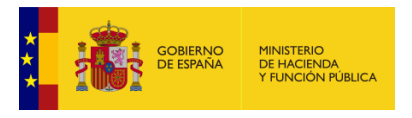

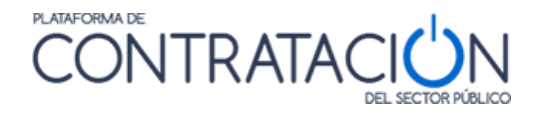

Se abre Autofirma desde el escritorio. Se selecciona la opción "Herramientas" y "Preferencias".

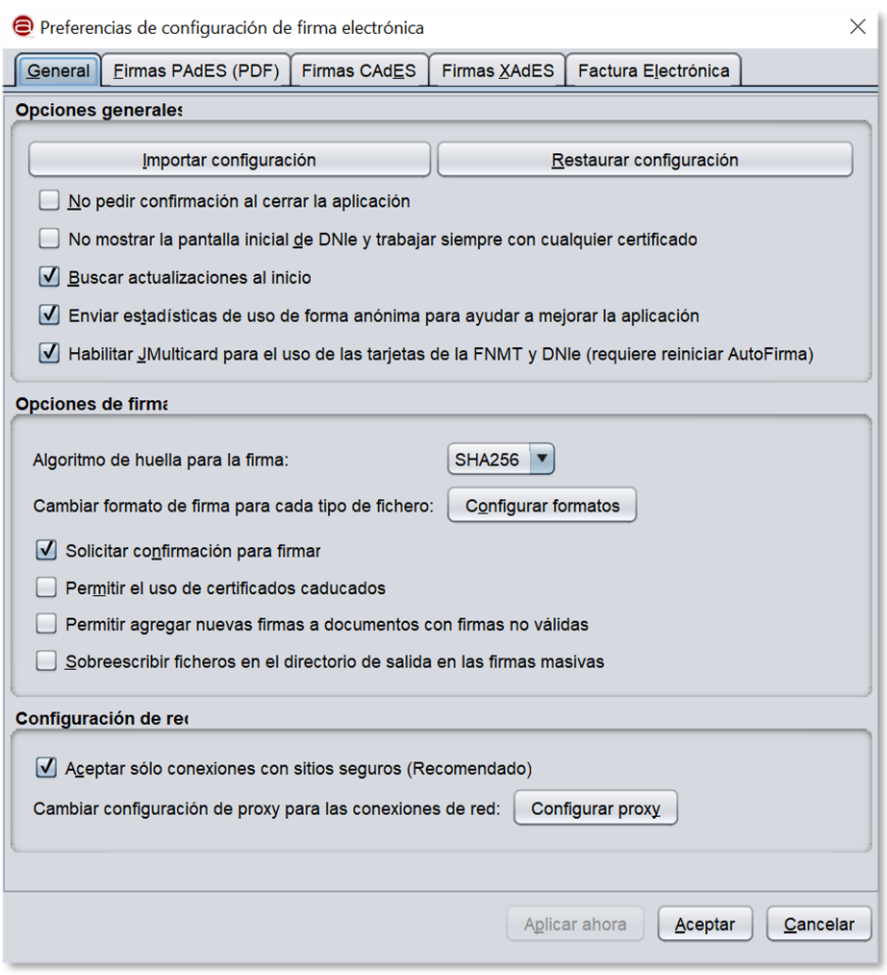

Ilustración. Herramientas Autofirma

En la pestaña "General", se pulsa configurar proxy. Y se selecciona la opción "Usar la configuración proxy del sistema" y "Aceptar".

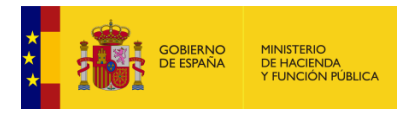

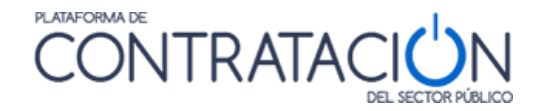

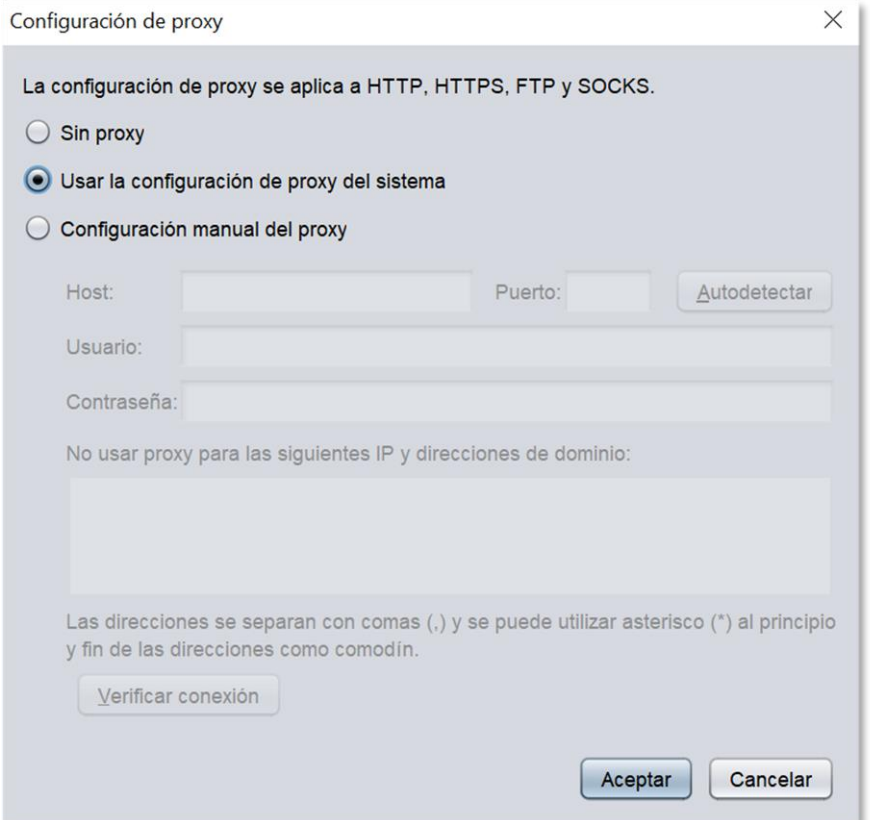

Ilustración. Configuración Proxy

Se pulsa Aceptar y se cierra Autofirma

Para más información sobre la instalación y configuración de Autofirma puede consultar:

[https://administracionelectronica.gob.es/ctt/resources/Soluciones/138/Descargas/AF](https://urldefense.com/v3/__https:/administracionelectronica.gob.es/ctt/resources/Soluciones/138/Descargas/AF-manual-instalacion-y-gestion-ES.pdf?idIniciativa=138&idElemento=5996__;!!BgLsOpJl!8sqoBvLNu5sqRno95IKVcvKKafot63YOQzgfAyrGVLIIIPao7qgEMDDLEEyVsfh3$)[manual-instalacion-y-gestion-ES.pdf?idIniciativa=138&idElemento=5996](https://urldefense.com/v3/__https:/administracionelectronica.gob.es/ctt/resources/Soluciones/138/Descargas/AF-manual-instalacion-y-gestion-ES.pdf?idIniciativa=138&idElemento=5996__;!!BgLsOpJl!8sqoBvLNu5sqRno95IKVcvKKafot63YOQzgfAyrGVLIIIPao7qgEMDDLEEyVsfh3$)

# <span id="page-25-0"></span>*1.2.2.4 Certificados electrónicos*

Se recomienda que antes de realizar la firma de los documentos y sobres verifique que dispone de un certificado válido. Navegue a la siguiente dirección: [https://valide.redsara.es](https://urldefense.com/v3/__https:/valide.redsara.es/__;!!BgLsOpJl!95aq6On2W_Dy_qtcZ2itoSvimia3acrLbiToNMHAlw4CYaO7P7_qrGkCtx_tbzZz$). Y acceda a Validar Certificado.

Deberá seleccionar su certificado e introducir el código de seguridad.

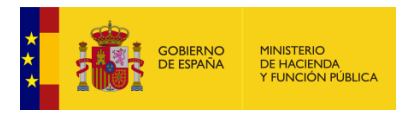

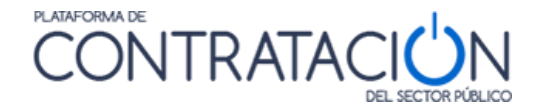

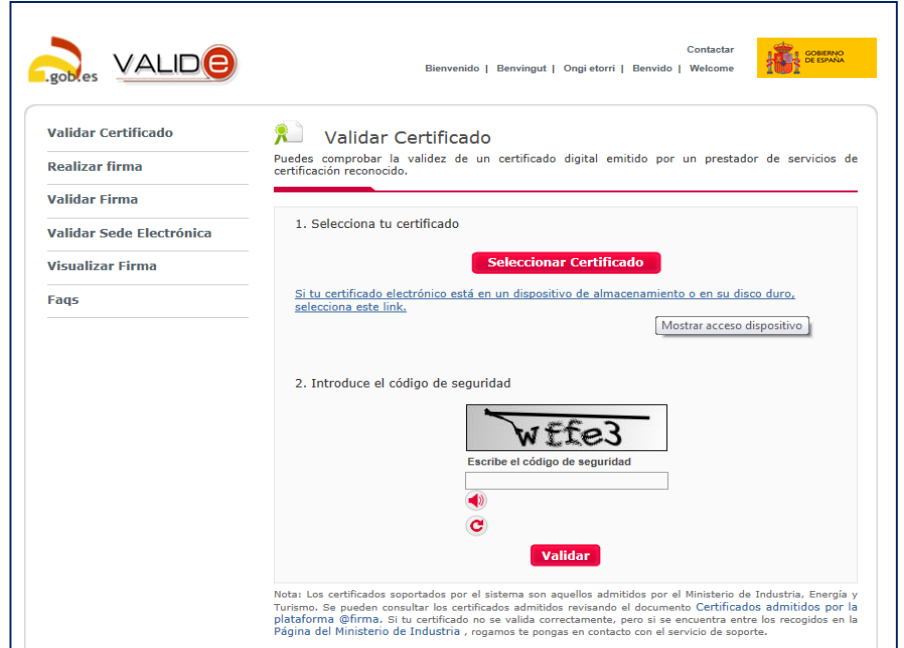

**Ilustración: comprobación de certificado válido**

## <span id="page-26-0"></span>*1.2.2.4.1 Entidades de certificación admitidas*

La Herramienta permite firmar documentos y sobres con aquellos certificados electrónicos emitidos por proveedores de servicios de certificación reconocidos por la plataforma @firma. Para más información, consulte el siguiente [enlace:](https://sede.administracion.gob.es/PAG_Sede/LaSedePAG/SistemasFirmaAceptados.html)

[https://sede.administracion.gob.es/PAG\\_Sede/LaSedePAG/SistemasFirmaAceptados](https://urldefense.com/v3/__https:/sede.administracion.gob.es/PAG_Sede/LaSedePAG/SistemasFirmaAceptados.html__;!!BgLsOpJl!95aq6On2W_Dy_qtcZ2itoSvimia3acrLbiToNMHAlw4CYaO7P7_qrGkCt-8lSC58$) [.htmlS](https://urldefense.com/v3/__https:/sede.administracion.gob.es/PAG_Sede/LaSedePAG/SistemasFirmaAceptados.html__;!!BgLsOpJl!95aq6On2W_Dy_qtcZ2itoSvimia3acrLbiToNMHAlw4CYaO7P7_qrGkCt-8lSC58$)i tiene problemas de validación con su certificado electrónico y ha sido emitido por un prestador de servicios de certificación registre una incidencia en <https://ssweb.seap.minhap.es/ayuda/consulta/CAID>

# <span id="page-26-1"></span>*1.2.2.4.2 Empresas extranjeras*

Si usted es una empresa extranjera, lo primero que le recomendamos es se dirija a [https://valide.redsara.es](https://urldefense.com/v3/__https:/valide.redsara.es/__;!!BgLsOpJl!95aq6On2W_Dy_qtcZ2itoSvimia3acrLbiToNMHAlw4CYaO7P7_qrGkCtx_tbzZz$) y verifique su certificado electrónico. Si el resultado es negativo y tiene la seguridad que ha sido emitido por un prestador autorizado en su país contacte con <https://ssweb.seap.minhap.es/ayuda/consulta/CAID> y cree una incidencia.

En cualquier caso, como lo primordial es que presente su oferta, seleccione el valor "Otros" en el campo correspondiente a su documento de identificación. Ello le permitirá realizar el envío de su oferta sin firmar electrónicamente los documentos ni los sobres mediante la Herramienta. Así mismo, si se trata de una UTE formada con alguna empresa extranjera, actúe del mismo modo para el participante extranjero. No obstante, le recomendamos que firme por otros medios los documentos y advierta al órgano de contratación de esta circunstancia.

ADVERTENCIA: las empresas españolas no deben escoger el valor Otros, salvo que sean una UTE, pero tendrán que introducir el NIF de cada uno de sus componentes.

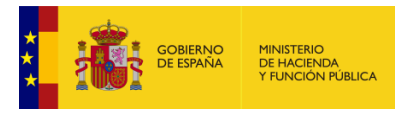

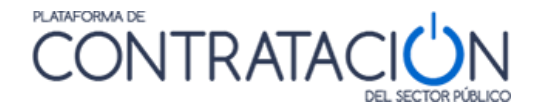

# <span id="page-27-0"></span>*1.3 Acceso a la herramienta de Licitación Electrónica*

El acceso a la Herramienta para la preparación y presentación de ofertas es diferente en virtud del tipo de procedimiento.

# <span id="page-27-1"></span>*1.3.1 Procedimientos SIN invitación*

Si el procedimiento se inicia con la publicación de la convocatoria de licitación y los pliegos (no con una invitación a licitar), como en el caso de abiertos, restringidos, negociados con publicidad y diálogos competitivos, el proceso de acceso a la herramienta consta de los siguientes pasos:

1. El licitador busca licitaciones publicadas en la Plataforma (Ilustración: búsqueda de licitaciones en la Plataforma). Para más información sobre la navegación dentro de la plataforma consultar la "*Guía de Operadores Económicos*".

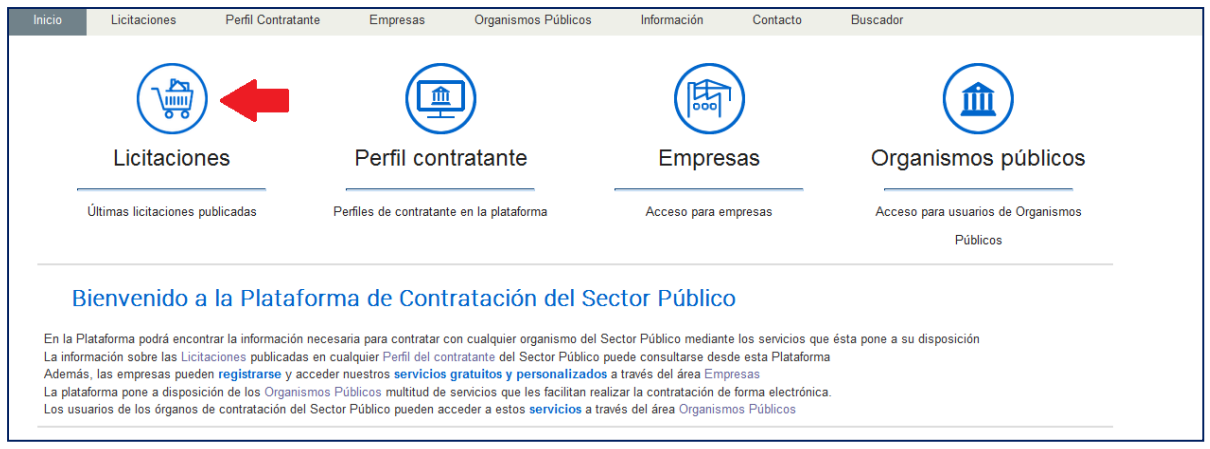

**Ilustración: búsqueda de licitaciones en la Plataforma**

2. Selecciona un procedimiento concreto del resultado de la búsqueda (Ilustración: Acceso a una licitación concreta desde la búsqueda de licitaciones). Aquellos que vengan precedidos por el símbolo @ representan procedimientos electrónicos.

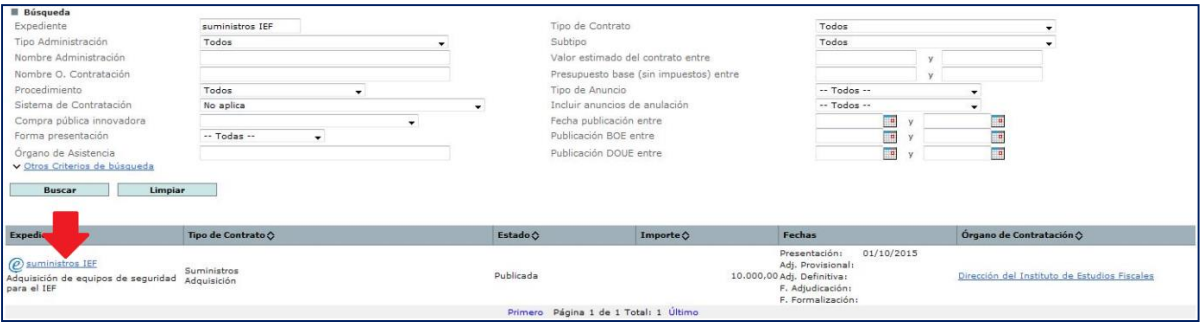

**Ilustración: Acceso a una licitación concreta desde la búsqueda de licitaciones**

3. Una vez en el detalle del procedimiento, se ha de añadir éste a "*Mis Licitaciones*", pulsando el enlace Añadir esta Licitación a Mis Licitaciones (Ilustración: Añadir licitación a Mis Licitaciones I e Ilustración: Añadir licitación a Mis Licitaciones II).

**NOTA**: Mis Licitaciones constituye el conjunto de procedimientos de contratación que resultan del interés para un licitador. El usuario de empresa recibe avisos de correo

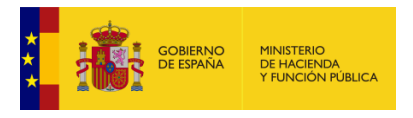

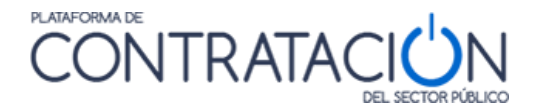

electrónico cuando se produce una actualización en las licitaciones de su interés. Puede consultar la "*Guía del Operador Económico*" para más información.

**NOTA**: en la mayoría de los casos los avisos son mensajes de correo electrónico. Puesto que este medio no es fehaciente, le recomendamos que, al menos en los procedimientos en los que esté licitando electrónicamente o tenga la intención de hacerlo, consulte de vez en cuando la PLACSP por si existiera algún cambio que pueda afectar a la presentación de su oferta. También, debe consultar con su departamento informático en el caso de no recibir los avisos. Es muy probable que exista algún elemento de seguridad en su red de comunicaciones que esté bloqueando la entrada de correos electrónicos procedentes de PLACSP.

**NOTA**: la opción de añadir una licitación a Mis Licitaciones sólo está disponible para usuarios registrados. No encontrará esta opción si consulta la Plataforma como usuario anónimo.

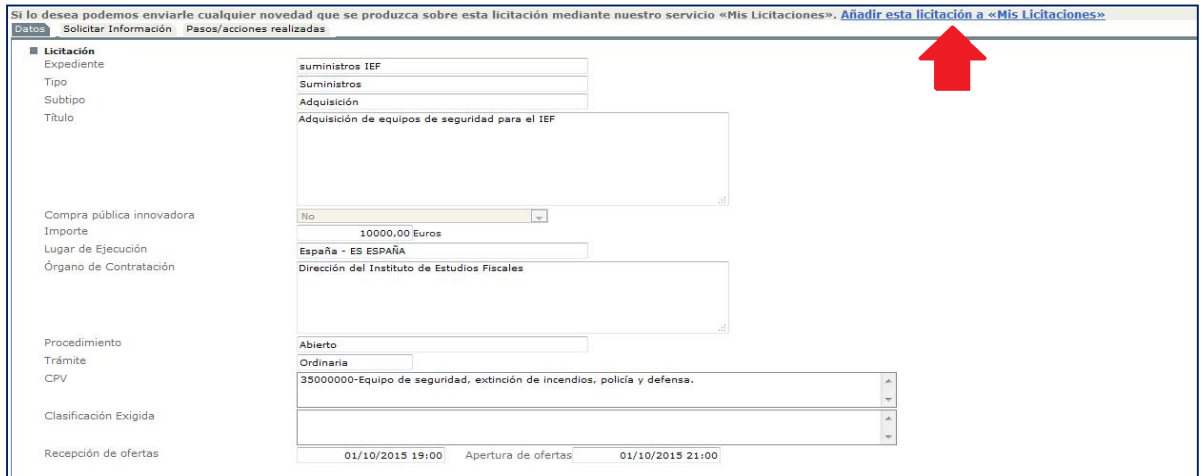

**Ilustración: Añadir licitación a Mis Licitaciones I**

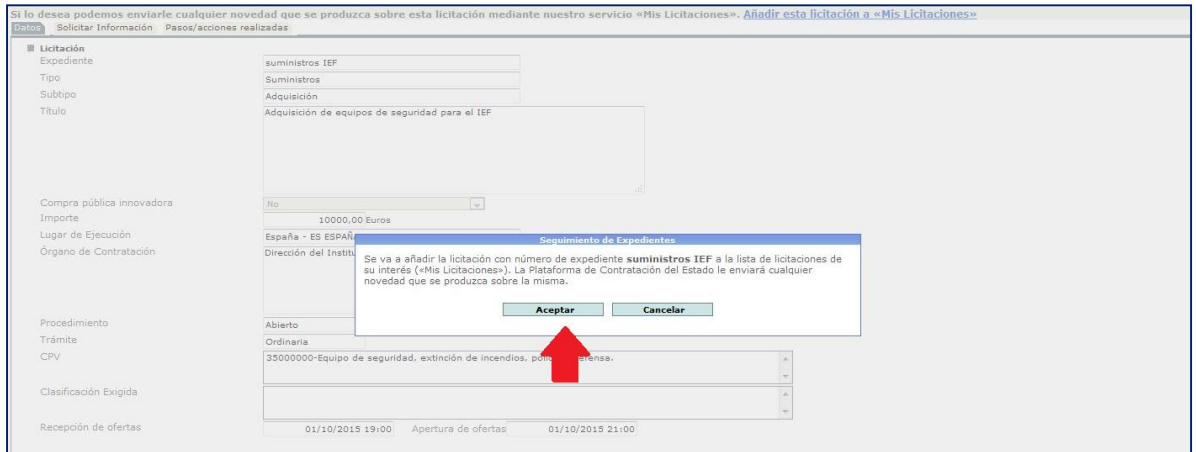

**Ilustración: Añadir licitación a Mis Licitaciones II**

4. Una vez añadida, navegue a **Mis Licitaciones,** seleccione la licitación (Ilustración: Acceso al detalle de la licitación desde Mis Licitaciones), y una vez dentro del detalle de la licitación, pulse el enlace "Preparar oferta/solicitud de participación" (Ilustración: Acceso a la herramienta desde enlace Preparar oferta/solicitud de participación en Mis Licitaciones)

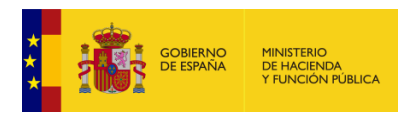

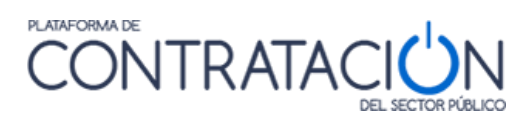

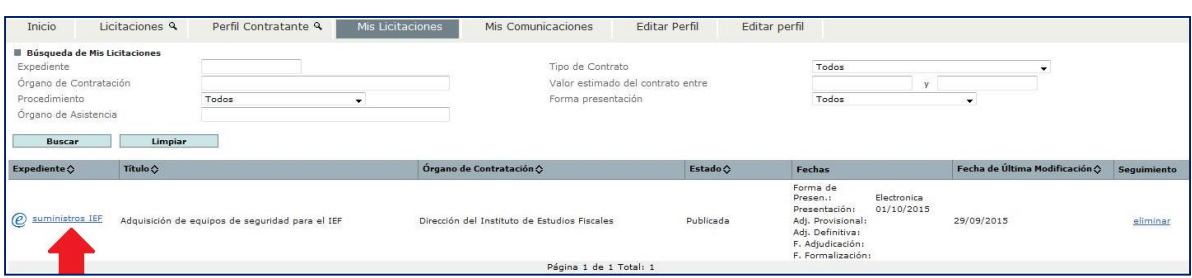

**Ilustración: Acceso al detalle de la licitación desde Mis Licitaciones**

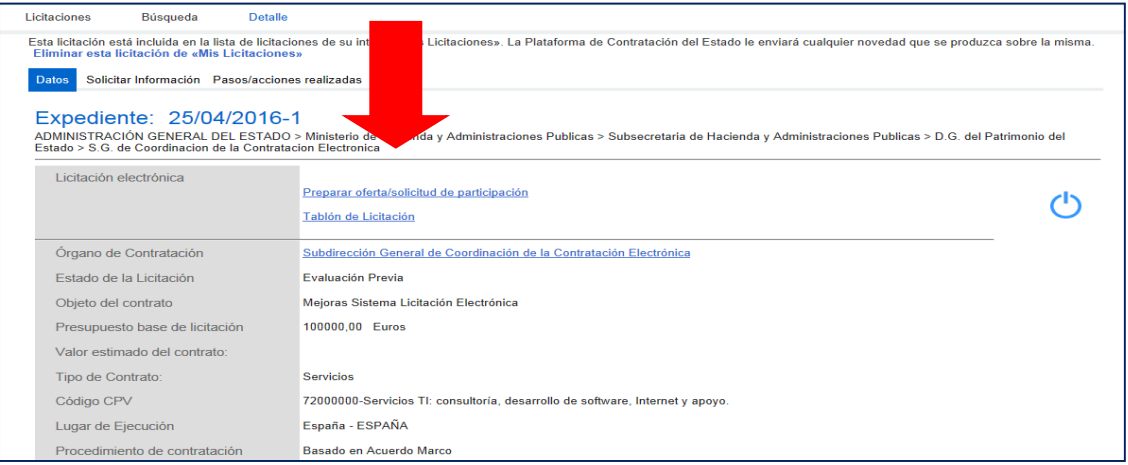

**Ilustración: Acceso a la herramienta desde enlace Preparar oferta/solicitud de participación en Mis Licitaciones**

- 5. En función del navegador y la configuración se pueden dar dos casos:
	- No arranca automáticamente la herramienta y se tendrán que seguir los pasos siguientes:

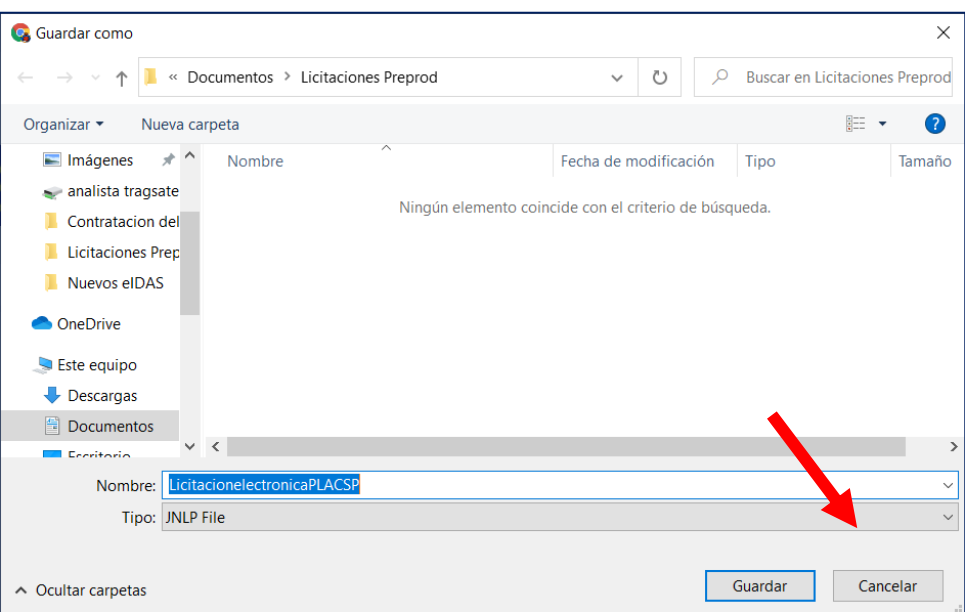

o Elegir el lugar de descarga

**Ilustración: Guardar herramienta**

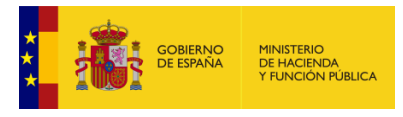

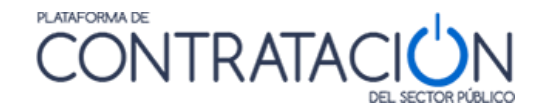

# o Tras ello abrirlo

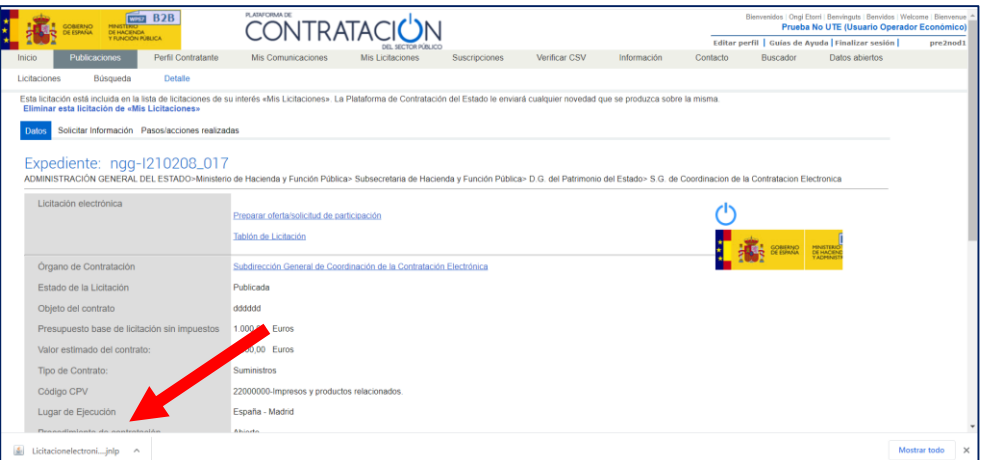

**Ilustración: Abrir herramienta**

o Aparece una advertencia de seguridad donde hay que aceptar los riesgos y ejecutar

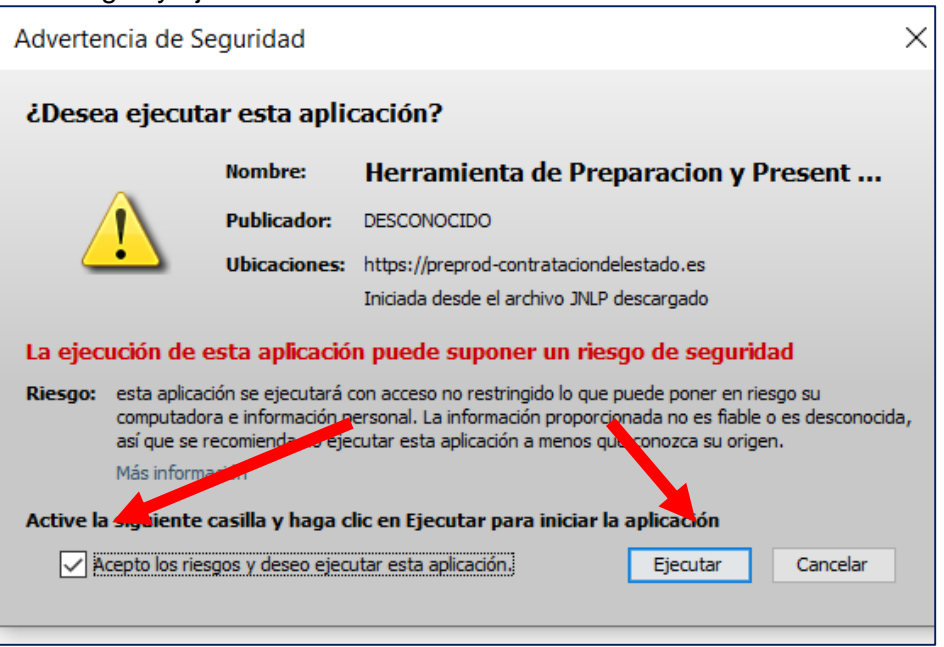

**Ilustración: Advertencia de seguridad**

- o Tras esto ya arranca la herramienta en el equipo local (Ilustración: Portada de la herramienta)
- Automáticamente, se arranca la Herramienta en el equipo local (Ilustración: Portada de la herramienta) para la preparación de su oferta. Lo primero que se muestra es una portada en la que encontrará datos básicos del procedimiento al que licita y unas alternativas que se explicarán más adelante y que pueden estar habilitadas o no en función del estado de su oferta.

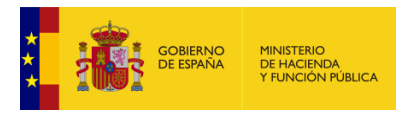

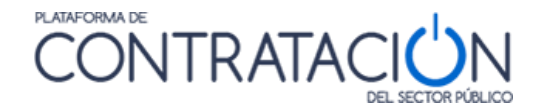

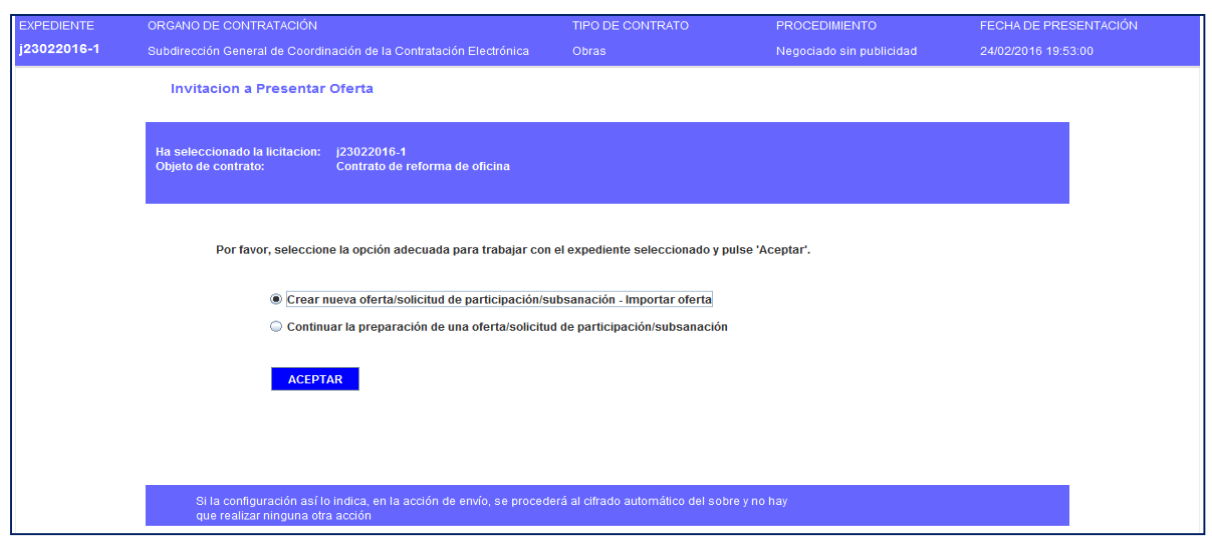

**Ilustración: Portada de la herramienta**

NOTA: le recordamos que, durante la fase de preparación de oferta, es decir desde que carga la Herramienta hasta que pulsa el botón enviar para la remisión de su oferta ESTÁ TRABAJANDO EXCLUSIVAMENTE EN LOCAL Y NO ESTÁ CONECTADO A LA PLACSP.

# <span id="page-31-0"></span>*1.3.2 Procedimientos CON invitación*

Si el procedimiento nace con una invitación a presentar oferta al candidato (no se publica convocatoria de licitación ni pliegos), como ocurre en procedimientos basados en Acuerdo Marco, negociado sin publicidad, y contratos menores, el acceso a la Herramienta consta de los siguientes pasos:

- 1. El licitador recibe un correo electrónico en la dirección a efectos de comunicaciones en el que se le indica que ha recibido una invitación a presentar oferta (Ilustración: Correo con acceso al contenido de la comunicación).
- 2. Para acceder al contenido de la comunicación y visualizar los pliegos, puede optar por:
	- a. Visualizar el contenido de la comunicación directamente en el enlace que se presenta en el propio correo (Ilustración: Correo con acceso al contenido de la comunicación).

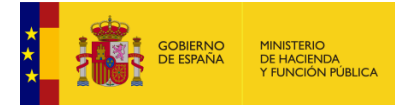

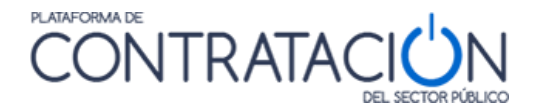

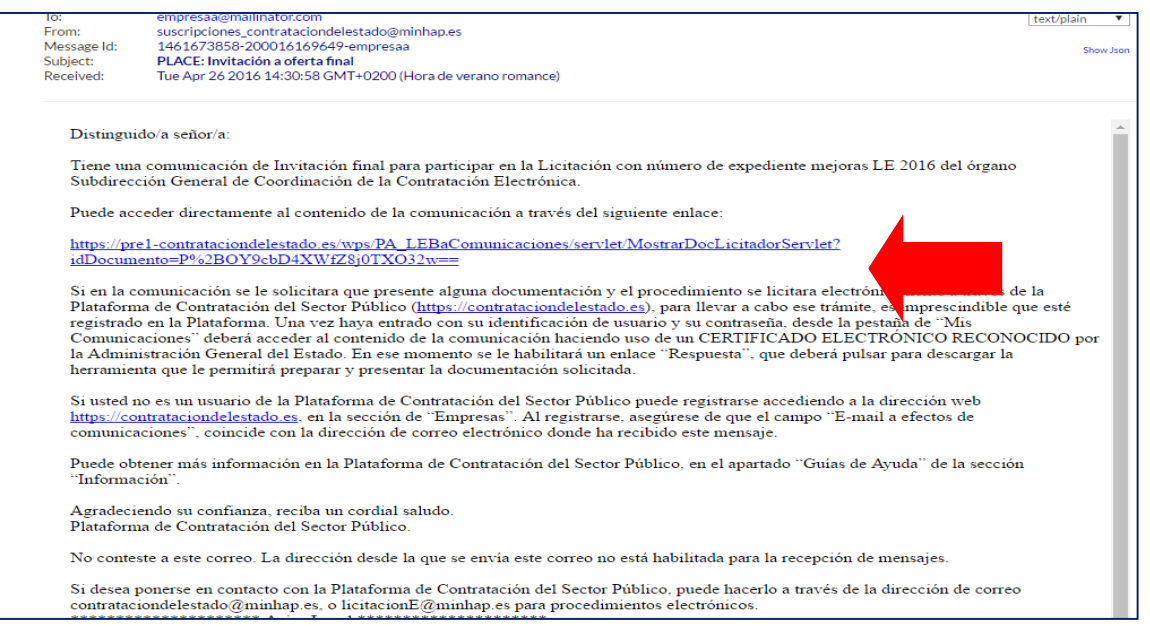

**Ilustración: Correo con acceso al contenido de la comunicación**

 $\mathbf{r}$ 

b. Si no accede al contenido de la comunicación directamente desde el propio correo, puede hacerlo desde **Mis Comunicaciones,** localizando la invitación (Ilustración: Acceso a la herramienta desde Mis Comunicaciones) y pulsando el enlace Acceso.

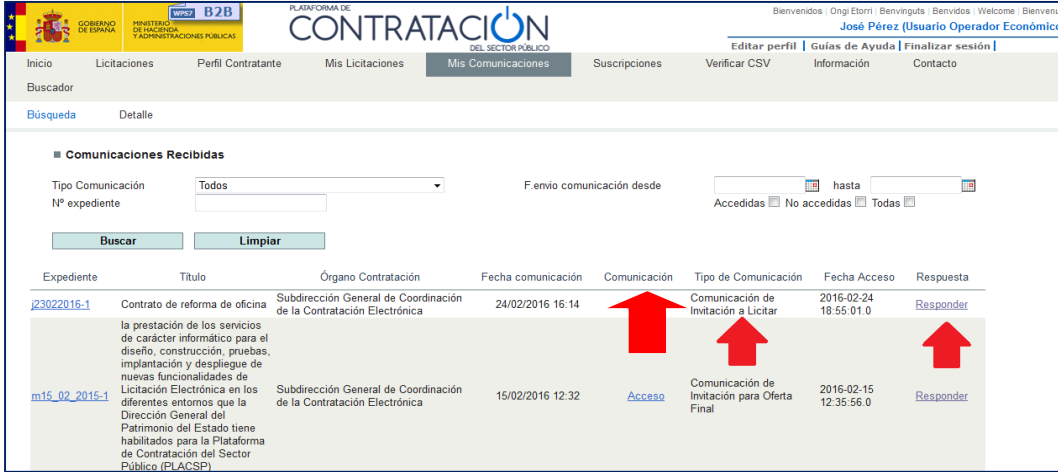

#### **Ilustración: Acceso a la herramienta desde Mis Comunicaciones**

En este caso, para acceder al contenido de la comunicación, se exige la posesión de un certificado electrónico reconocido.

Una vez se accede a Ver documento PDF (Ilustración: Descarga del contenido de la comunicación y el sello de tiempo), el sistema presenta la comunicación, en la que podrá conocer los detalles del procedimiento y descargarse los pliegos y cualquiera otra documentación complementaria en los enlaces al efecto.

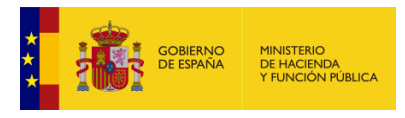

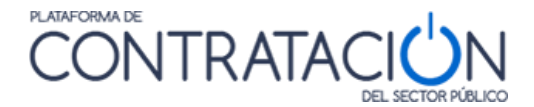

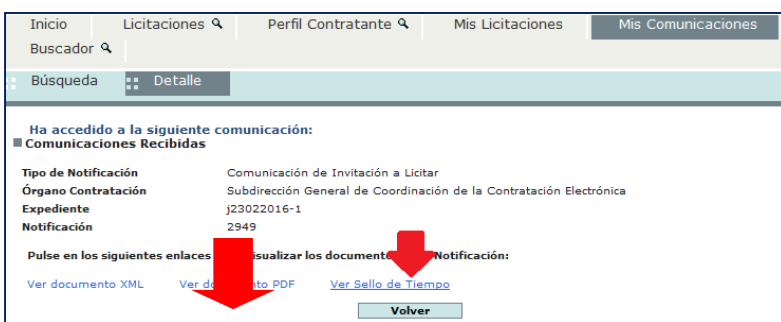

**Ilustración: Descarga del contenido de la comunicación y el sello de tiempo**

3. Después de haber accedido a la comunicación, por cualquiera de los dos medios descritos, se activa el enlace Responder de **Mis Comunicaciones**, que habilita la descarga de la Herramienta de Preparación y Presentación de ofertas, de la misma forma que para los procedimientos sin invitación ver punto 5 del **[apartado 1.3.1.](#page-27-1)  [Procedimiento sin invitación](#page-27-1)**.

**NOTA**: El operador económico puede encontrar, en lugar del enlace Responder, el valor **Sin Respuesta**. Ello significa que, o bien se trata de un procedimiento no electrónico (y, por tanto, no se permite la habilitación de la Herramienta), o bien se trata de una comunicación que no precisa respuesta por el licitador.

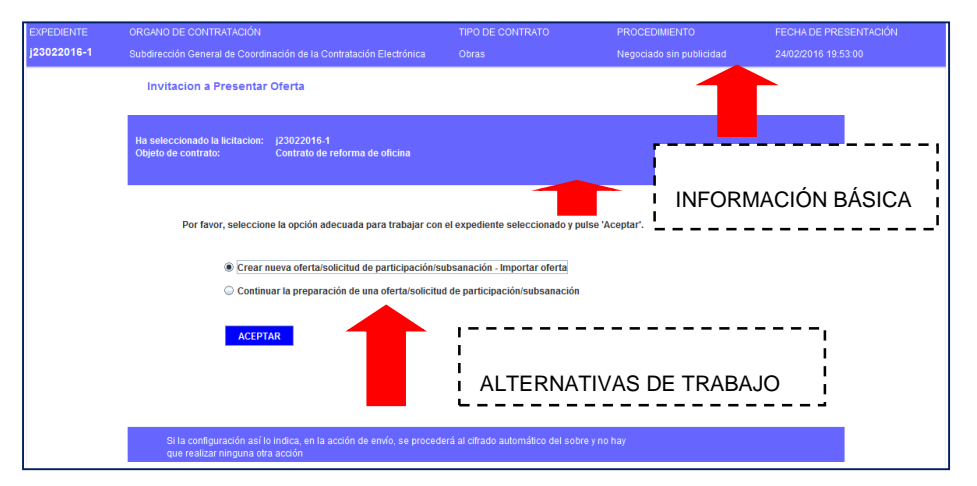

**Ilustración: Portada de la Herramienta correspondiente a una Invitación a presentar Oferta**

## <span id="page-33-0"></span>*1.3.3 Procedimiento para concurso de proyectos restringido.*

En la primera fase se comporta como un procedimiento SIN invitación, ver apartado [1.3.1](#page-27-1)  [Procedimiento SIN invitación.](#page-27-1) En esta primera fase solo se incluirá el sobre administrativo/solicitud de participación.

El licitador rellenará sus datos reales de empresa tales como NIF, razón social, etc. ya que esta fase no es anónima.

En la segunda fase como respuesta a una invitación se procede inicialmente como en un procedimiento CON invitación, ver apartado [1.3.2 Procedimiento CON invitación.](#page-31-0)

A partir de este momento el concurso se convierte en anónimo por lo que en la opción 2 Licitador presentará un LEMA para identificar la propuesta. No deberá coincidir con su nombre

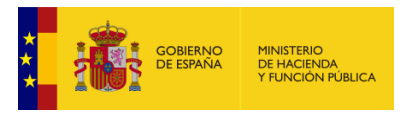

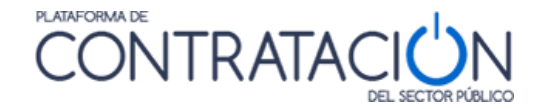

real ni, en su caso, con el de ningún miembro del equipo o denominación social de la persona jurídica participante. El LEMA identificará los trabajos.

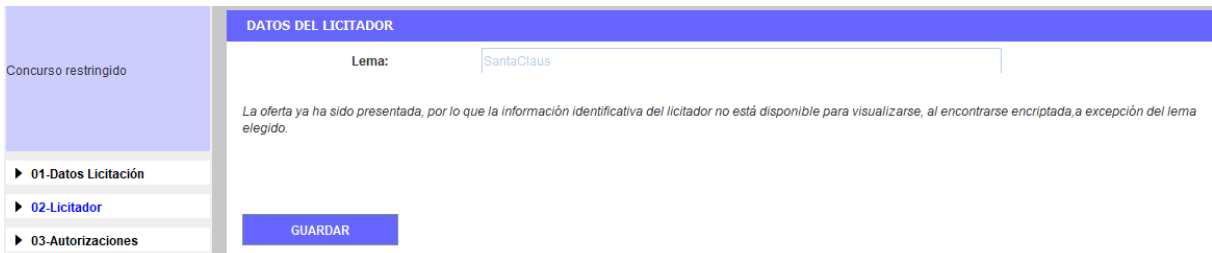

**Ilustración: El licitador se identifica a través de un lema.**

Las comunicaciones se realizarán a la dirección de correo electrónico para concurso de proyectos.

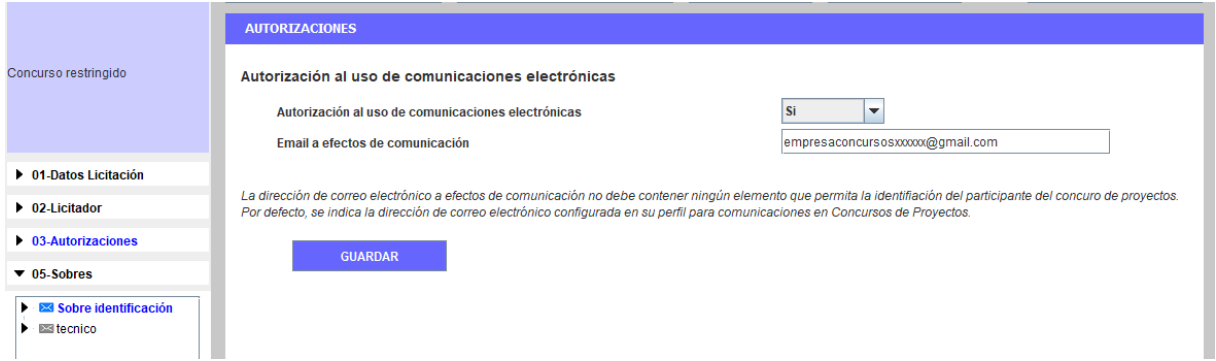

**Ilustración: Dirección de correo electrónico a efectos de comunicación.**

Los documentos no se firman para mantener el anonimato.

El justificante de presentación también cambia pues no muestra la información del licitador sino el lema que se ha introducido previamente.

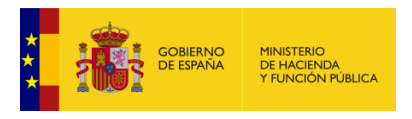

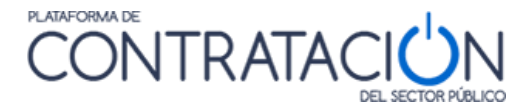

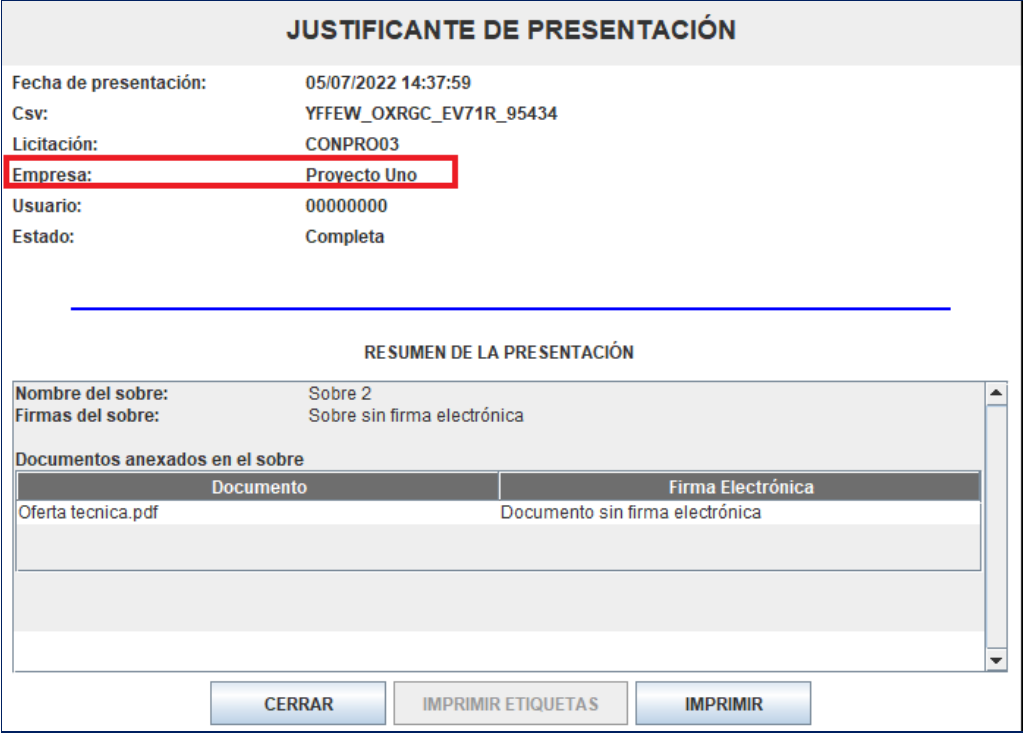

**Ilustración: Justificante de una oferta inicial de un concurso de proyectos restringido**

En la siguiente fase, la invitación a presentar el proyecto final, el proceso es prácticamente el mismo que en la fase anterior, pero en este caso hay un sobre administrativo – de identificación en el que se anexara un documento de identificación. Este sobre sí se firma, porque cuando se abra, se conocerá la identidad del licitador.

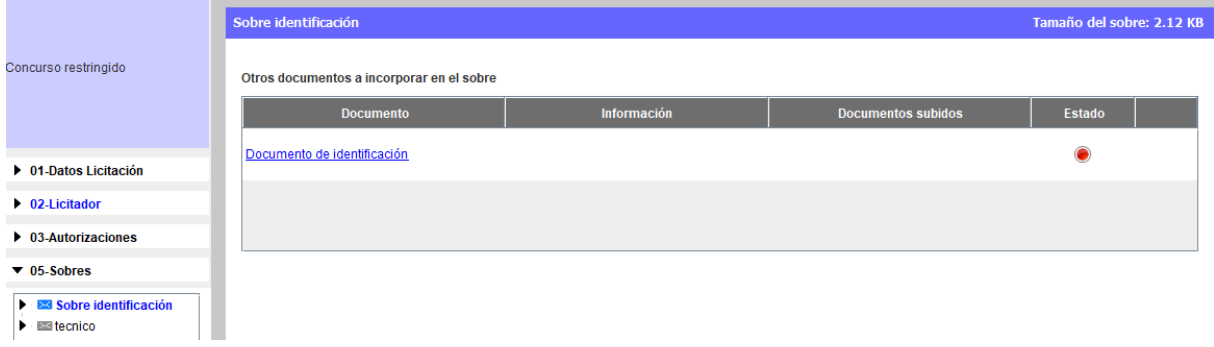

**Ilustración: Documento de identificación de la empresa.**

# <span id="page-35-0"></span>*1.3.4 Procedimiento para concurso de proyectos abierto*

En la información del licitador desde el principio es necesario incluir el LEMA, que no deberá coincidir con su nombre real ni, en su caso, con el de ningún miembro del equipo o denominación social de la persona jurídica participante. El LEMA identificará los trabajos.
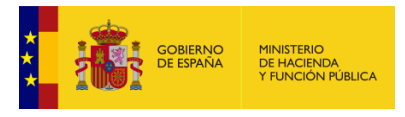

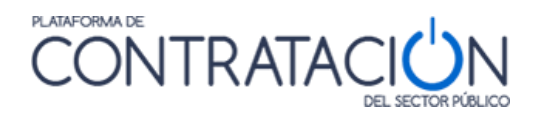

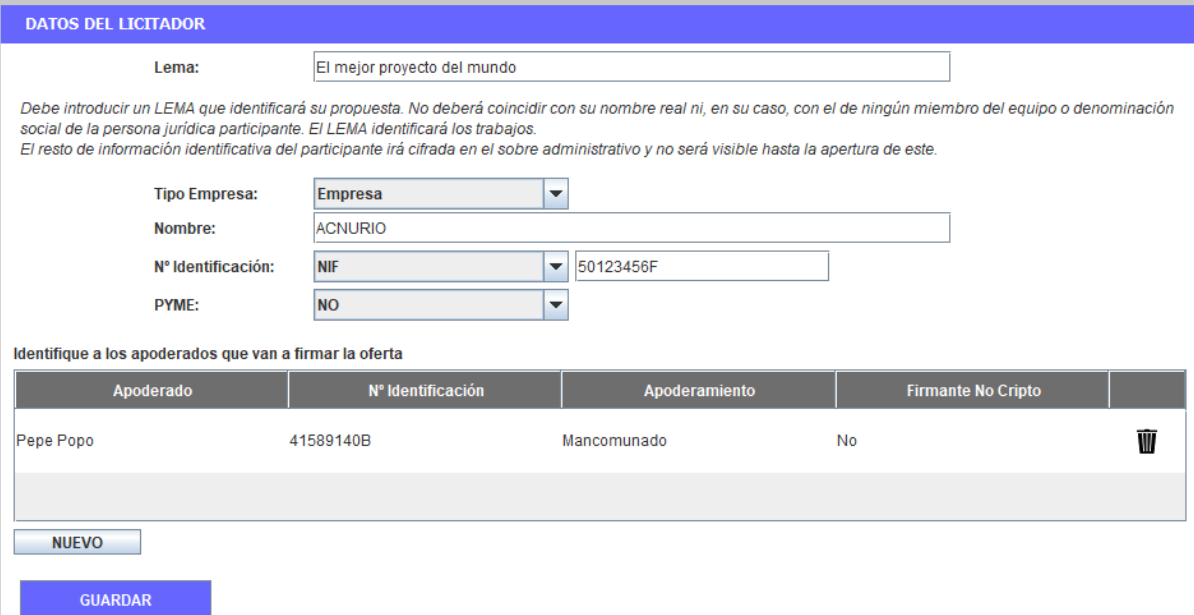

**Ilustración: El licitador se identifica con su identidad real y un lema.**

Las comunicaciones se realizarán a la dirección de correo electrónico para concurso de proyectos.

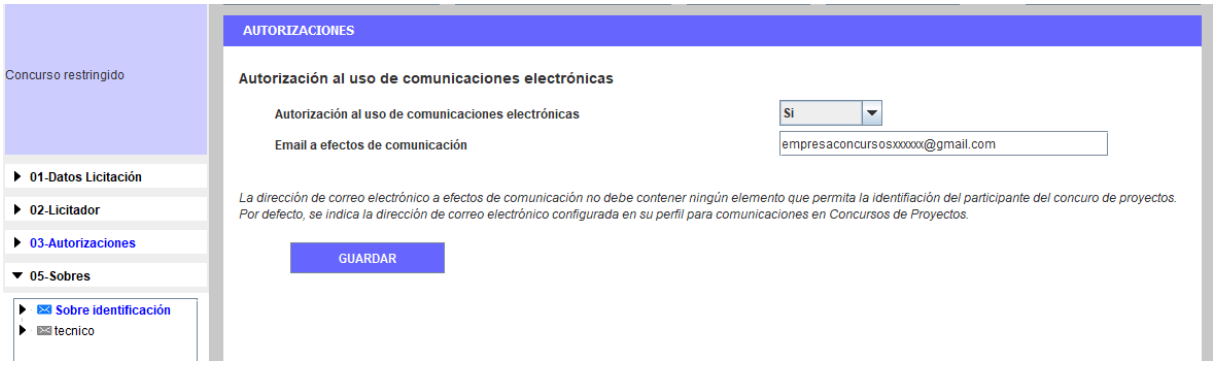

**Ilustración: Dirección de correo electrónico a efectos de comunicación.**

Los documentos no se firman para mantener el anonimato. Desde el principio este procedimiento es anónimo, hasta la apertura de los sobres administrativos al final del proceso de evaluación.

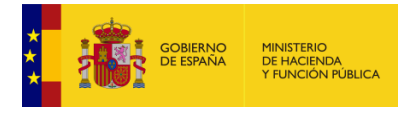

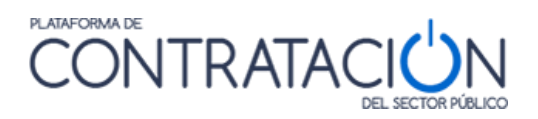

Por favor, asegúrese que el certificado electrónico con el que va a firmar los documentos es válido. Para ello, navegue a esta dirección y siga las instrucciones: https://valide.redsara.es/valide/validarCertificado/ejecutar.html

Documentos que requieren de firma electrónica antes de ser enviados

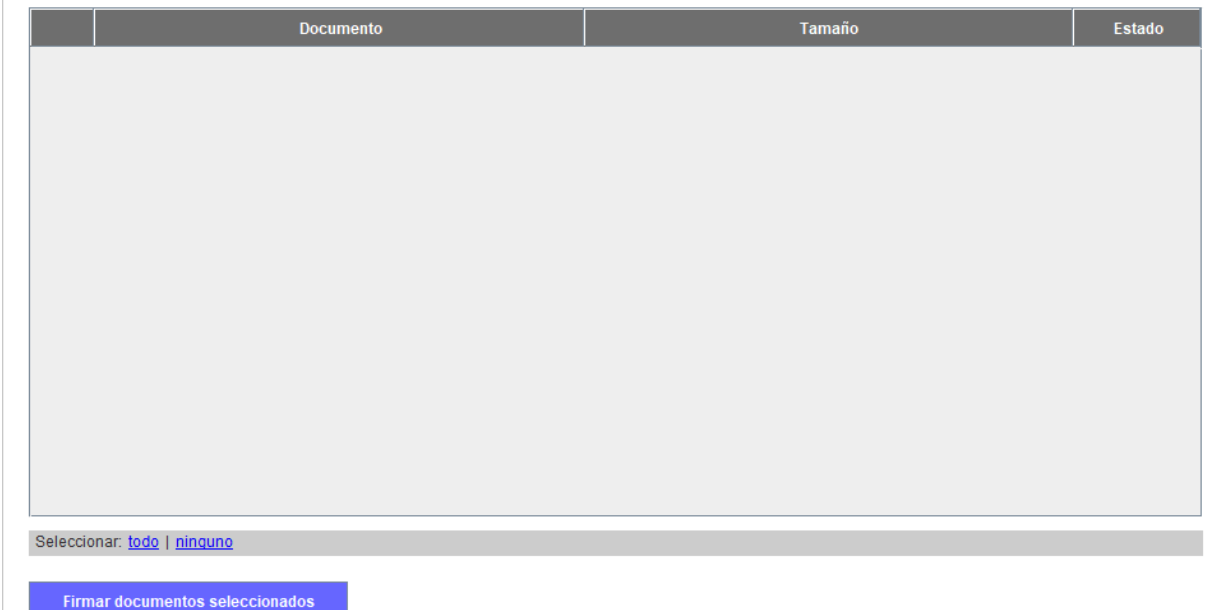

**Ilustración: Panel de firmas vacío.**

Tampoco se firman los sobres.

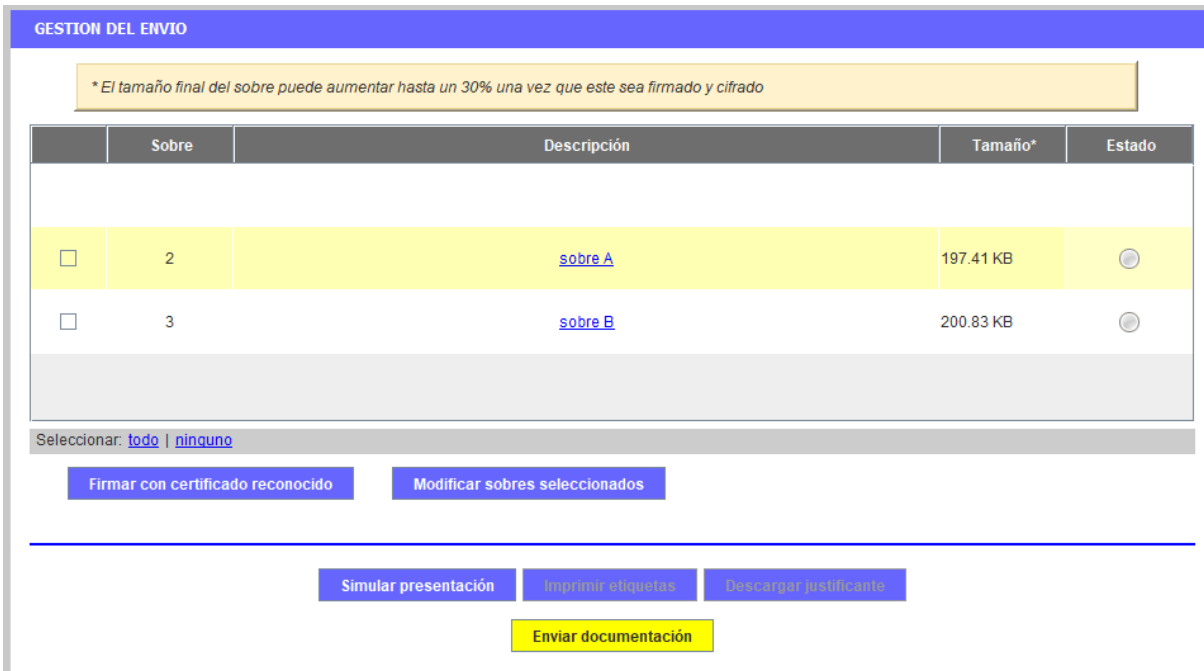

**Ilustración: Sobres sin firmar.**

En el justificante de presentación en pantalla aparecen los datos de la empresa y los sobres sin firmar.

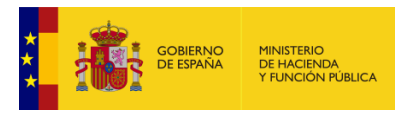

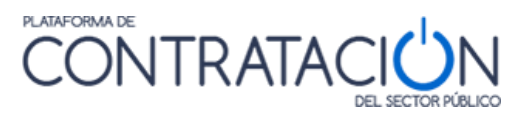

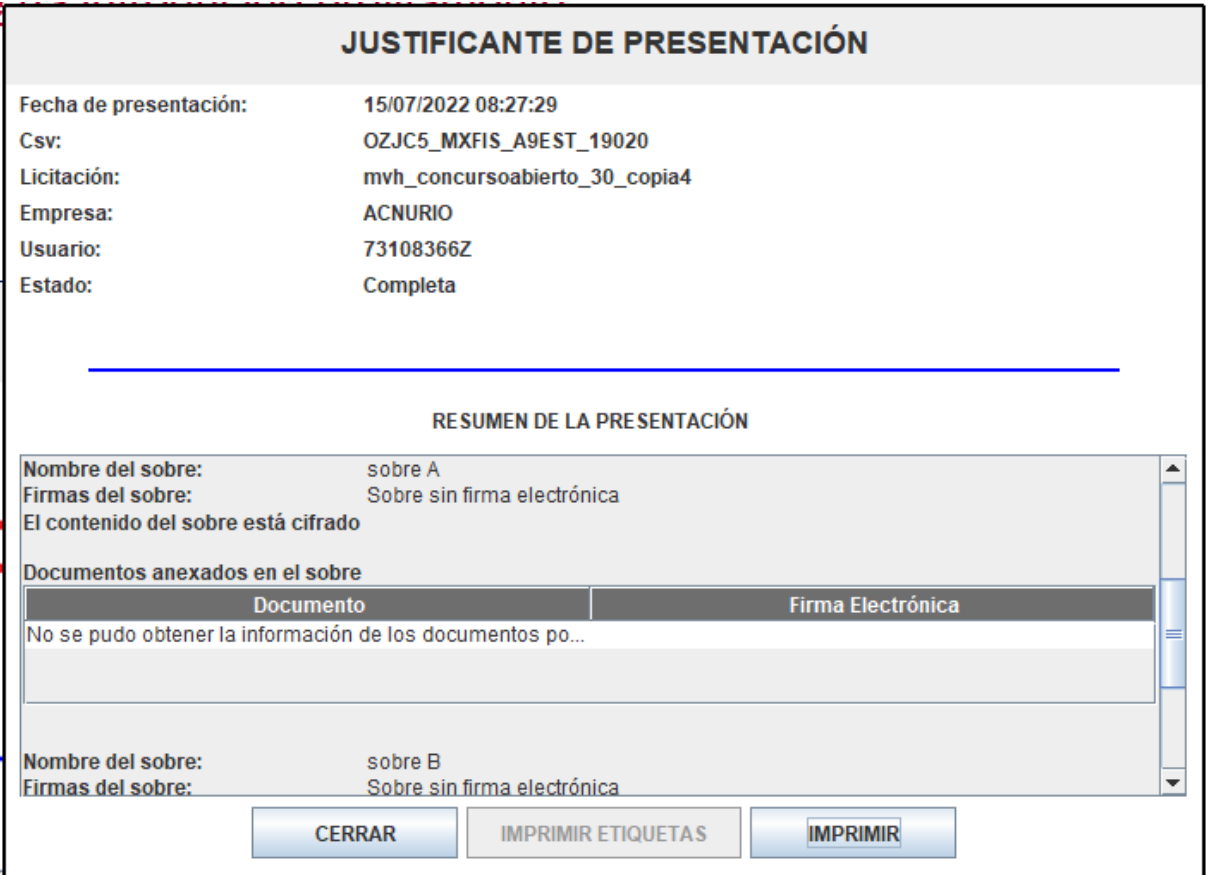

**Ilustración: Justificante de presentación de un concurso de proyectos abierto.**

**En el justificante de presentación que se descarga el licitador en formato pdf aparece el lema, ya que la identidad del licitador es anónima a partir de este momento y hasta que no se abra el último sobre (sobre administrativo).**

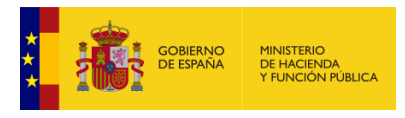

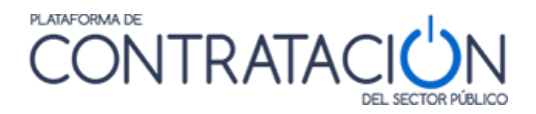

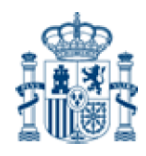

**JUSTIFICANTE DE PRESENTACIÓN** 

PLATAFORMA DE CONTRATACIÓN DEL SECTOR PÚBLICO

Código seguro de verificación: OZJC5 MXFIS A9EST 19020 (https://contrataciondelestado.es)

Fecha de presentación: 15/07/2022 08:27:29

Número de expediente: mvh\_concursoabierto\_30\_copia4

Objeto del contrato: Concurso para la construcción de un puente

Órgano de contratación: mvh\_pruebas

**LEMA** 

El mejor proyecto del mundo

RESUMEN DE LA PRESENTAC A @ |  $\Theta$  16% · @ | kg @ @ | &

### *1.3.5 Problemas al intentar descargar la Herramienta*

Cuando la herramienta arranca, se pueden obtener determinadas advertencias o mensajes que pueden confundir al usuario.

A continuación, se muestran un conjunto de ellas:

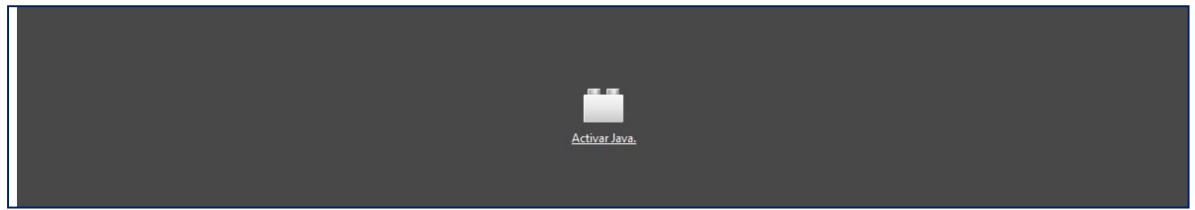

**Ilustración: Java no está instalado o no es la versión correcta**

**SOLUCIÓN**: instalar la versión correcta de Java o activarla, si ya se encontrara instalada. De momento, la 1.8. Si tiene alguna duda o no puede administrar/instalar programas en su equipo, póngase en contacto con el Departamento Informático de su empresa.

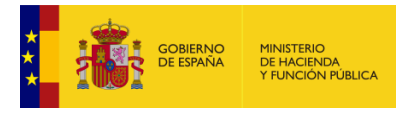

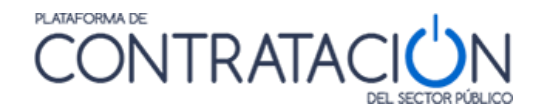

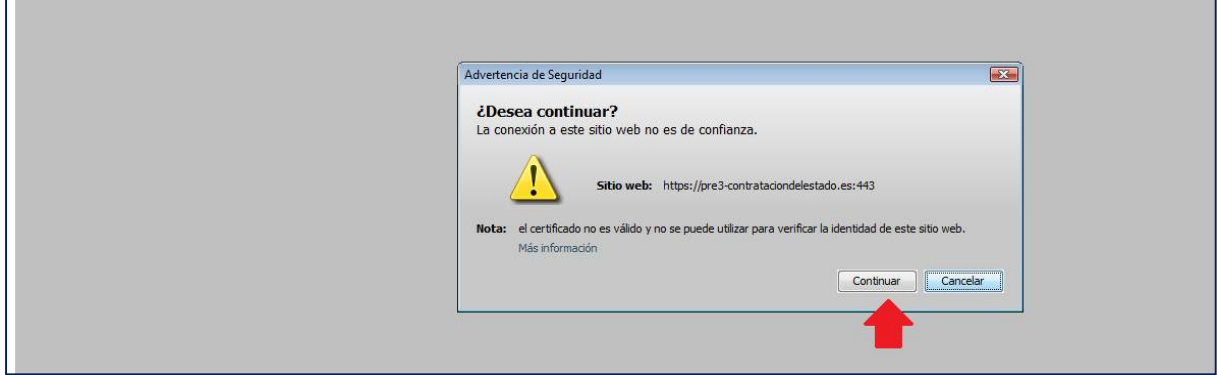

**Ilustración: Advertencia de seguridad**

**SOLUCIÓN**: pulse el botón Continuar.

Si tienen problemas a la hora de descargar la herramienta, pulsando el enlace para su acceso, es posible que se deba a que no tenga asociado el archivo "jnlp" con la consola de java. Para solventar esta incidencia será necesario modificar la asociación desde el panel de control de su equipo, como se indica en el punto 2.2.2.

También, existen determinadas actualizaciones automáticas de Java que, de forma transparente para el usuario, efectúan modificaciones en la configuración de su equipo local que pueden impedir la ejecución de la Herramienta de Preparación de ofertas.

Si cuando pulsa el enlace **Preparar oferta/solicitud de participación** en **Mis Licitaciones** o el enlace **Responder** en **Mis Comunicaciones** obtiene los siguientes mensajes:

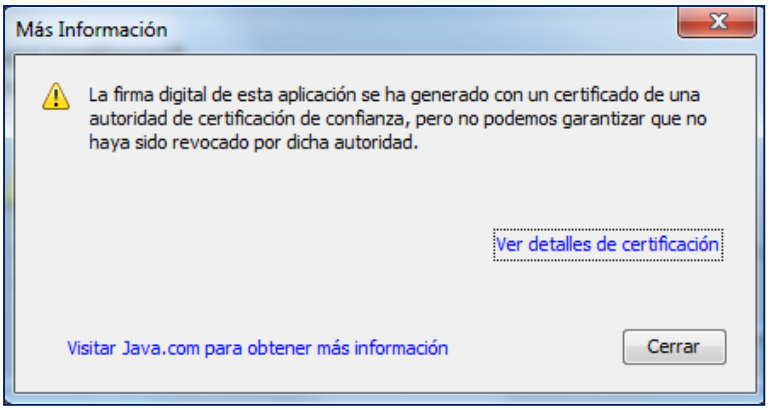

**Ilustración: Más información**

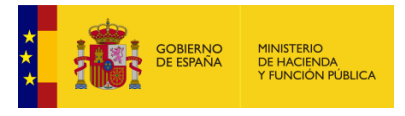

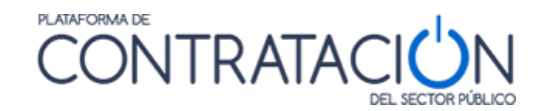

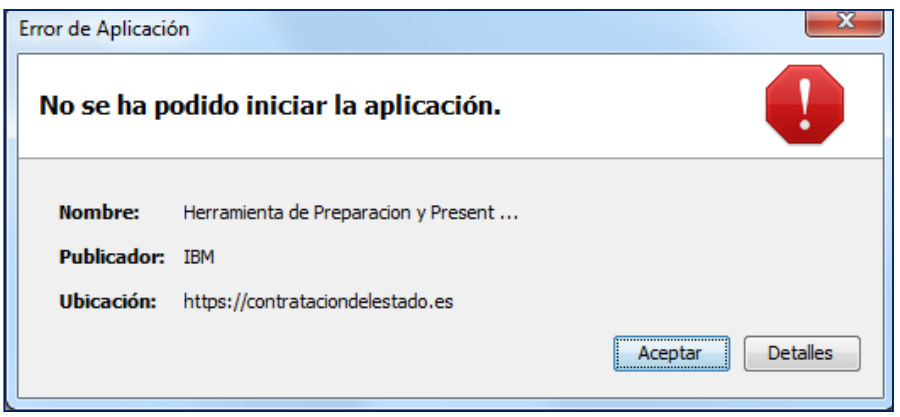

#### **Ilustración: Error de aplicación**

Le recomendamos que navegue a la Consola de java y modifique las siguientes opciones de configuración.

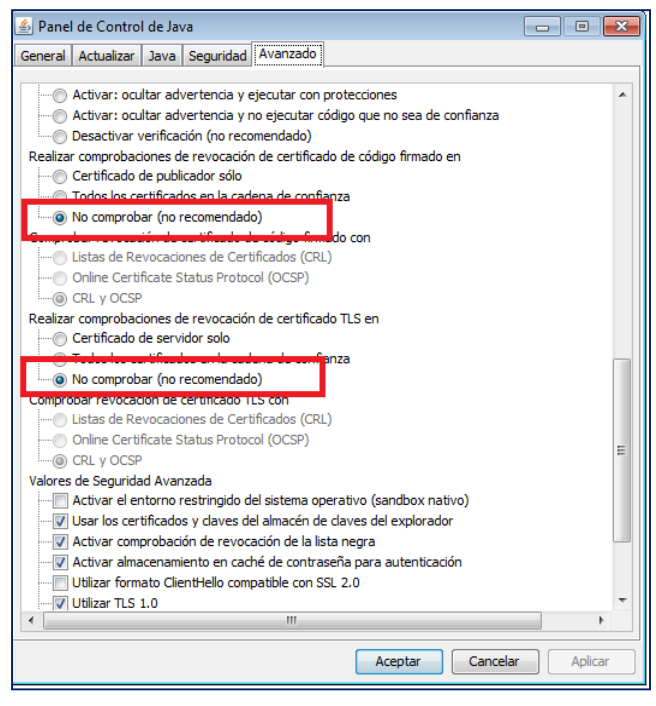

**Ilustración: Panel de control de java**

También compruebe que las opciones de TLS están marcadas.

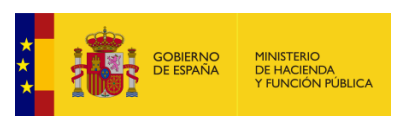

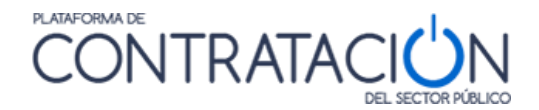

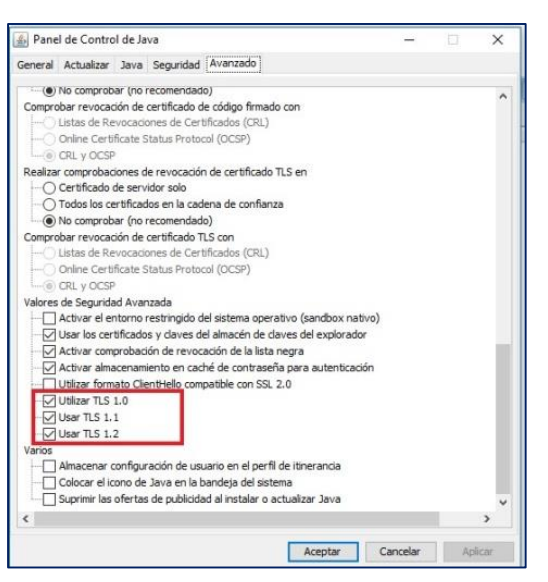

**Ilustración: Advertencia de seguridad**

**NOTA**: si continúa obteniendo el mismo mensaje le recomendamos que revise los requisitos técnicos que se han descrito al inicio o, en su defecto, contacte con [licitacionE@hacienda.gob.es](mailto:licitacionE@hacienda.gob.es)

### *1.4 Descripción de la Herramienta*

La Herramienta se genera por cada licitación y fase del procedimiento, por tanto, la documentación requerida varía en función del expediente, pero también de la fase (no pedirá aportar la misma información en una subsanación que en la invitación a presentar oferta).

Sin embargo, la organización de la información y las acciones que se pueden realizar se ubican en la misma posición y cumplen la misma funcionalidad. Por lo tanto, una vez que se familiarice con la Herramienta, le servirá para presentar cualquier documentación en el marco de un procedimiento electrónico en la Plataforma de Contratación del Sector Público.

La Herramienta consta de una portada (Ilustración: Portada de la Herramienta correspondiente a una Invitación a presentar Oferta) en la que se presenta:

- $\bullet$  Información básica de la licitación:
	- o Expediente.
	- o Órgano de Contratación.
	- o Tipo de contrato.
	- o Procedimiento.
	- o Fecha (límite) de presentación.
	- o Tipo (invitación a preparar oferta, subsanación, requerimiento de documentación, etc.).
	- o Objeto del contrato.

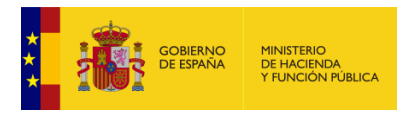

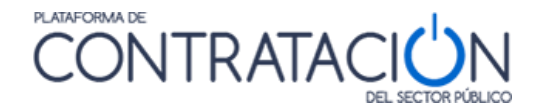

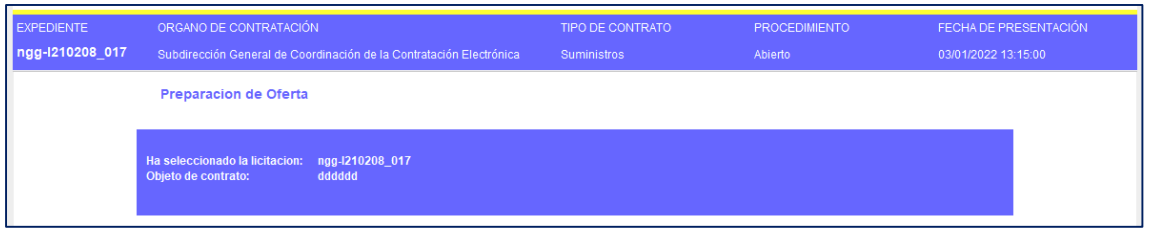

**Ilustración: Información básica**

- Alternativas de trabajo:
	- o Crear nueva oferta/solicitud de participación/subsanación importar oferta.
	- o Continuar la preparación de una oferta/solicitud de participación/subsanación

La primera vez que descarga la Herramienta en el equipo, sólo es posible la creación de una nueva oferta /solicitud de participación/subsanación o importar la oferta/documentación que se haya confeccionado en otro equipo.

La opción de "Continuar" se habilita siempre que se haya descargado la Herramienta al menos una vez en el mismo equipo. Seleccione esta opción cuando quiera continuar la confección de la oferta, preservando lo realizado hasta el momento. Si desea eliminar lo ya realizado, deberá seleccionar "Crear".

**NOTA**: la Herramienta se descarga en local, por lo tanto, sólo tendrá en cuenta lo que usted haya realizado en ese equipo. Por ejemplo, si ha trabajado en el equipo 1 y, posteriormente, descarga la Herramienta en el equipo 2, para continuar confeccionando la oferta tendrá que haber exportado la oferta en el equipo 1, guardarla en un dispositivo (USB, DVD) e importarla en el equipo 2. Si no desea preservar lo hasta ahora realizado, basta con seleccionar "Crear" y no proceder a la importación en el equipo 2.

Se selecciona la opción que se requiera y se pulsa "**Aceptar"**. La aplicación automáticamente redirigirá a la Ilustración: Aspecto del interior de la Herramienta.

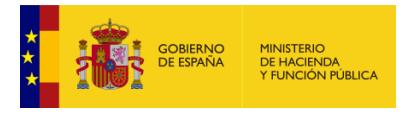

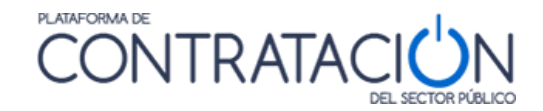

| <b>EXPEDIENTE</b>                                                      |  | ORGANO DE CONTRATACIÓN                                              |                                                                     | TIPO DE CONTRATO |                                 | <b>PROCEDIMIENTO</b>       | FECHA DE PRESENTACIÓN        |
|------------------------------------------------------------------------|--|---------------------------------------------------------------------|---------------------------------------------------------------------|------------------|---------------------------------|----------------------------|------------------------------|
| AB 190405                                                              |  | Subdirección General de Coordinación de la Contratación Electrónica |                                                                     | Suministros      |                                 | Abierto                    | 15/05/2019 23:55:00          |
| <b>4 OCULTAR MENU</b>                                                  |  | 围<br><b>IMPORTAR PROPUESTA</b>                                      | <b>EXPORTAR PROPUESTA</b>                                           | ₽                | <b>VALIDAR</b><br>✓             | <b>LEYENDA</b><br>$\bm{a}$ | PREPARAR ENVÍO<br>殿          |
|                                                                        |  | <b>DATOS DE LA LICITACIÓN</b>                                       |                                                                     |                  |                                 |                            |                              |
| Suministro de antivirus para los<br>equipos del centro                 |  | <b>Titulo</b><br>Expediente                                         | Suministro de antivirus para los equipos del centro<br>AB_190405    |                  |                                 |                            |                              |
|                                                                        |  | Tipo                                                                | Suministros                                                         |                  |                                 |                            |                              |
| ▶ 01-Datos Licitación                                                  |  | Subtipo                                                             | Adquisición                                                         |                  |                                 |                            |                              |
| ▶ 02-Licitador                                                         |  | Importe                                                             | 9000 EUR                                                            |                  |                                 |                            |                              |
| $\triangleright$ 03-Autorizaciones                                     |  | Lugar de ejecución                                                  | ES300 - Madrid                                                      |                  |                                 |                            |                              |
| $\rightarrow$ 05-Sobres                                                |  | Organo de contratación                                              | Subdirección General de Coordinación de la Contratación Electrónica |                  |                                 |                            |                              |
|                                                                        |  | Procedimiento                                                       | Abierto                                                             |                  |                                 |                            |                              |
|                                                                        |  | Tramitación                                                         | Ordinaria                                                           |                  |                                 |                            |                              |
|                                                                        |  | <b>CPV</b>                                                          | 48000000 - Paquetes de software y sistemas de información.          |                  |                                 |                            |                              |
|                                                                        |  | Fecha de Presentación                                               | 15/05/2019 23:55:00                                                 |                  |                                 |                            |                              |
|                                                                        |  | Apertura de ofertas                                                 | 30/05/2019 10:45:00                                                 |                  |                                 |                            |                              |
|                                                                        |  |                                                                     |                                                                     |                  |                                 |                            |                              |
|                                                                        |  |                                                                     |                                                                     |                  |                                 |                            |                              |
|                                                                        |  |                                                                     |                                                                     |                  |                                 |                            |                              |
|                                                                        |  |                                                                     |                                                                     |                  |                                 |                            |                              |
|                                                                        |  |                                                                     |                                                                     |                  |                                 |                            |                              |
|                                                                        |  |                                                                     |                                                                     |                  |                                 |                            |                              |
|                                                                        |  |                                                                     |                                                                     |                  |                                 |                            |                              |
|                                                                        |  |                                                                     |                                                                     |                  |                                 |                            |                              |
| Directorio de trabajo:<br>C:\Users\mmestre\.elic\35226861\35226861.xml |  |                                                                     | Tamaño de la oferta:<br>19.22 KB                                    |                  | Mostrar información del sistema |                            | Mostrar tamaños de la oferta |

**Ilustración: Aspecto del interior de la Herramienta**

El interior de la herramienta de preparación y presentación de ofertas consta de las siguientes áreas:

- **Verticalmente** a la izquierda se encuentran las Categorías. Cada una de ellas se refiere a un bloque de información que se recupera, pero que también es preciso registrar, dependiendo de los casos:
	- 1. *Datos de licitación*: datos básicos del expediente.
	- 2. *Datos del licitador*: muestra información de la empresa. Es preciso registrar el apoderado o apoderados.
	- 3. *Autorizaciones*: para facilitar o denegar la autorización al órgano competente para que consulte los datos que obran en poder de terceros.
	- 4. *Lotes*: sólo si hay división del objeto del contrato.
	- *5. Sobres:* muestra el contenido de los sobres y lo que es preciso aportar. Se ordena alfabéticamente por el identificador del sobre que haya especificado el órgano de contratación. Desde esta categoría se habilita la firma de documentos.
- **Horizontalmente** se muestran acciones e información básica (igual que en la Portada). Las Acciones (se refieren a ejecución de funciones) se muestran en la parte superior de forma horizontal:
	- *Ocultar menú*: para que las categorías dejen de ser visibles.
	- *Importar propuesta*: se recupera en local una preparación que se ha hecho en otro equipo. Se utiliza, sobre todo, para presentación de

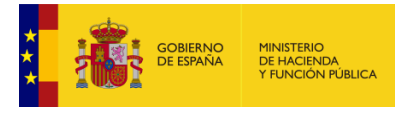

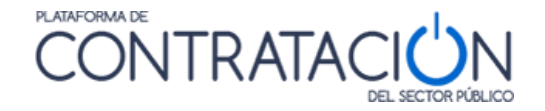

ofertas en UTE o para continuar la confección de la oferta en otro equipo.

- *Exportar propuesta*: se guarda en local una copia de la preparación que podrá luego importarse en otro equipo. Esencial para la preparación de ofertas en UTE. Este botón **no** sirve para generar una propuesta económica.
- *Validar*: esta acción permite comprobar si falta algún paso en la presentación necesario para el envío de la oferta (por ejemplo, un requisito sin acreditar o un documento sin firmar).
- *Preparar Envío*: habilita la posibilidad de presentar la documentación. A su vez, está conformada por varias acciones que se verán más adelante.
- *Leyenda*: muestra lo que significan los diferentes colores en cada opción

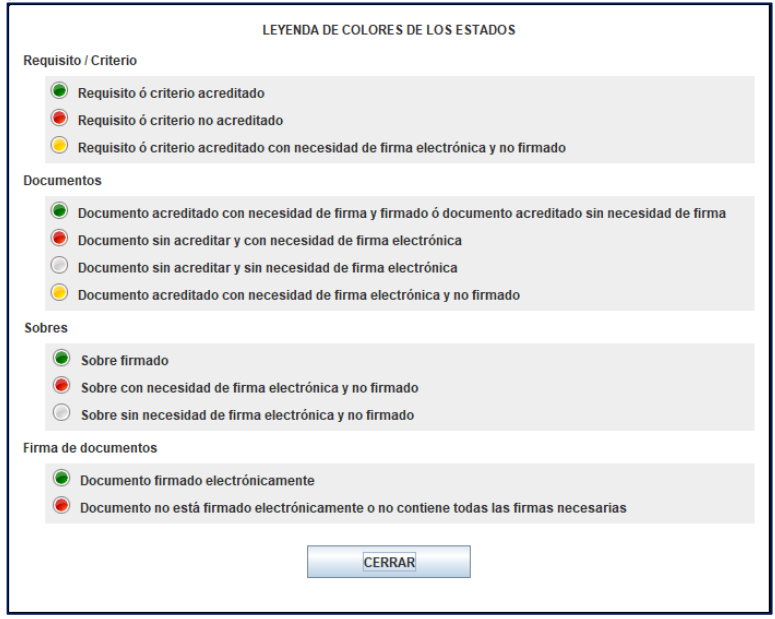

**Ilustración: Leyenda**

En la barra inferior aparece información importante para la presentación de la oferta. Empezando por la izquierda, vemos el directorio de trabajo o dirección del equipo local del licitador donde se está guardando el fichero electrónico correspondiente a la oferta que está preparando, a continuación, el tamaño total de la oferta y finalmente hay dos botones.

El primer botón tiene por título "Mostrar información del sistema" y muestra la información relativa al equipo que se está usando: sistema operativo, versión de Java, memoria disponible de la máquina virtual, entre otros (Ilustración: Mostrar información del sistema).

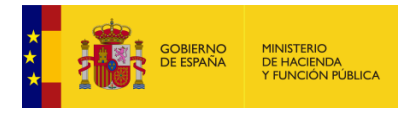

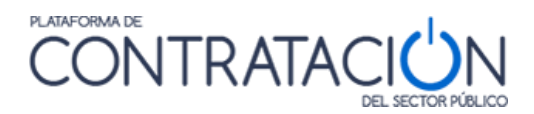

| <b>EXPEDIENTE</b>                                                      | ORGANO DE CONTRATACIÓN                                                                |                                        | TIPO DE CONTRATO |                                 | PROCEDIMENTO        | FECHA DE PRESENTACIÓN        |
|------------------------------------------------------------------------|---------------------------------------------------------------------------------------|----------------------------------------|------------------|---------------------------------|---------------------|------------------------------|
| AB_190405                                                              | Subdirección General de Coordinación de la Contratación Electrónica                   |                                        | Suministros      |                                 | Abierto             | 15/05/2019 23:55:00          |
| <b>4 OCULTAR MENU</b>                                                  | 玉<br><b>IMPORTAR PROPUESTA</b>                                                        | EXPORTAR PROPUESTA                     | P.               | <b>VALIDAR</b>                  | <b>LEYENDA</b><br>✓ | 0<br>PREPARAR ENVÍO <b>B</b> |
| Suministro de antivirus para los<br>equipos del centro                 | Entorno de ejecución<br>Sistema Operativo<br>Arquitectura JVM<br>Máquina virtual Java | Windows 10<br>32 bits<br>$1.8.0 - 144$ |                  |                                 |                     |                              |
| ▶ 01-Datos Licitación                                                  | Memoria total (Java)                                                                  | 989.87 MB                              |                  |                                 |                     |                              |
| $\triangleright$ 02-Licitador                                          | Memoria en uso (Java)                                                                 | 75.67 MB                               |                  |                                 |                     |                              |
| $\triangleright$ 03-Autorizaciones                                     | Memoria disponible (Java)                                                             | 914.21 MB                              |                  |                                 |                     |                              |
| $\triangleright$ 05-Sobres                                             | Usuario / Dominio                                                                     | mmestre / DGPE                         |                  |                                 |                     |                              |
|                                                                        | <b>Exportar información</b>                                                           | Volver                                 |                  |                                 |                     |                              |
| Directorio de trabajo:<br>C:\Users\mmestre\.elic\35226861\35226861.xml |                                                                                       | Tamaño de la oferta:<br>19.22 KB       |                  | Mostrar información del sistema |                     | Mostrar tamaños de la oferta |

**Ilustración: Mostrar información del sistema**

El segundo botón se llama "Mostrar tamaños de la oferta" y al pulsarlo muestra el tamaño total de la oferta que se está preparando y desglosado por sobres (Ilustración: Mostrar tamaño de la oferta).

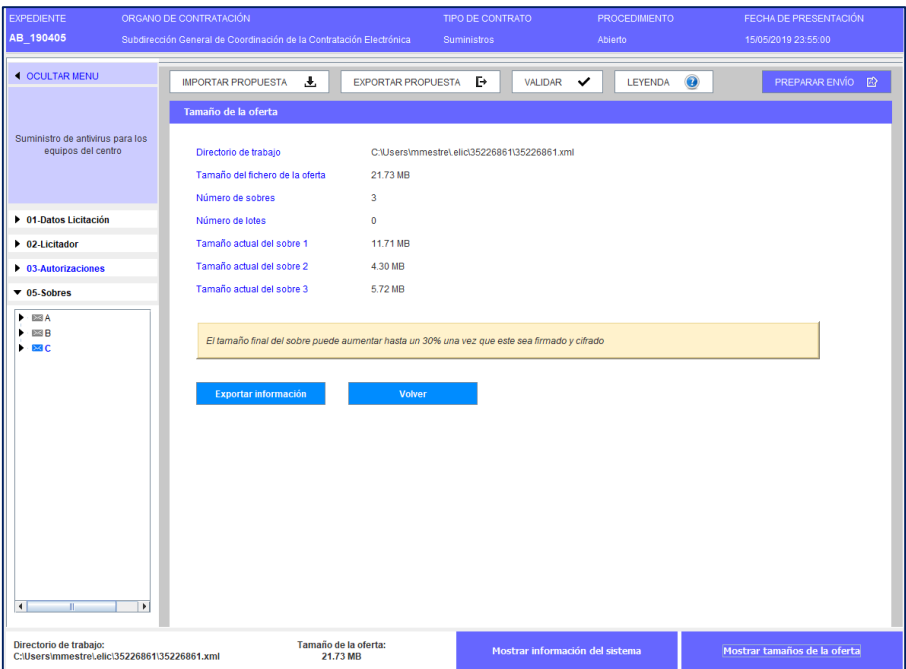

**Ilustración: Mostrar tamaño de la oferta**

La información que aparece en ambas pantallas se puede exportar mediante el botón "Exportar información" de manera que sea más sencillo poder comunicarla, si fuese necesario, al equipo técnico de la PLACSP.

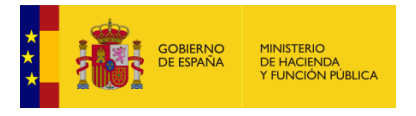

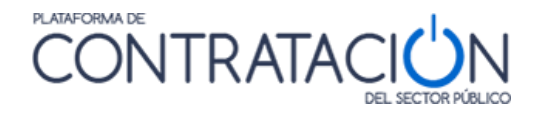

El usuario no tiene por qué realizar la preparación de la oferta de forma ininterrumpida. De hecho, se presume que completará la oferta, en la mayoría de los casos, de forma discontinua. Si la oferta ya se ha iniciado, la portada de la herramienta sugiere al licitador la continuación de la misma, como una de las alternativas de trabajo posibles.

**NOTA**: en el caso en que la preparación de la oferta se continúe en otro equipo, deberá exportar la oferta del primer equipo a un dispositivo de almacenamiento e importarla en el segundo equipo. Para preservar lo importado, seleccione siempre la opción de Crear nueva oferta/solicitud de participación – Importar oferta en el equipo donde vaya a realizar la preparación.

Cuando el órgano de contratación realiza una rectificación de la convocatoria de licitación y los pliegos, se pueden producir dos circunstancias:

- Si el licitador no ha iniciado aún la preparación de la oferta, no hay ningún impacto.
- Si el licitador ha iniciado la preparación de la oferta, pero todavía no la ha enviado, ha cerrado la herramienta y antes de que vuelva a abrir la herramienta, el Órgano de Contratación ha realizado alguna modificación, al volver a abrir la herramienta se habrá perdido la información introducida previamente. Por ello, recomendamos encarecidamente a los licitadores que guarden toda la documentación necesaria para presentar la oferta en el mismo ordenador que se utilice para preparar la oferta, para en el caso de que suceda la casuística explicada previamente, puedan entrar y presentar la oferta de forma satisfactoria.

**ADVERTENCIA**: **la Herramienta de preparación y presentación no estará disponible una vez alcanzada la fecha (y hora) final de presentación de ofertas**. Transcurrida esta fecha, podrá visualizar lo presentado o preparar documentación correspondiente a otra fase (por ejemplo, subsanaciones o requerimientos de documentación). **Se aconseja al usuario que no dilate la descarga de la Herramienta para las últimas horas del proceso**. Pueden presentarse problemas técnicos no necesariamente relacionados con el funcionamiento de la misma o con la confección de la oferta, por ejemplo, la imposibilidad de descarga de la Herramienta por la configuración restrictiva de los cortafuegos de las instalaciones del usuario empresa.

**ADVERTENCIA LICITACIONES CANARIAS**: la hora que figura en el campo fecha final de presentación de ofertas de la Herramienta siempre se refiere al horario peninsular. Si usted detecta diferencias entre lo que figura en el pliego de condiciones para licitar y la Herramienta, debe contactar con el órgano de contratación.

# **2. Preparación de ofertas**

# *2.1 Descripción General*

Como ya se ha advertido, la Herramienta se genera por cada licitación y fase. Es decir, el contenido de la Herramienta diferirá en cada procedimiento o incluso fase del mismo. Sin embargo, la forma de preparar la documentación/ofertas es similar en todo caso. Por lo que lo explicado a continuación aplica a la preparación de cualquier tipo de respuesta, en el marco de un procedimiento de contratación, dirigida al organismo competente por el licitador (ofertas, subsanaciones o requerimientos de documentación).

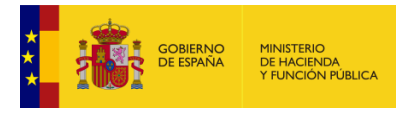

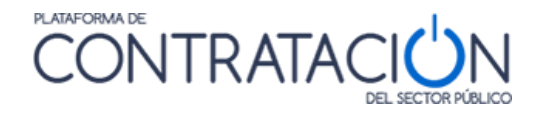

En general, la preparación de la documentación mediante la Herramienta supone la acreditación por el licitador de todo aquello que solicita el organismo, ya sea la introducción de un texto o valor, la autorización para consultar sus datos en sistemas terceros o el anexo y firma de documentos.

En particular, la preparación de la oferta consiste en el proceso de acreditar todos los requisitos previos de participación exigidos, así como informar la oferta económica, y técnica si la hubiere, en la Herramienta.

Una de las ventajas de la Herramienta en lo que respecta a la confección de la oferta es que es posible desligar el usuario que prepara la oferta (comercial), del que la firma (apoderado), e, incluso, del que la envía (mensajero). Todo ello gracias a funcionalidades que se explicarán más adelante.

En esta guía se ilustrará el procedimiento fundamentalmente para la preparación de ofertas que incluyan tres sobres (documentación administrativa, sobre de criterios sometidos a juicio de valor, sobre de criterios evaluables mediante fórmula). Sin embargo, la casuística en cuanto a sobres y formas de acreditación es múltiple.

**NOTA**: el licitador encontrará en la Herramienta indicación de todo aquello que tiene que acreditar y cómo (formato, firma, en qué sobre). Todo aquello que no figure en la Herramienta no debe ser aportado. Por ejemplo, si el órgano de contratación no ha definido un sobre técnico, el licitador no deberá anexar oferta técnica.

Este proceso conlleva, asimismo, la firma de aquellas evidencias documentales en que aquélla sea requisito imprescindible.

Por lo general, se tiene que registrar información (o realizar acciones) en tres categorías (Ilustración: Categorías de la herramienta) o cuatro en el caso de que haya lotes:

- **02-Licitador**: se introduce el nombre, apellidos y NIF del apoderado, así como la naturaleza del poder. También, puede modificar la información de su empresa si existe alguna errata o indicar que la oferta se presentará como UTE.
- **03-Autorizaciones**: se otorga o deniega la autorización para consulta de sus datos que obran en sistemas terceros.
- **04-Ofertar a lotes**: se selecciona el lote o lotes que contendrá la oferta. La Herramienta tendrá en cuenta si es preciso ofertas a todos los lotes o sólo a uno o varios lotes.
- **05-Sobres**: el licitador debe anexar los documentos y especificar los valores en aquellos criterios/requisitos en que se exija la introducción de un texto. También, deberá firmar los documentos.

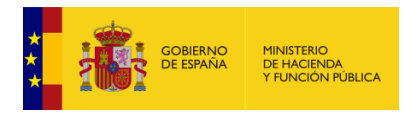

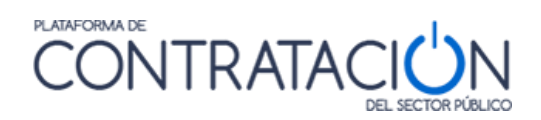

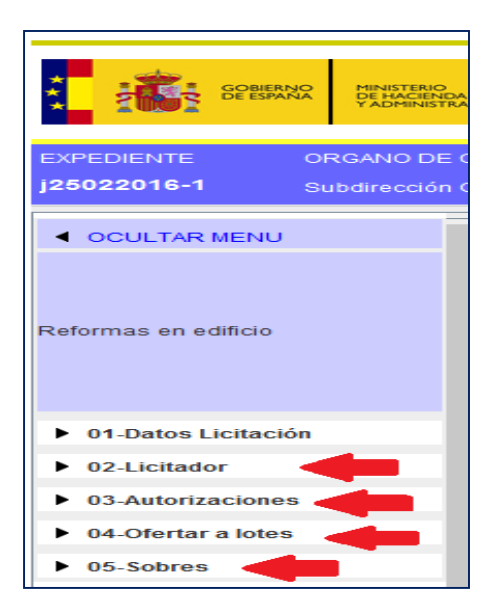

**Ilustración: Categorías de la herramienta**

# *2.2 Categoría Licitador*

A esta categoría se accede pulsando en el menú lateral la categoría 02-Licitador. La pantalla que se abre por defecto es la de la Ilustración: Categoría licitador.

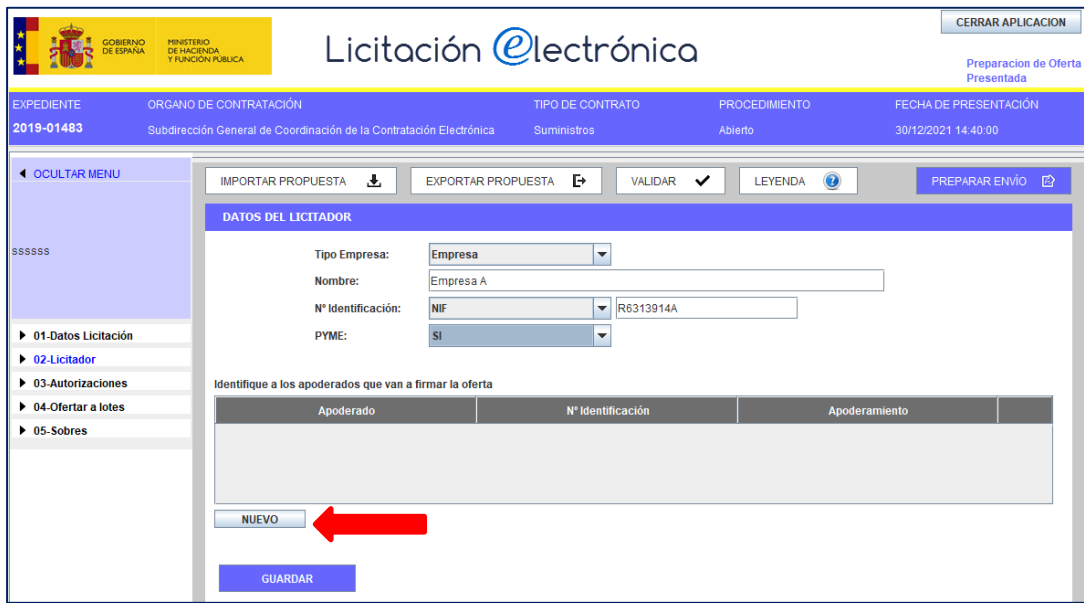

**Ilustración: Categoría licitador**

En la parte superior se muestra información relativa a la empresa, en concreto:

- Tipo de Empresa
- Nombre de Empresa
- Nº Identificación
- PYME

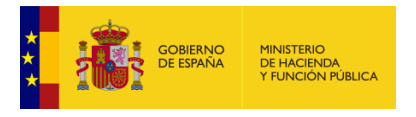

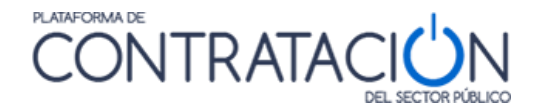

Para el primer campo, la Herramienta toma por defecto el valor Empresa. Como veremos más adelante, se deberá modificar a UTE cuando la oferta se presente de esta manera.

En lo que se refiere a los dos siguientes campos, los valores se heredan del usuario que ha descargado la Herramienta para preparar la oferta o de la información que el organismo competente ha introducido para enviar la invitación a presentar oferta.

También hay que seleccionar si la empresa es una PYME o no

Esa información se puede modificar. Por ejemplo, el organismo competente introduce de forma incorrecta el nombre de la empresa en la invitación a licitar. El usuario licitador podrá modificar los datos en la Herramienta, registrando el nombre correcto de la empresa.

En dicha pantalla (Ilustración: Categoría licitador – Registro de la información del apoderado), si se pulsa el botón "**Nuevo**" se accede al formulario para dar de alta a los apoderados. Una vez se accede a la pantalla, se rellena la información solicitada sobre el apoderado y se añade a la tabla.

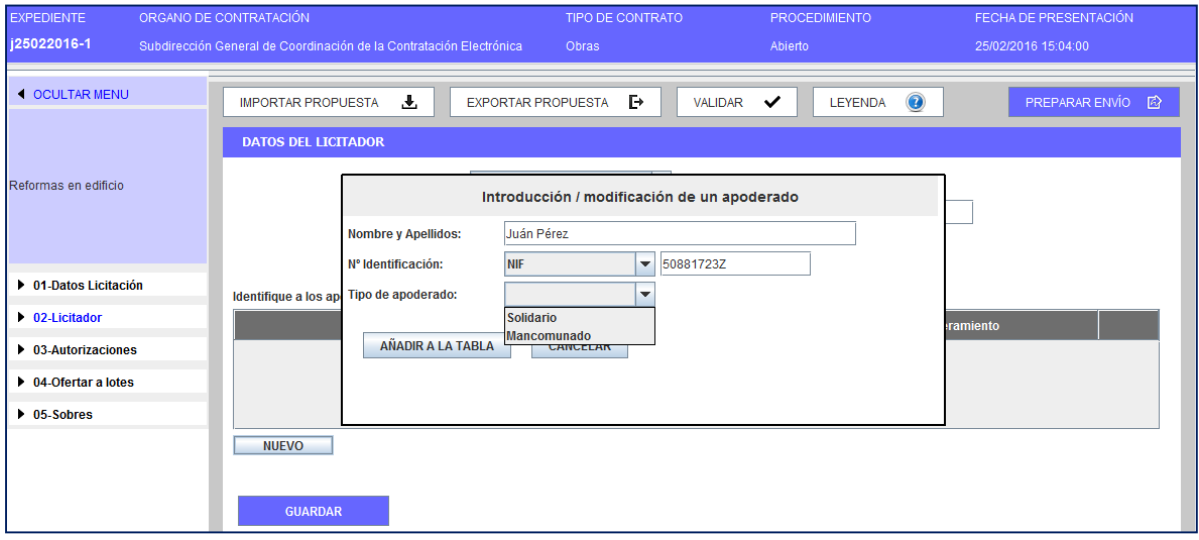

**Ilustración: Categoría licitador – Registro de la información del apoderado**

Si fuera necesario, se ha de repetir la acción descrita en este apartado tantas veces como apoderados sea preciso registrar.

Una vez finalizado y antes de seleccionar otra categoría del menú lateral se ha de pulsar "**guardar**".

**NOTA**: si el licitador no es una persona jurídica, sino que es un autónomo, por ejemplo, registre su nombre en la información del apoderado. Puede escoger cualquiera de los valores de tipo de apoderado, considerando que este valor es sólo a efectos informativos.

En el supuesto de ser una unión temporal de empresas (UTE), se ha de seleccionar en el campo tipo de empresa la opción "UTE" tal y como se muestra en la Ilustración: Categoría licitador – selección UTE

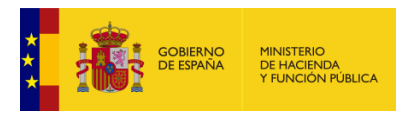

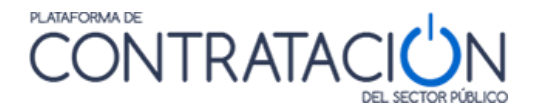

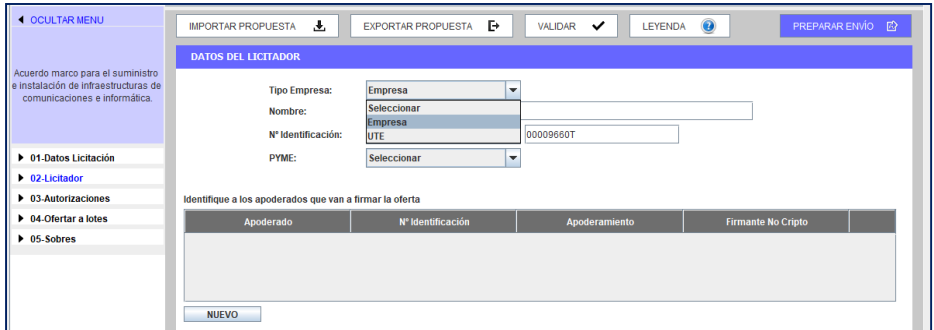

**Ilustración: Categoría licitador – selección UTE**

Una vez seleccionada dicha opción, además de detallar los apoderados que van a firmar la oferta, se muestra una sección adicional en la que se debe incluir las empresas integrantes de la UTE. Para ello, tal y como se muestra en la Ilustración: Categoría licitador – alta miembros UTE, se ha de pulsar, dentro del área inferior de la pantalla, el botón nuevo.

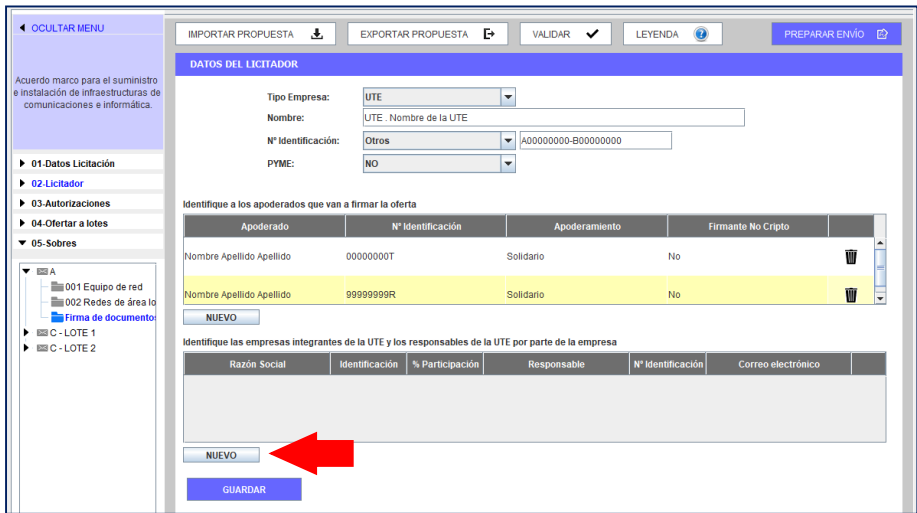

**Ilustración: Categoría licitador – alta miembros UTE**

La herramienta, muestra el formulario de la Ilustración: Categoría licitador – formulario alta empresa UTE, donde se introducen los datos relativos a la empresa que forma parte de la UTE y del representante de la misma.

Cada empresa componente de la UTE deberá incluir el correo electrónico a efectos de comunicaciones de su usuario registrado en PLACSP para que pueda recibir las comunicaciones que el OC les envíe.

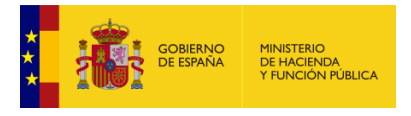

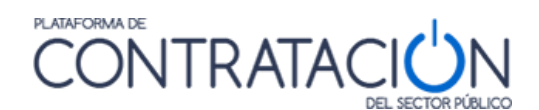

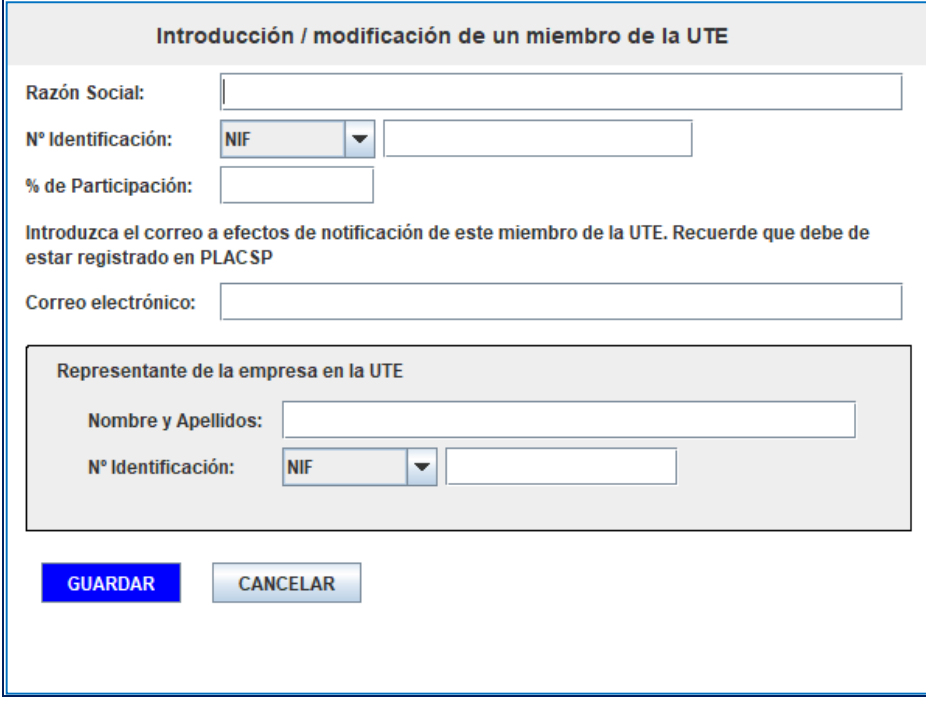

**Ilustración: Categoría licitador – formulario alta empresa UTE**

**NOTA**: NO introduzca valores con decimales para el campo "% de Participación". Cumplimente siempre números enteros.

Una vez introducida la información requerida se muestran los datos como la pantalla de la Ilustración: Categoría licitador – visión final.

Cuando hayan finalizado de rellenar los datos deben pulsar el botón Guardar antes de cambiar a otro apartado.

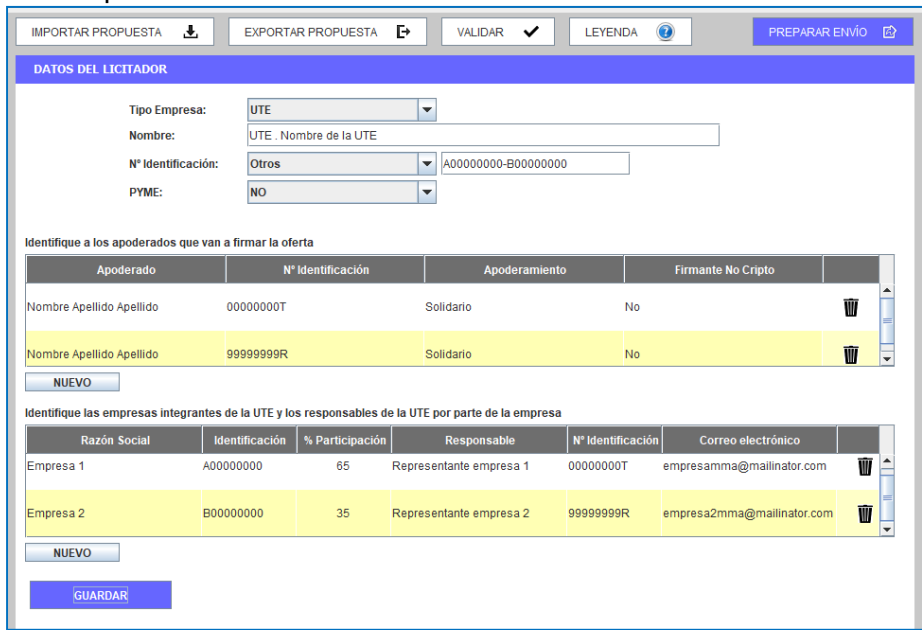

**Ilustración: Categoría licitador – visión final**

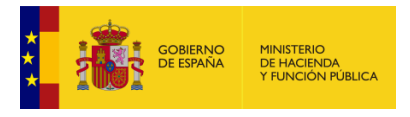

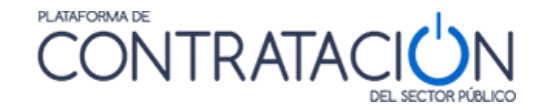

# *2.3 Categoría Autorizaciones*

A la categoría Autorizaciones se accede a través del menú lateral de categorías. El sistema muestra una pantalla como la de la Ilustración: Categoría Autorizaciones. En dicha pantalla se ha de seleccionar qué tipo de autorizaciones se permite tanto en relación al uso de comunicaciones electrónicas como en el acceso a sistemas terceros de la administración.

**NOTA**: la autorización o denegación para consultar los datos que obran en poder de terceros se realiza en el marco de un procedimiento concreto de contratación y a lo largo del tiempo que se extiende dicho procedimiento.

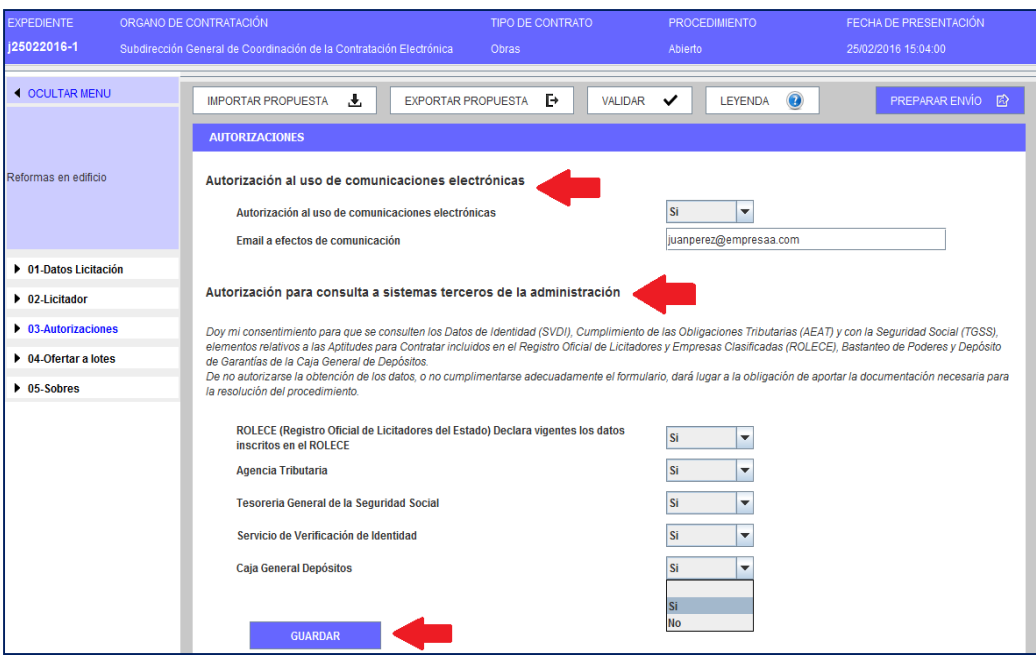

**Ilustración: Categoría Autorizaciones**

Antes de seleccionar otra categoría o acción se ha de guardar las modificaciones pulsando el botón "guardar".

**NOTA**: En el caso de que se presente oferta a un concurso de proyectos, se deberá rellenar el correo electrónico a efectos de comunicaciones para concurso de proyectos y en este caso dicha dirección no deber identificar a su empresa ya que los concursantes son anónimos. Tendrá que hacer referencia a su lema

# *2.4 Categoría Lotes*

En esta categoría se deseleccionan los lotes a los que no se va a licitar (Ilustración: Categoría lotes – Selección de los lotes a los que licitará), por defecto aparecen todos seleccionados. Teniendo en cuenta que el Órgano de Contratación puede establecer una serie de reglas:

- Licitación obligatoria a todos los lotes
- Licitación obligatoria a un solo lote
- Licitación a uno o varios lotes
- Utilización de ofertas integradoras

La aplicación restringirá las posibles selecciones que el operador económico pueda llevar a cabo.

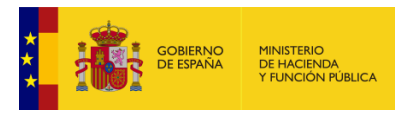

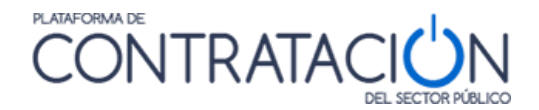

Una vez seleccionado el conjunto de lotes, debe pulsar el botón **Guardar**.

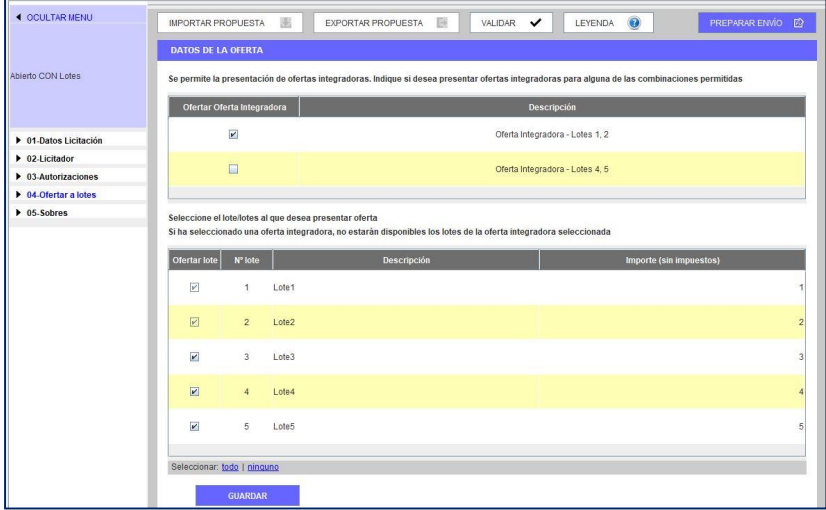

**Ilustración: Categoría lotes – Selección de los lotes a los que licitará**

### *2.5 Categoría Sobres*

Esta categoría permite incluir la documentación que se solicita en cada sobre y realizar la firma de los documentos. Cuando se selecciona en el menú lateral la categoría, tal y como se aprecia en la Ilustración: Categoría Sobres – Contenido y opción de firma de documentos, los sobres se ordenan alfabéticamente en función de la denominación que haya otorgado el órgano de contratación en la definición de los mismos.

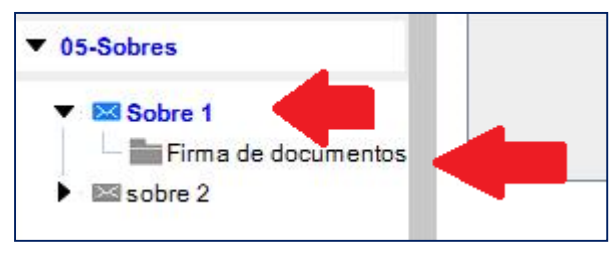

**Ilustración: Categoría Sobres – Contenido y opción de firma de documentos**

Si la licitación consta de lotes, se tiene que cumplimentar la información requerida para cada lote en los distintos sobres (Ilustración: Categoría lotes).

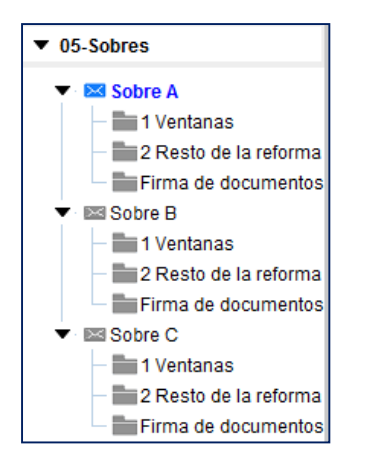

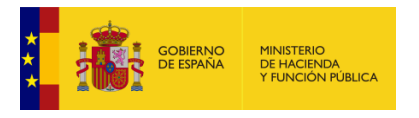

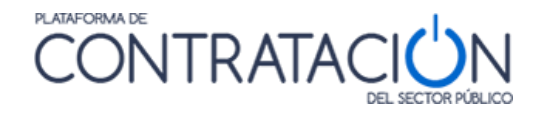

#### **Ilustración: Categoría lotes**

Si la licitación consta, además, de ofertas integradoras, se tendrá que cumplimentar la documentación requerida para las mismas en los sobres (Ilustración: Categoría lotes con oferta integradora).

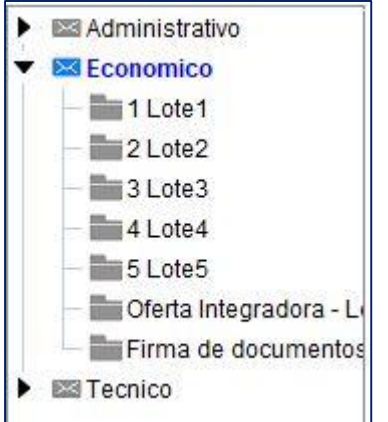

#### **Ilustración: Categoría lotes con oferta integradora**

Los sobres de tipo documentación general o sobres administrativos, presentan dos vistas:

 Vista documentos (Ilustración: Categoría lotes con oferta integradora): informa al licitador qué documentos debe presentar.

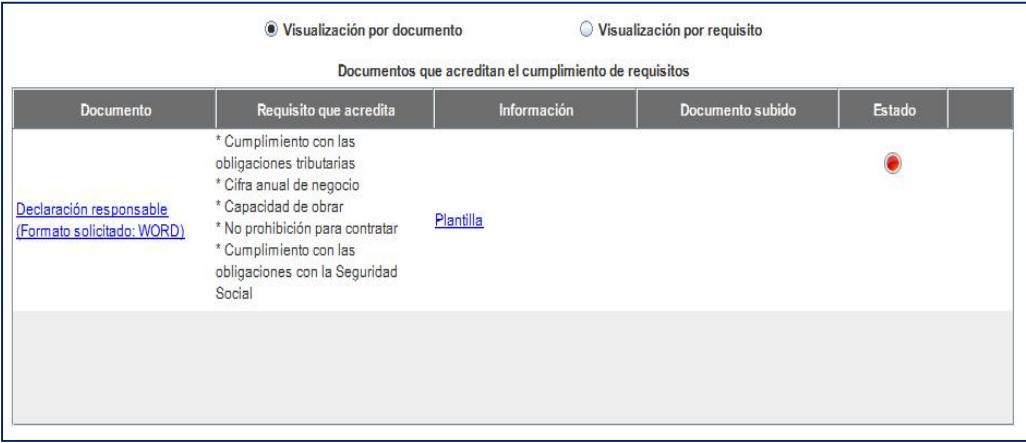

### **Ilustración: Vista documentos: ¿qué tengo que presentar?**

Vista requisitos (Ilustración: Vista requisitos  $-$  ¿qué condiciones he de cumplir y cómo debo acreditarlas?): para que el candidato sepa qué requisitos debe cumplir. Esta vista incluye, no sólo la acreditación mediante documentos, también la que se refiere a introducir un valor o texto o la autorización para consulta de sistemas terceros.

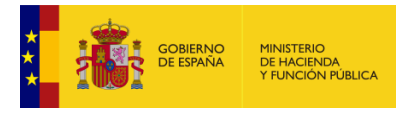

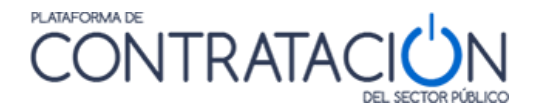

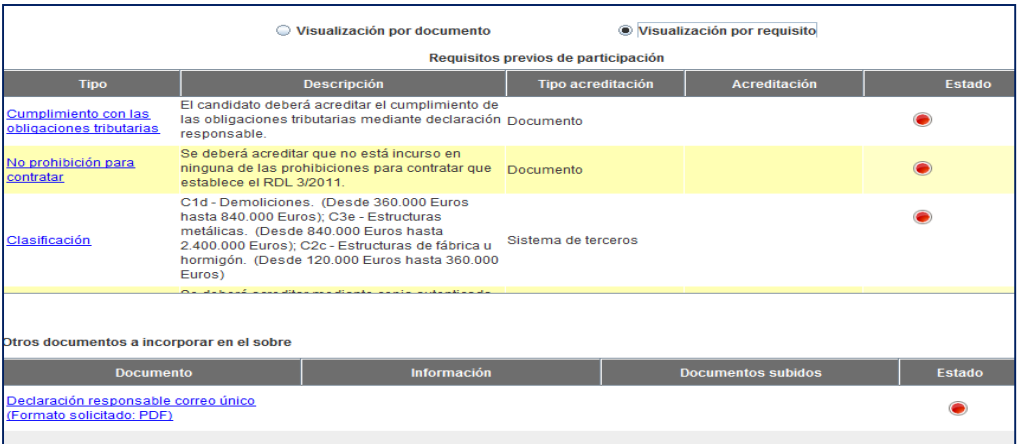

**Ilustración: Vista requisitos – ¿qué condiciones he de cumplir y cómo debo acreditarlas?**

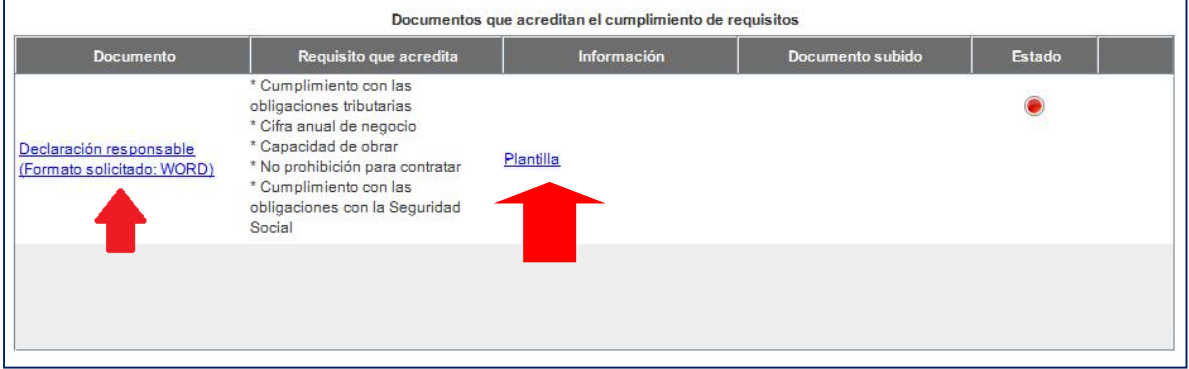

**Ilustración: Plantilla y enlace al anexo de documentos**

El sistema, tal y como se puede ver en la Ilustración: Plantilla y enlace al anexo de documentos, permite que el licitador descargue plantillas/programas facilitados por el órgano de contratación para la elaboración de documentos u ofertas.

**NOTA**: pulsando el enlace Plantilla, puede descargarse la misma en local y confeccionarla de acuerdo a lo establecido por el órgano competente. Recuerde que estas plantillas suelen tener correspondencia con los anexos que figuran en las últimas páginas de los pliegos.

**NOTA**: si visualiza algún error en la plantilla, debe contactar con el órgano de contratación.

Para el anexo del documento (ya sea a partir de la plantilla o libre), se profundiza en el enlace de la Ilustración: Plantilla y enlace al anexo de documentos, mostrándose la siguiente pantalla (Ilustración: Anexo de documentos).

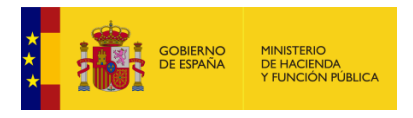

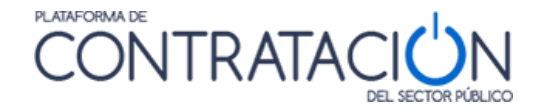

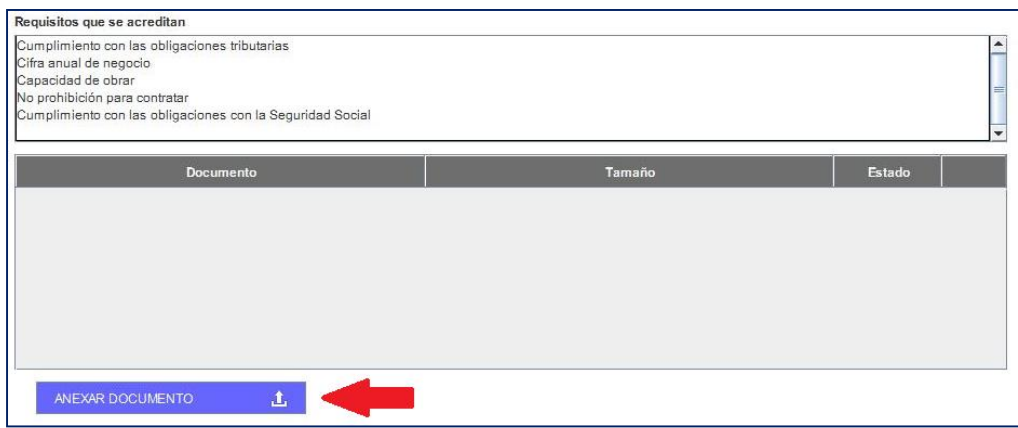

**Ilustración: Anexo de documentos**

Se muestra en la parte superior el conjunto de requisitos que se acreditan mediante el documento concreto. Pulsando el botón "Anexar Documento" se habilita el explorador para seleccionar el documento que hay que adjuntar (Ilustración: Selección del documento para anexar).

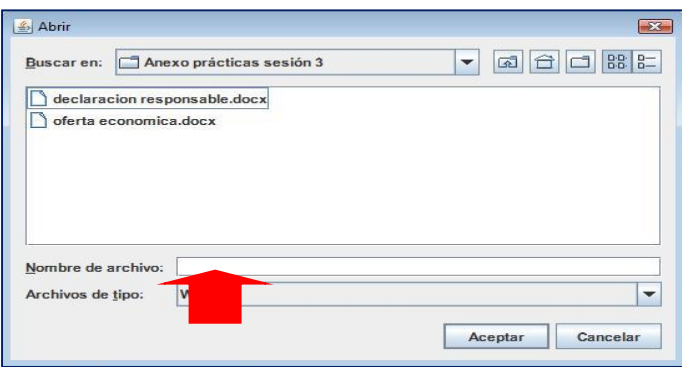

**Ilustración: Selección del documento para anexar**

**NOTA:** Además, de los documentos que se solicitan por parte del órgano de contratación, el licitador podrá anexar todos aquellos documentos que considere que debe presentar. La forma de realizarlo es la misma que para los documentos solicitados por el órgano de contratación desde la pantalla en la que se anexan dichos documentos utilizando el botón "Anexar documento".

**NOTA:** El licitador podrá anexar documentos previamente firmados mediante la aplicación Autofirma de manera que la herramienta de preparación de ofertas reconocerá la/s firma/s incluida/s en el documento.

El sistema sugiere el formato de los documentos que tiene que subir el licitador, en virtud de lo establecido por el órgano de contratación en la Configuración de la Licitación.

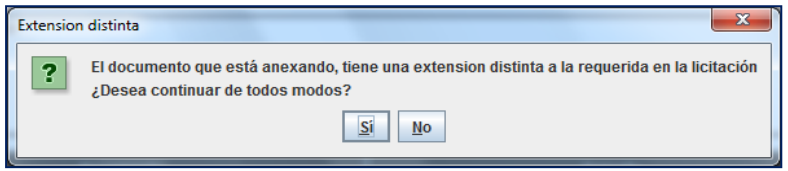

**Ilustración: Selección del documento para anexar**

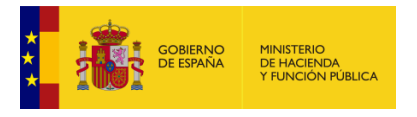

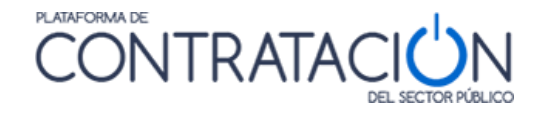

Cuando el licitador sube un documento cuyo formato no coincide con el exigido por el órgano de contratación, el sistema le advierte de esta circunstancia (Ilustración: Selección del documento para anexar), sin embargo, puede llevar a cabo el anexo, pulsando SI. Una vez realizada la acción, la Herramienta devuelve el mensaje de la Ilustración: Mensaje de confirmación, confirmando su correcta inserción. Será el órgano responsable de la valoración quien decida si admite o no el documento con una extensión diferente a la solicitada.

Si sube un documento firmado previamente mediante Autofirma es posible que su extensión haya variado. Generalmente las nuevas extensiones serán:

- o .xsig: si el documento firmado mediante Autofirma era un documento en formato XML.
- o .csig: si el documento firmado mediante Autofirma es una imagen, documento realizado con un procesador de textos, una hoja de cálculo u otros formatos

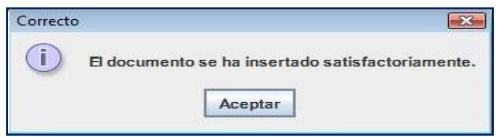

**Ilustración: Mensaje de confirmación**

Si el licitador sube un documento cuyo formato original no coincide con el que figura en el nombre del archivo, se obtendrá el siguiente mensaje:

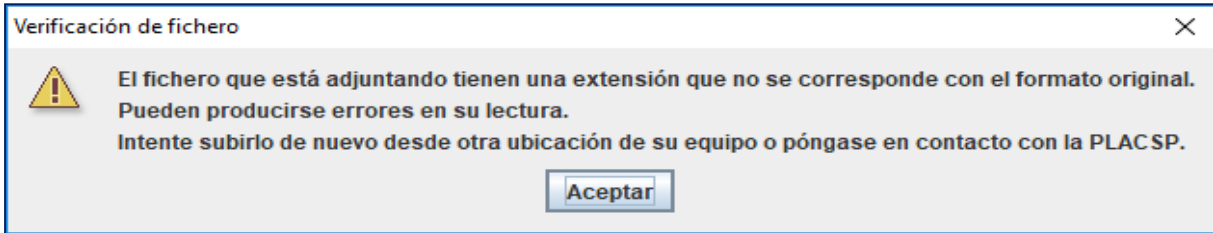

**Ilustración: Mensaje de verificación de fichero**

A pesar del mensaje, el archivo se incorpora, pero será el licitador el que pinchando sobre el enlace del fichero recién subido el que compruebe que efectivamente el archivo sea correcto.

**NOTA**: en cualquier caso, si el licitador no tiene en cuenta la advertencia de la Herramienta y decide adjuntar un fichero cuya extensión no se corresponde con la original se arriesga a una posible exclusión por imposibilidad de lectura del documento. La PLACSP no se responsabiliza de esta acción contraria a lo sugerido en su Herramienta.

Si el tamaño de la oferta supera el tamaño recomendado aparecerá un cuadro de dialogo avisando de este hecho. No impide seguir completando la oferta.

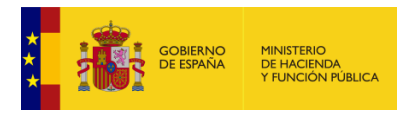

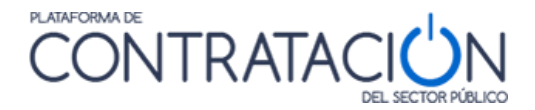

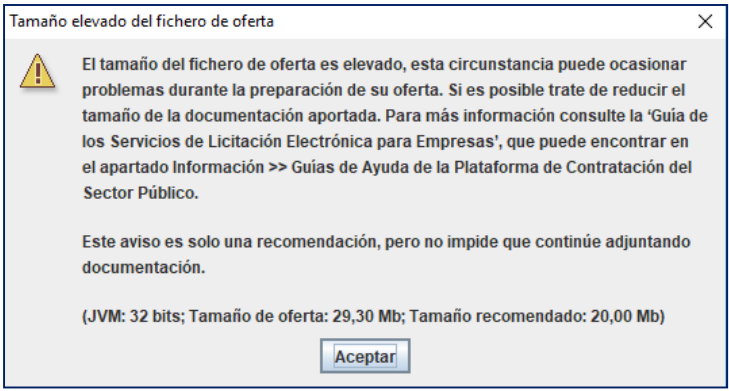

**Ilustración: Mensaje de tamaño elevado de oferta**

**NOTA:** le recomendamos que revise el fichero y que se asegure de no haberlo generado mediante la opción de importar/exportar.

Si quien presentara el documento fuera una UTE, se mostraría la pantalla de la Ilustración: Cargar documento UTE, donde se tiene que especificar si el documento es común de la UTE o es específico de una empresa, esta pantalla se muestra una vez seleccionado el documento.

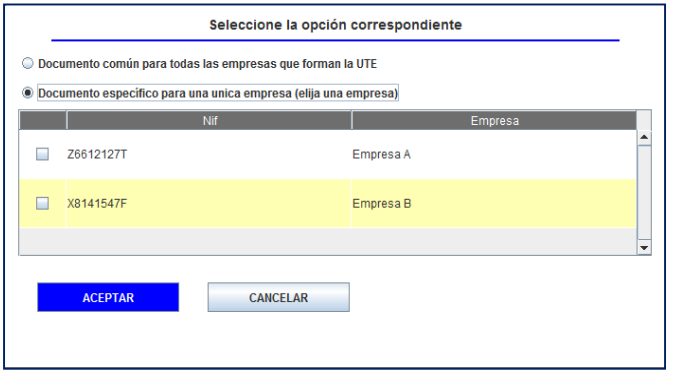

**Ilustración: Cargar documento UTE**

**Si se escoge la opción de documento específico, es condición indispensable que TODOS y cada uno de los miembros suba su correspondiente documento, en caso contrario el requisito no se dará por satisfecho y no se podrá enviar la oferta. Si un documento es particular de un miembro, pero el resto de ellos no tiene uno equivalente, se debe subir como documento común para todas las empresas que forman la UTE.**

Una vez se ha adjuntado el documento/s se muestra la pantalla de la Ilustración: Selección del documento para su firma. En la columna "Estado", si el indicador de cada documento está en rojo significa que no está firmado y por tanto no está listo. Se ha de seleccionar el documento correspondiente y pulsar el botón "Firma de documento seleccionado".

Los documentos podrán ser firmados de uno en uno o firmar a la vez todos los documentos incluidos en un mismo sobre.

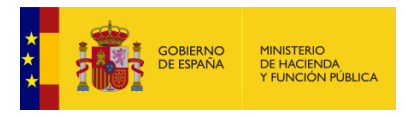

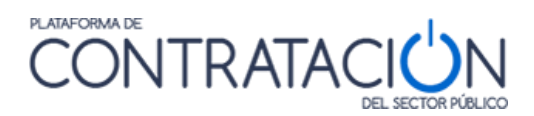

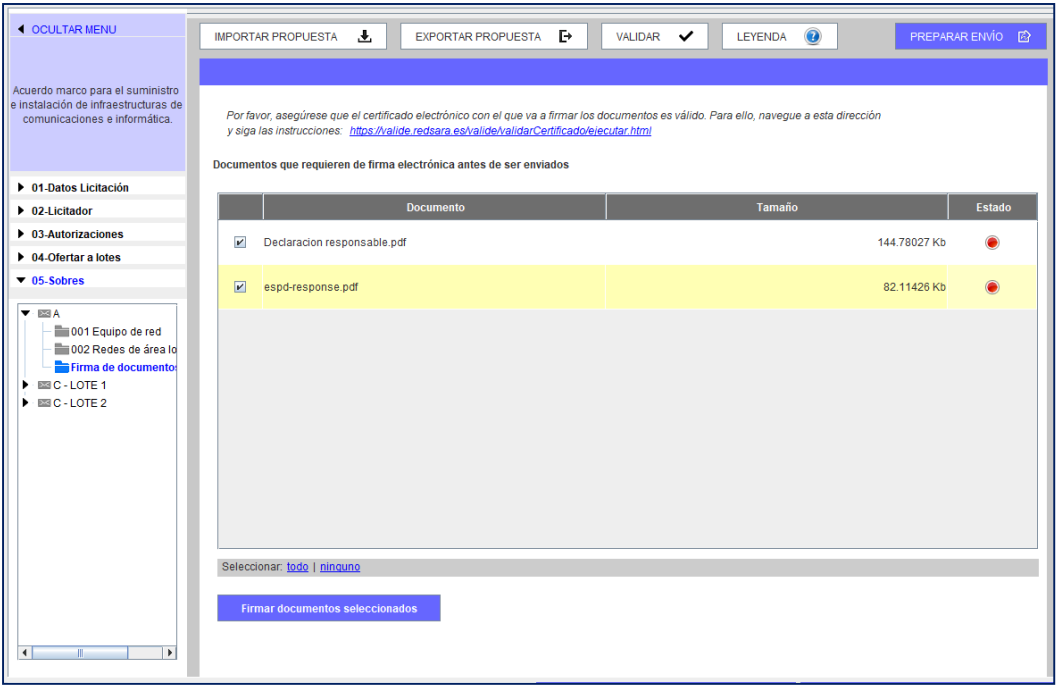

**Ilustración: Selección del documento para su firma**

Cuando se pulsa ese botón, la Herramienta se prepara para firmar el documento (Ilustración: Firma del documento).

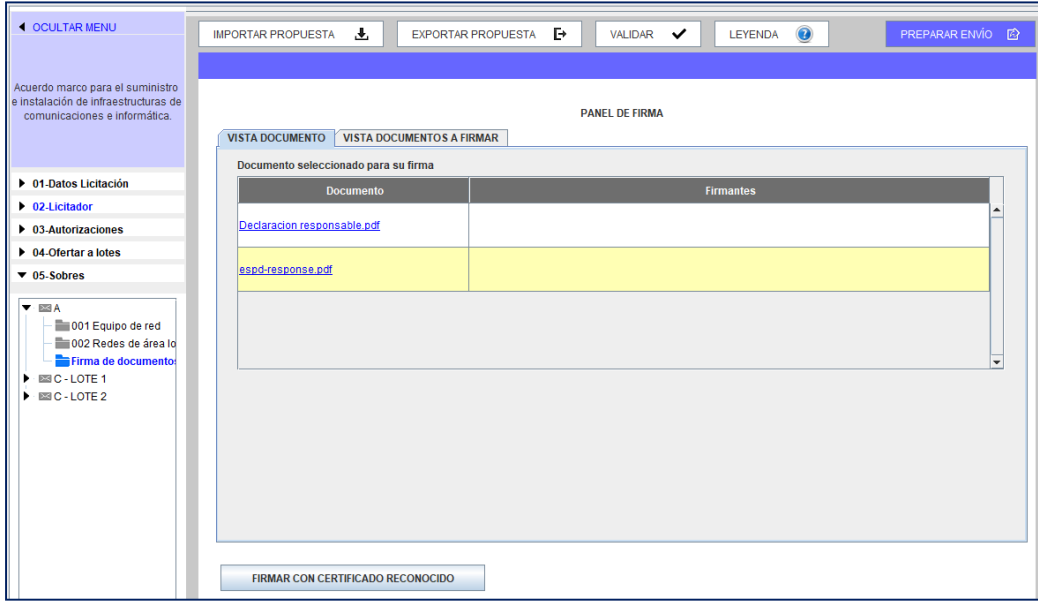

**Ilustración: Firma del documento**

A continuación, se presentan los certificados electrónicos disponibles (ya sean del almacén de certificados del sistemacomo los almacenados en una tarjeta criptográfica) (Ilustración: Selección del certificado). Es posible que también aparezcan los certificados raíz del certificado con el que quiere firmar. Deberá elegir aquél que muestre sus datos de firma.

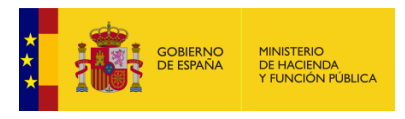

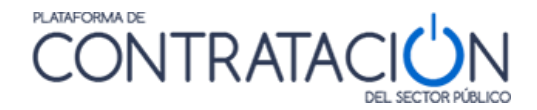

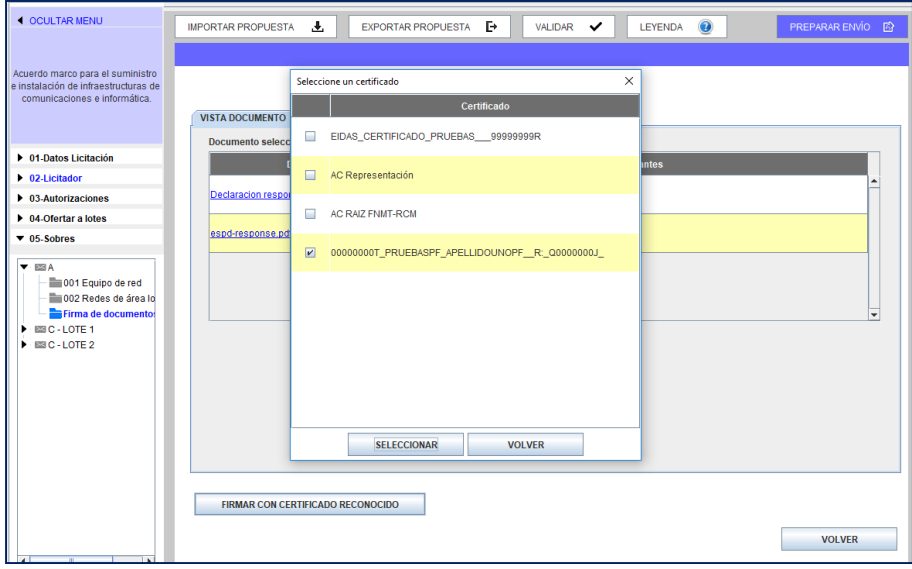

**Ilustración: Selección del certificado**

Si el proceso de firma es correcto se muestra el mensaje de la Ilustración: Mensaje de confirmación de Firma del documento.

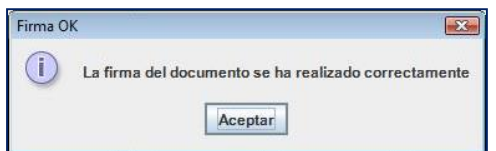

**Ilustración: Mensaje de confirmación de Firma del documento**

Una vez realizada la firma, el sistema presenta la identidad del firmante (Ilustración: Identidad del Firmante). Si se pulsa sobre la pestaña "VISTA DOCUMENTOS A FIRMAR" aparecen diferentes enlaces para visualizar los documentos según su formato.(Ilustración: Vista documentos a firmar).

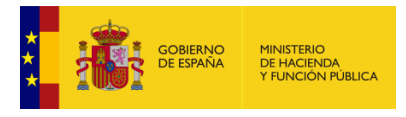

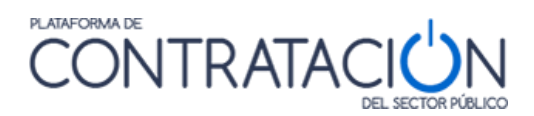

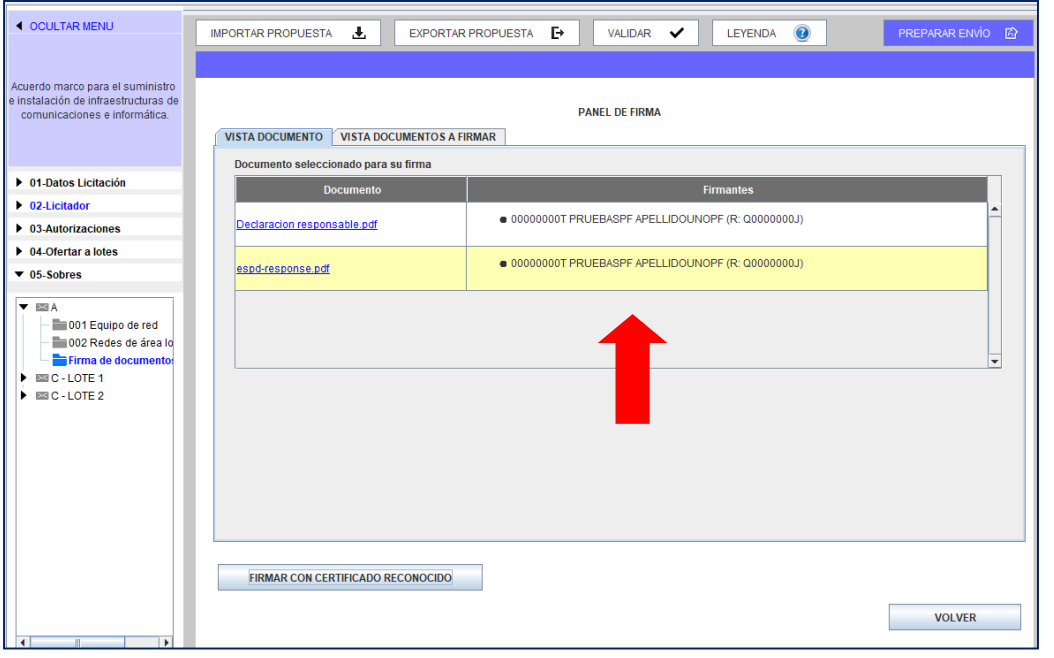

#### **Ilustración: Identidad del Firmante**

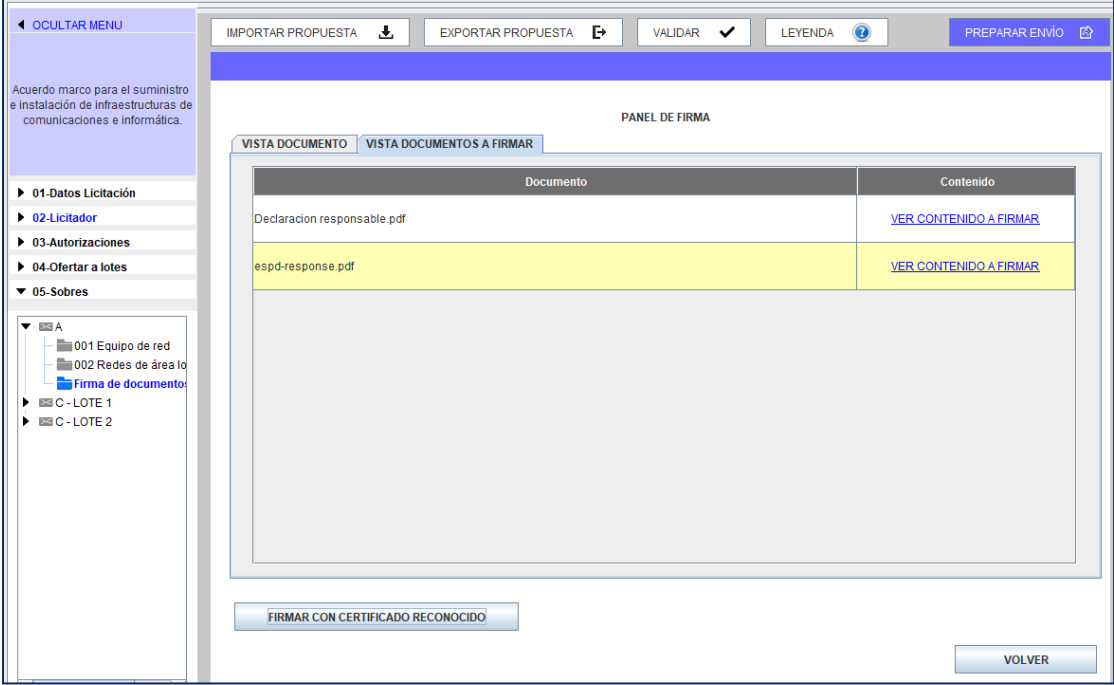

#### **Ilustración: Vista documentos a firmar**

Para volver a la lista de documentos para firmar se ha de pulsar el botón "**volver**" o en el menú lateral de categorías el enlace de "**Firma de documentos**"

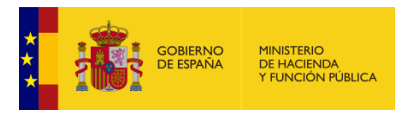

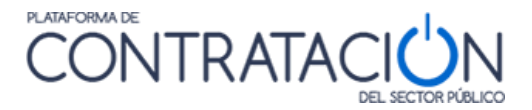

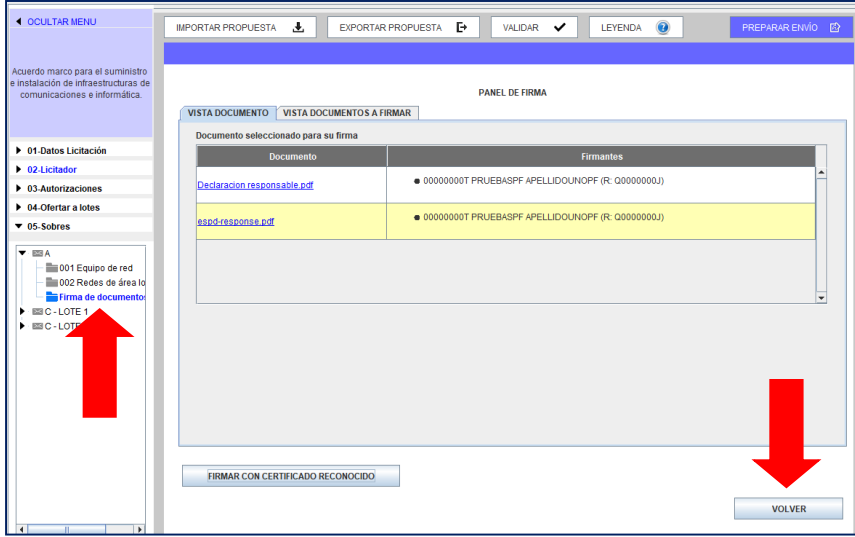

**Ilustración: Vista Volver en Firma**

De nuevo, en la pantalla principal del sobre de documentación administrativa, se podrá apreciar el estado de los documentos, viéndose en verde aquellos documentos que ya están firmados (Ilustración: Documento firmado).

| <b>EXPEDIENTE</b><br>suministros IEF                                                     | ORGANO DE CONTRATACIÓN<br>Dirección del Instituto de Estudios Fiscales | <b>TIPO DE CONTRATO</b><br>Suministros. |           | <b>PROCEDIMENTO</b><br>Abierto: | <b>RECEPCIÓN DE OFERTAS</b><br>01/10/2015 19:00:00 |  |
|------------------------------------------------------------------------------------------|------------------------------------------------------------------------|-----------------------------------------|-----------|---------------------------------|----------------------------------------------------|--|
| <b>4 OCULTAR MENU</b>                                                                    | $\frac{1}{2}$<br>IMPORTAR PROPUESTA<br>Sobre de documentación general  | $E+$<br>EXPORTAR PROPUESTA              | VALIDAR V | $\bullet$<br>LEYENDA            | ENVIAR ET                                          |  |
| Adquisición de equipos de<br>sequrided para el IEF                                       | Documentos que requieren de firma electrónica antes de ser enviados    |                                         |           |                                 |                                                    |  |
| <b>b</b> 01-Datos Licitación                                                             | <b>Documento</b><br>$\Box$<br>declaracion responsable docx             |                                         |           | <b>Tamaño</b>                   | Estado<br>30.96289 Kb                              |  |
| $\n  b 02-Lieitador$<br>$\blacktriangleright$ 03-Autorizaciones<br>$- 05 - 5$ obres      |                                                                        |                                         |           |                                 |                                                    |  |
| ▼ Ell Sobre 1<br><b>Da</b> Firma de documentos<br>$\blacktriangleright$ $\equiv$ sobre 2 |                                                                        |                                         |           |                                 |                                                    |  |
|                                                                                          | Firmar documento seleccionado                                          |                                         |           |                                 |                                                    |  |

**Ilustración: Documento firmado**

**NOTA**: la Herramienta permite la posibilidad de cofirma, esto es, varias firmas de distintos firmantes sobre un mismo documento. Este caso puede darse, por ejemplo, si existen varios apoderados.

Si un requisito se ha de acreditar mediante autorización a sistema tercero se accede desde Vista Requisitos (Ilustración: Vista requisitos – ¿qué condiciones he de cumplir y cómo debo acreditarlas?), pulsando el requisito correspondiente (Ilustración: Autorización para consultar sistema tercero: sobre de documentación general)

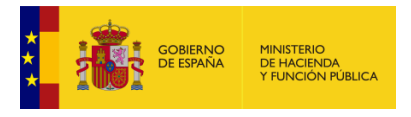

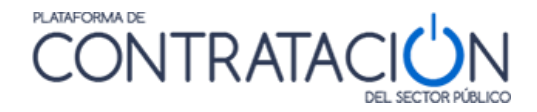

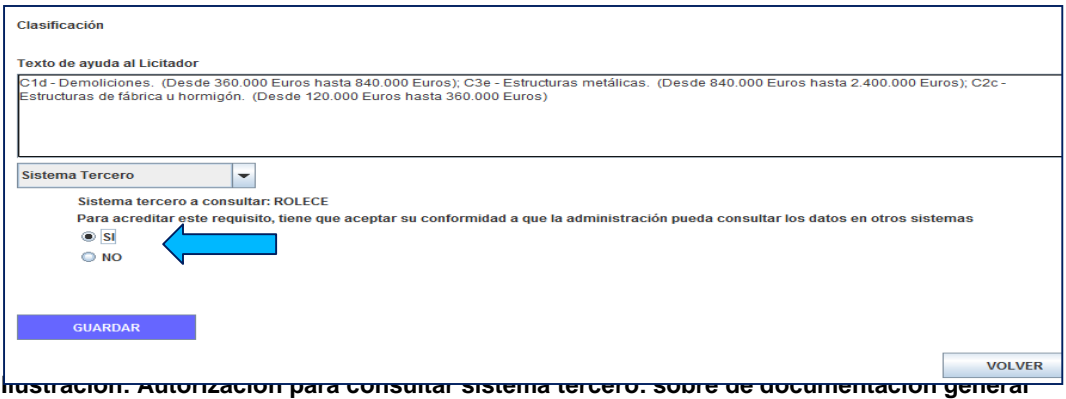

La confección del resto de sobres es muy similar. Por ejemplo, en la Ilustración: Vista sobre económico se muestra el contenido del sobre de criterios evaluables mediante fórmula. Se ha navegado a su contenido pulsando en el menú lateral de categorías el nombre "**sobre 2**". De la misma forma que para el anterior, el sistema mostrará las opciones en el panel central.

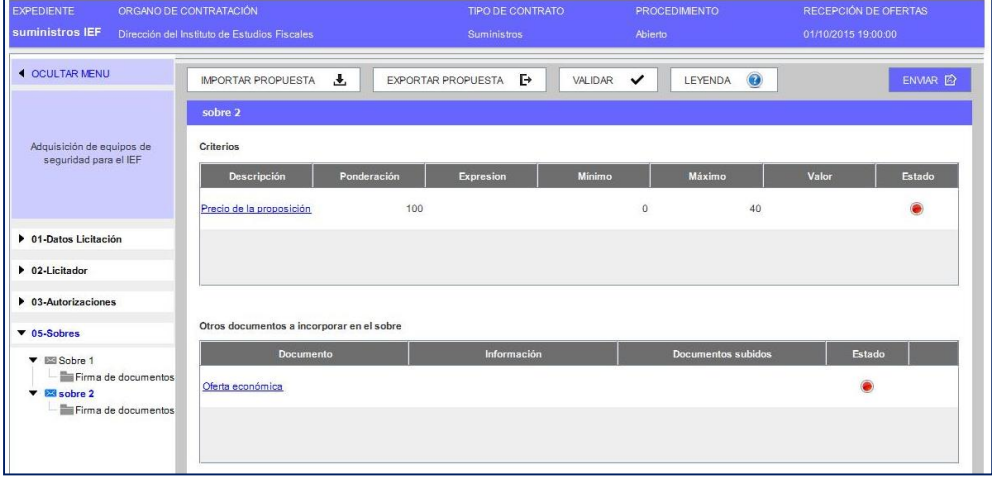

**Ilustración: Vista sobre económico**

En el caso en que el criterio de adjudicación esté subrayado y sea de color azul significa que se ha de profundizar para registrar un valor. En el ejemplo que se ilustra, se trata del precio de proposición. La herramienta habilita las casillas para introducir el importe con y sin impuestos (Ilustración: Registro criterio precio). Una vez introducido, se pulsa el botón guardar.

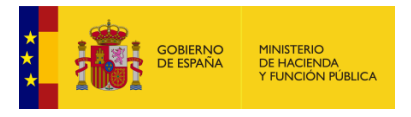

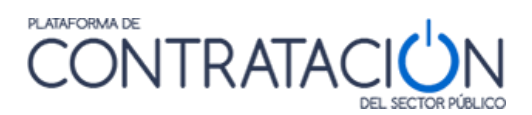

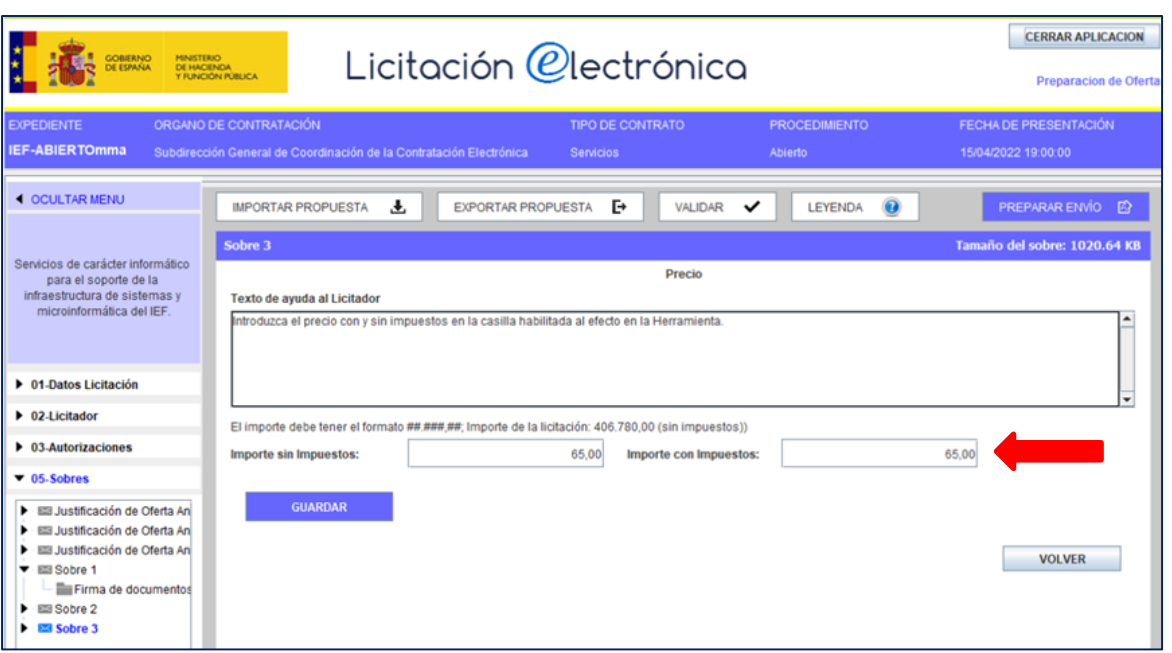

#### **Ilustración: Registro criterio precio**

El sistema realiza controles del precio de la oferta y advierte si éste es superior al presupuesto base de licitación.

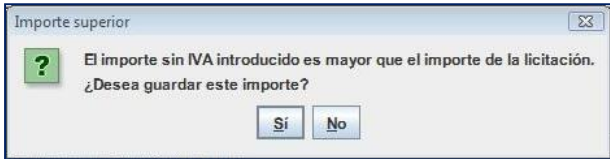

**Ilustración: Vista sobre económico – Validación importes con y sin impuestos**

Una vez fijado y guardado el precio, se ha de anexar la oferta económica, tal y como se muestra en la Ilustración: Vista Anexo oferta económica, habilitándose el enlace/s para incorporar la documentación.

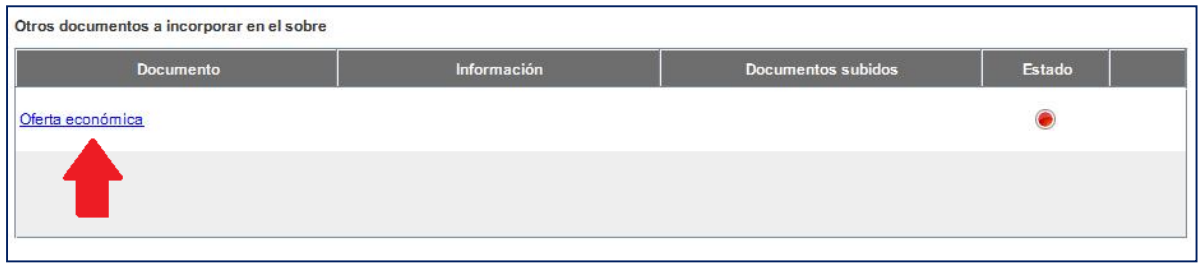

#### **Ilustración: Vista Anexo oferta económica**

Se profundiza en el enlace para anexar el documento. El "**texto de ayuda al licitador**" puede contener instrucciones del órgano de contratación al candidato (Ilustración: Anexo oferta económica).

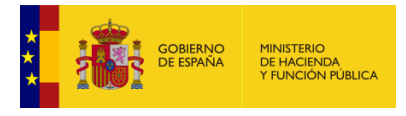

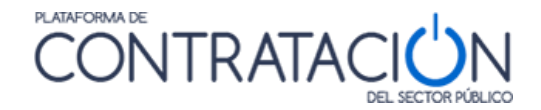

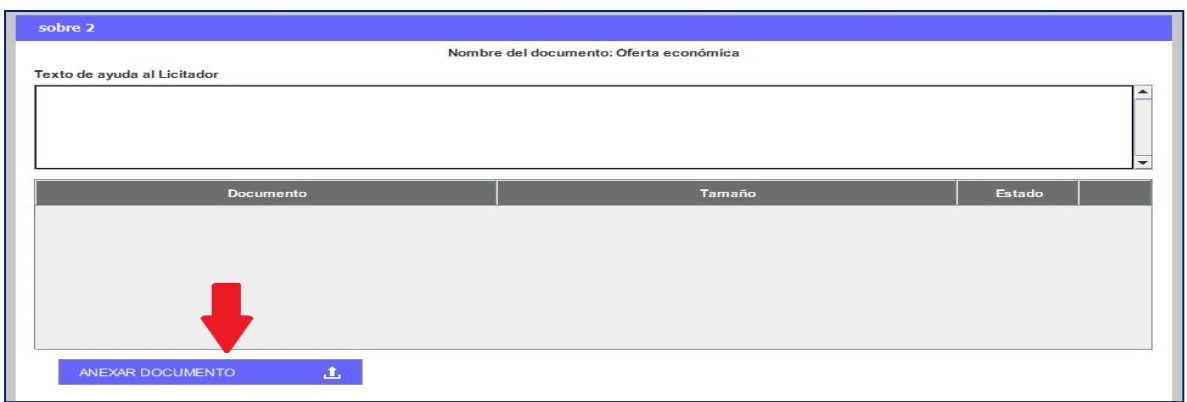

**Ilustración: Anexo oferta económica**

Una vez anexado el documento se puede visualizar el nombre del fichero y el estado del mismo. Como se puede ver en la Ilustración: Aspecto del documento oferta económica antes de su firma, el estado del documento por defecto está en amarillo. Esto implica que todavía no está listo, ya que requiere su firma. Para ello se ha de pulsar, en el menú lateral, "**Firma de documentos**".

**NOTA**: además de añadirse uno o varios documentos por entrada, es posible realizar la eliminación de uno o todos ellos, haciendo uso del icono .

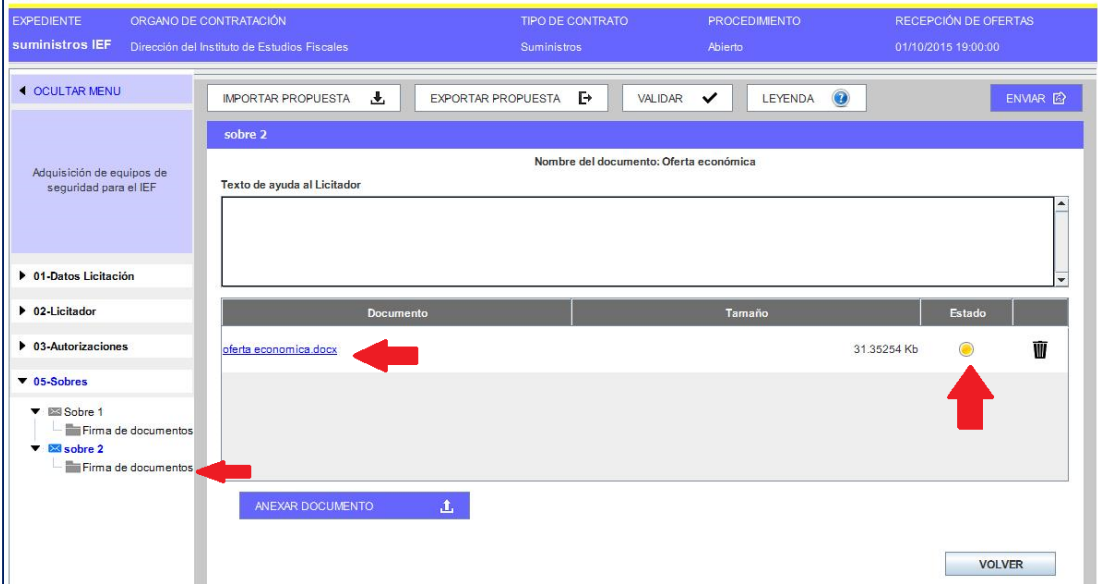

**Ilustración: Aspecto del documento oferta económica antes de su firma**

La firma de la oferta económica, al igual que la de cualquier otro documento en la Herramienta, es similar al proceso descrito en las Ilustración: Selección del documento para su firma a la Ilustración: Documento firmado.

Una vez firmado, se muestra el sobre de los criterios evaluables mediante fórmula con los iconos de validación en color verde (Ilustración: Aspecto del sobre económico después de su firma).

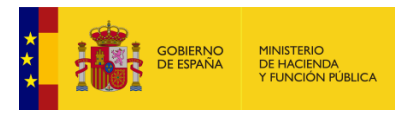

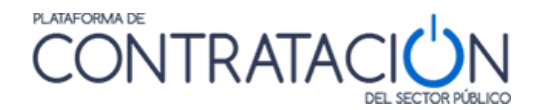

| <b>EXPEDIENTE</b><br>suministros IEF                                                   | ORGANO DE CONTRATACIÓN<br>Dirección del Instituto de Estudios Fiscales | <b>TIPO DE CONTRATO</b><br>Suministros | PROCEDIMENTO<br>Abierto            |             | RECEPCIÓN DE OFERTAS<br>01/10/2015 19:00:00 |  |
|----------------------------------------------------------------------------------------|------------------------------------------------------------------------|----------------------------------------|------------------------------------|-------------|---------------------------------------------|--|
| <b>4 OCULTAR MENU</b>                                                                  | 玉<br><b>IMPORTAR PROPUESTA</b>                                         | $\mathbb{F}$<br>EXPORTAR PROPUESTA     | $\checkmark$<br>VALIDAR<br>LEYENDA | 0           | ENVIAR B                                    |  |
|                                                                                        | sobre 2                                                                |                                        |                                    |             |                                             |  |
| Adquisición de equipos de<br>sequridad para el IEF                                     | Criterios<br><b>Descripción</b><br>Ponderación                         | <b>Expresion</b><br>100                | <b>Minimo</b><br>Máximo            | Valor<br>40 | Estado                                      |  |
| ▶ 01-Datos Licitación                                                                  | Precio de la proposición                                               |                                        | $\mathbf{0}$                       | 10.000.00   |                                             |  |
| $\triangleright$ 02-Licitador<br>$\triangleright$ 03-Autorizaciones                    |                                                                        |                                        |                                    |             |                                             |  |
| $\nabla$ 05-Sobres<br>▼ 图 Sobre 1                                                      | Otros documentos a incorporar en el sobre<br><b>Documento</b>          | Información                            | <b>Documentos subidos</b>          | Estado      |                                             |  |
| Firma de documentos<br>$\blacktriangledown$ <b>Exit sobre 2</b><br>Firma de documentos | Oferta económica                                                       |                                        | oferta economica.docx              |             | Ŵ                                           |  |
|                                                                                        |                                                                        |                                        |                                    |             |                                             |  |
|                                                                                        |                                                                        |                                        |                                    |             |                                             |  |

**Ilustración: Aspecto del sobre económico después de su firma**

# *2.6 Caso especial de lotes*

En el supuesto de que en la licitación haya lotes se mostrará la Ilustración: Categoría Ofertar a Lotes.

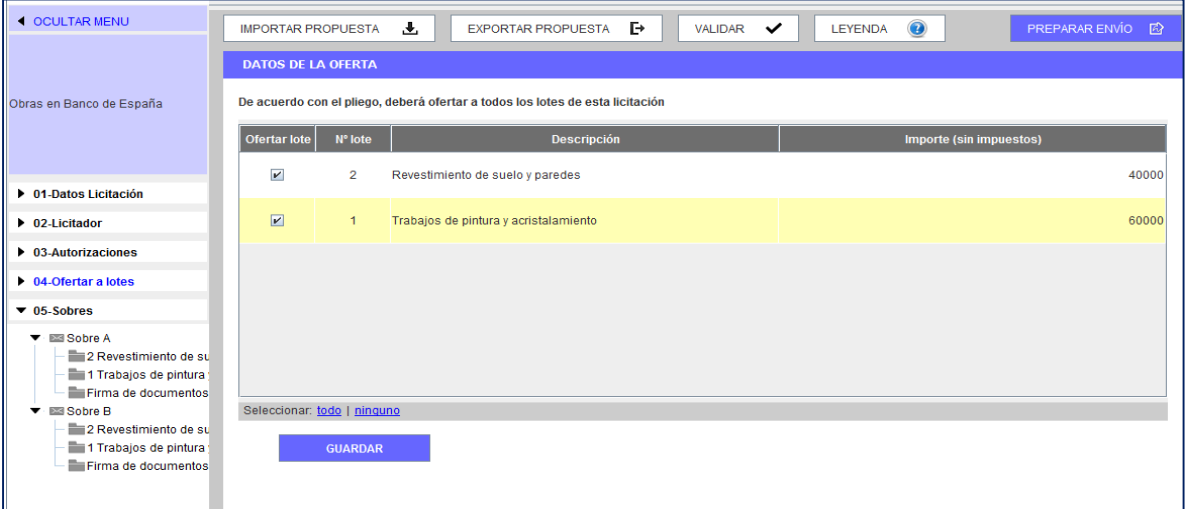

**Ilustración: Categoría Ofertar a Lotes**

El procedimiento es similar al descrito, pero se ha de indicar a qué lote o lotes se hace presentación. También se ha de tener en cuenta esta información en cada sobre.

Recuerde que, además de registrar información a nivel general, es posible que le exijan la acreditación de documentos o la introducción de algún texto o valor a nivel de lote. Debe, por lo tanto, acceder al icono de carpeta vinculado a cada uno de los lotes a los que licite.

**NOTA**: si está licitando a varios lotes y, aun habiendo seguido todas las indicaciones de esta Guía para reducir el tamaño continúa teniendo dificultades para preparar o enviar su oferta, le recomendamos que contacte con el órgano de contratación y le consulte si es posible remitir su oferta en varios envíos, uno por cada lote o conjunto de ellos, siempre que dichos envíos no contengan lotes repetidos.

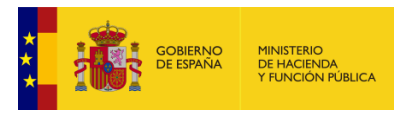

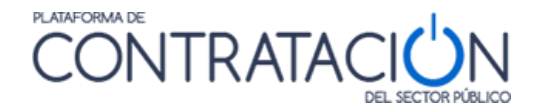

# *2.7 Caso especial de ofertas integradoras*

En el supuesto de que en la licitación haya ofertas integradoras se mostrará la Ilustración: Categoría Ofertar a Lotes.

| <b>4 OCULTAR MENU</b>                                                          | <b>IMPORTAR PROPUESTA</b>   |                                                                                                    | 園                 | $\bullet$<br>围<br>EXPORTAR PROPUESTA<br>VALIDAR V<br>LEYENDA<br>PREPARAR ENVÍO<br>日                               |  |  |  |  |  |  |
|--------------------------------------------------------------------------------|-----------------------------|----------------------------------------------------------------------------------------------------|-------------------|----------------------------------------------------------------------------------------------------|--|--|--|--|--|--|
| <b>DATOS DE LA OFERTA</b>                                                      |                             |                                                                                                    |                   |                                                                                                    |  |  |  |  |  |  |
| Abierto CON Lotes                                                              |                             | Se permite la presentación de ofertas integradoras. Indique si desea presentar ofertas integradoras para alguna de las combinaciones permitidas |                   |                                                                                                    |  |  |  |  |  |  |
|                                                                                | Ofertar Oferta Integradora  |                                                                                                    |                   | <b>Descripción</b>                                                                                                |  |  |  |  |  |  |
| <b>D</b> 01-Datos Licitación                                                   |                             | $\overline{\mathbf{r}}$                                                                                                    |                   | Oferta Integradora - Lotes 1, 2                                                                                   |  |  |  |  |  |  |
| $\n  02-Licita$                                                                |                             | $\Box$                                                                                                    |                   | Oferta Integradora - Lotes 4, 5                                                                                   |  |  |  |  |  |  |
| $\blacktriangleright$ 03-Autorizaciones<br>$\triangleright$ 04-Ofertar a lotes |                             |                                                                                                    |                   |                                                                                                    |  |  |  |  |  |  |
| $\n  05-Sobres\n$                                                              |                             |                                                                                                    |                   | Seleccione el lote/lotes al que desea presentar oferta                                                            |  |  |  |  |  |  |
|                                                                                |                             |                                                                                                    |                   | Si ha seleccionado una oferta integradora, no estarán disponibles los lotes de la oferta integradora seleccionada |  |  |  |  |  |  |
|                                                                                | Ofertar lote                | N° lote                                                                                                    |                   | <b>Descripción</b><br>Importe (sin impuestos)                                                                     |  |  |  |  |  |  |
|                                                                                | $\mathcal V$                | 1                                                                                                    | Lote1             |                                                                                                    |  |  |  |  |  |  |
|                                                                                | $\boxed{\trianglerighteq}$  | $\overline{2}$                                                                                                    | Lote <sub>2</sub> | $\overline{2}$                                                                                                    |  |  |  |  |  |  |
|                                                                                | $\mathbf{K}$                | $\overline{\mathbf{3}}$                                                                                                    | Lote3             | $\lvert 3 \rvert$                                                                                                 |  |  |  |  |  |  |
|                                                                                | $\overline{\mathbf{v}}$     | $\overline{4}$                                                                                                    | Lote4             | 4                                                                                                    |  |  |  |  |  |  |
|                                                                                | $\mathbf{v}'$               | 5                                                                                                    | Lote5             |                                                                                                    |  |  |  |  |  |  |
|                                                                                | Seleccionar: todo   ninguno |                                                                                                    |                   |                                                                                                    |  |  |  |  |  |  |
|                                                                                |                             | <b>GUARDAR</b>                                                                                                    |                   |                                                                                                    |  |  |  |  |  |  |

**Ilustración: Categoría Ofertar a Lotes**

Si se selecciona una oferta integradora, se seleccionarán automáticamente sus lotes asociados. En este caso, será obligatorio presentar las ofertas individuales de cada uno de los lotes que conforman la oferta integradora.

Además, se añadirá la oferta integradora a los sobres que corresponda, de modo que es posible que le exijan acreditación adicional para la oferta integradora.

### *2.8 Subsanación de firma.*

El licitador podrá recibir una comunicación donde se le solicite la subsanación de la firma de los documentos de oferta técnica o de la económica. Esta solicitud de subsanación se deberá a que la validación de la firma ha resultado errónea.

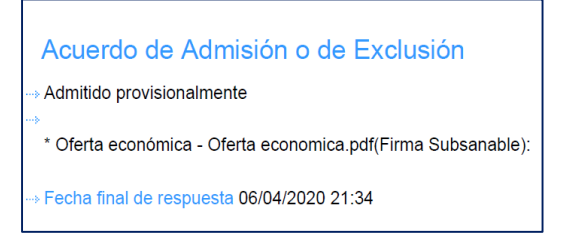

**Ilustración: Fragmento comunicación de subsanación de firma**

El licitador podrá acceder a la comunicación de subsanación de firma desde el menú Mis comunicaciones. En el documento de la notificación podrá leer que se le requiere la subsanación de firma (Ilustración: Fragmento comunicación de subsanación de firma).

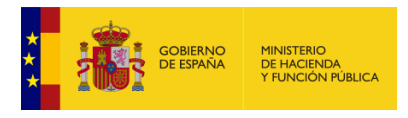

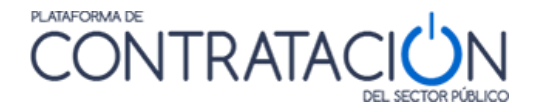

| Expediente       | ⊤ítulo                    | Organo Contratación | Fecha comunicación | Comunicación  | Tipo de Comunicación                    | Fecha Acceso           | Fecha lim. respuesta | Respuesta |
|------------------|---------------------------|---------------------|--------------------|---------------|-----------------------------------------|------------------------|----------------------|-----------|
| mma-AB-200401-01 | Abierto 2 sobres OC - MMA |                     | 01/04/2020 21:35   | <b>Acceso</b> | Comunicación de<br>Admisión / Exclusión | 01/04/2020<br>21:36:00 | 06/04/2020 21:34:00  | Responder |

**Ilustración: Detalle de comunicación recibida en el menú Mis Comunicaciones**

Cuando haya realizado el acceso a la comunicación se habilitará el botón Responder (Ilustración: Detalle de comunicación recibida en el menú Mis Comunicaciones). Cuando lo pulse, se descargará una herramienta similar a la de preparación de ofertas. No obstante, en este caso en el lateral derecho de la cabecera estará escrito "Respuesta a Comunicación de Subsanación" y la operativa será un poco distinta.

|                                                     | <b>MINISTERIO</b><br>DE HACIENDA<br>Y FUNCIÓN PÚBLICA | Licitación @lectrónica                        | <b>CERRAR APLICACION</b><br>Respuesta a Comunicación de Subsanación |                                              |  |
|-----------------------------------------------------|-------------------------------------------------------|-----------------------------------------------|---------------------------------------------------------------------|----------------------------------------------|--|
| <b>EXPEDIENTE</b><br><b>mma-AB-200401-01</b> OC-MMA | ORGANO DE CONTRATACIÓN                                | <b>TIPO DE CONTRATO</b><br><b>Suministros</b> | <b>PROCEDIMIENTO</b><br>Abierto                                     | FECHA DE PRESENTACIÓN<br>06/04/2020 21:34:00 |  |

**Ilustración: Detalle de la cabecera de la herramienta de Subsanación de Firma**

Este caso se diferencia del caso de subsanación del sobre Administrativo en que no se van a poder añadir nuevos documentos corregidos. La herramienta tendrá cargado el documento presentado en la oferta y al que se desea subsanar la firma. Este documento no se podrá eliminar ni modificar (nótese que el botón "Anexar Documento" está inhabilitado y el icono de eliminar no aparece) (Ilustración: Detalle del contenido del sobre en la Subsanación de Firma). La herramienta sólo permitirá la realización de una nueva firma (Ilustración: Detalle del panel de firma del documento en la Subsanación de Firma).

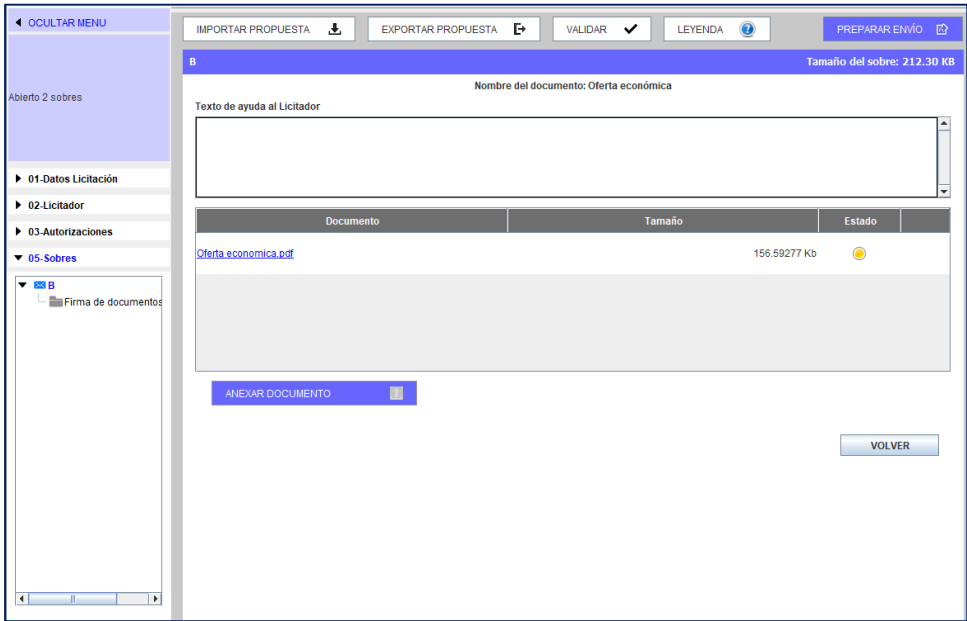

**Ilustración: Detalle del contenido del sobre en la Subsanación de Firma**

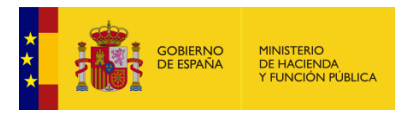

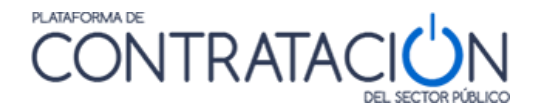

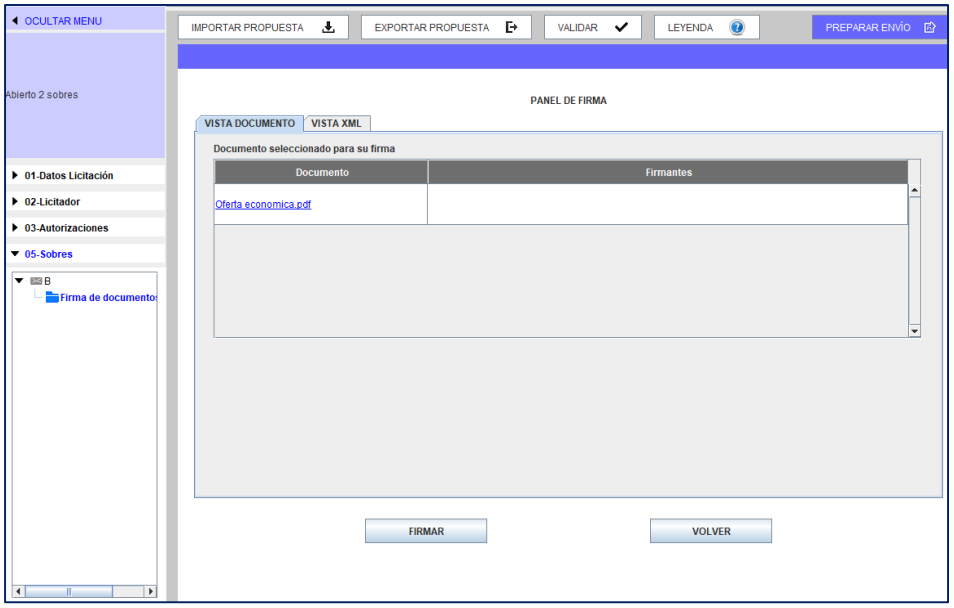

#### **Ilustración: Detalle del panel de firma del documento en la Subsanación de Firma**

Cuando el documento esté nuevamente firmado, deberá dirigirse a la pantalla "Preparar envío", realizar la firma del sobre y a continuación realizar el envío pulsando el botón "Enviar Documentación".

### *2.9 Problemas al intentar firmar*

### *2.9.1 Almacén de certificados vacío*

Si el licitador trata de firmar sin tener un certificado instalado en el navegador, la herramienta no despliega la ventana emergente de selección de certificados. Por favor, realice la importación/instalación del certificado en su navegador.

Si habiendo realizado la operación anterior sigue experimentando problemas a la hora de firmar los documentos, póngase en contacto en [licitacionE@hacienda.gob.es.](mailto:licitacione@hacienda.gob.es)

### *2.9.2 Error durante la firma electrónica*

Cuando se firma un documento puede aparecer un error que no permite la realización de la firma (Ilustración: Error al realizar la firma).

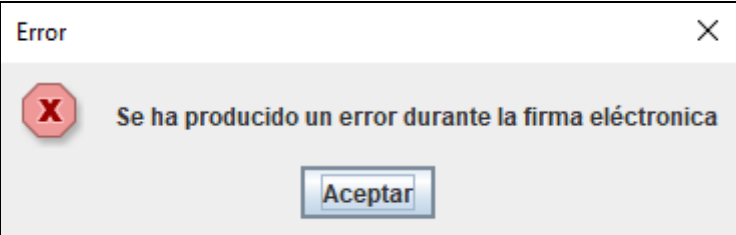

**Ilustración: Error al realizar la firma**

Este error es debido a dos posibles circunstancias:

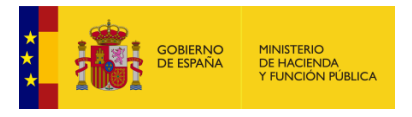

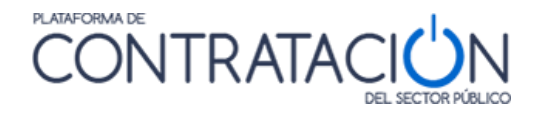

Por una parte, que el certificado elegido sea un certificado con el que no es posible realizar la firma como, por ejemplo, un certificado raíz de la ruta de certificación o un certificado de autenticación. Debe elegir un certificado de firma correcto.

O bien, el certificado que se muestra no tiene el nombre que esperan o el nombre es incomprensible.

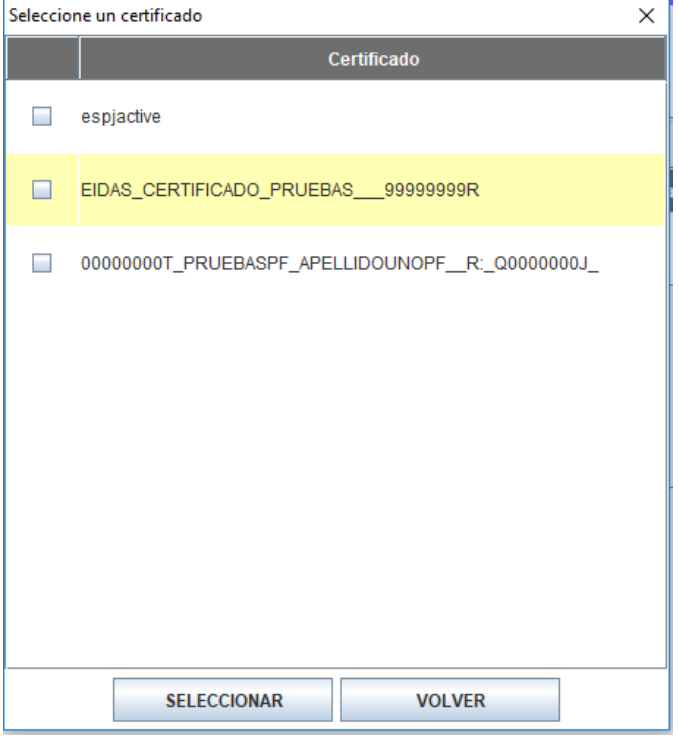

**Ilustración: ejemplo de lista de certificados con nombres raros**

En este caso, por favor, compruebe el nombre descriptivo (alias) de los certificados. Para ello realice los siguientes pasos :

o Vaya a "Administrar Certificados de Usuario":

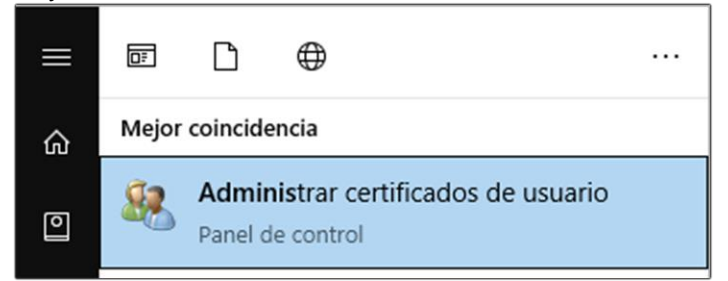

**Ilustración: Buscar Administrar certificados de usuario en Inicio de Windows**

o Abra la carpeta Personal y sitúese en la carpeta Certificados.
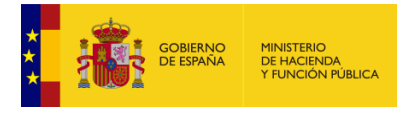

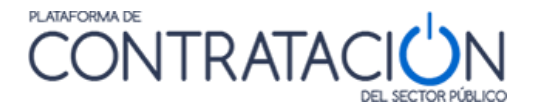

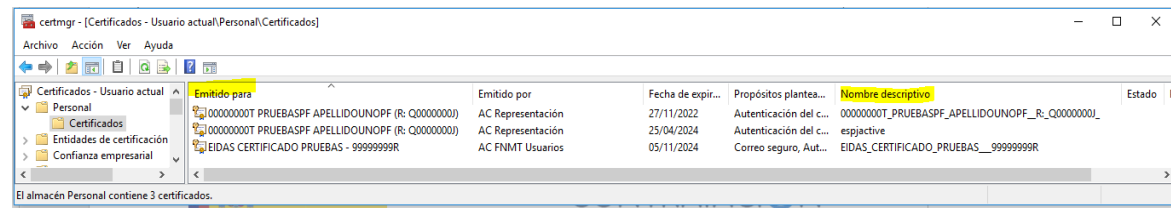

**Ilustración: Gestor de certificados de usuario**

Puede ver que los nombres de la columna "Emitido para" que usted reconoce, no coinciden con los nombres de la columna "Nombre descriptivo" que son los que muestra la herramienta de preparación y presentación de ofertas.

Puede realizar los pasos que se muestran a continuación para cambiar esos nombres descriptivos y así trabajar con ellos más cómodamente.

También si detecta que en el nombre descriptivo aparecen caracteres como "?s", "'s" (apóstrofe), etc después del NIF, elimínelos pues también provocan fallos.

Ejemplos: JUAN ESPAÑOL GARCÍA 01234567X's FNMT-RCMID, MARIA ESPAÑA 98765432W?s FNMT-RC, MONTE PERDIDO 00111222E?s FNMT-RCM I

Pasos:

o Haga un "doble click" sobre el certificado con espacios en el nombre descriptivo (alias). Se abrirá una nueva ventana con los datos del certificado. Vaya a la pestaña "Detalles" y pulse el botón "Editar propiedades…"

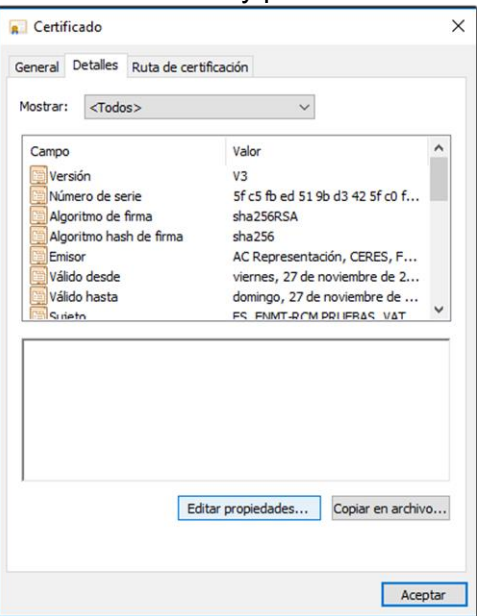

**Ilustración: Pestaña Detalles del Certificado**

o Un nuevo cuadro de diálogo se abrirá, en él se puede cambiar el nombre descriptivo del certificado. Pulse aplicar y aceptar.

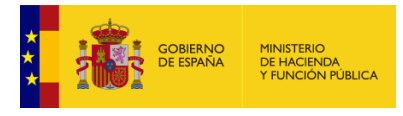

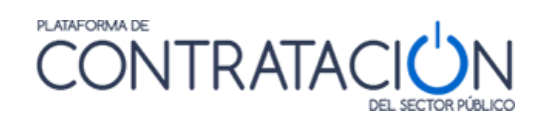

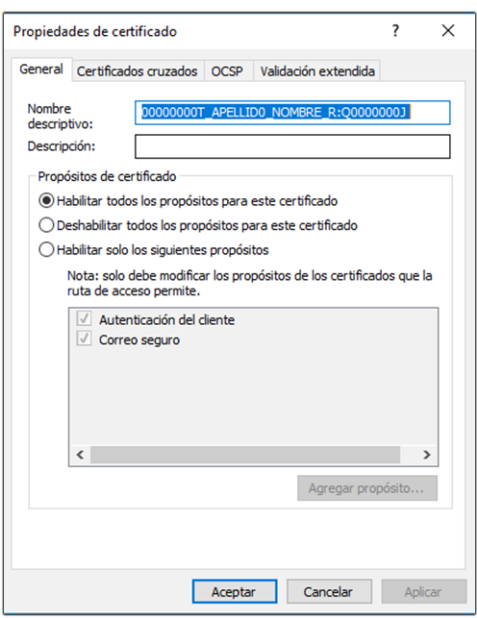

**Ilustración: Cambio del alias del certificado**

o Pulse aceptar en el resto de ventanas de diálogo para cerrarlas.

Intente de nuevo firmar los documentos, el certificado se mostrará con el nuevo nombre descriptivo (alias).

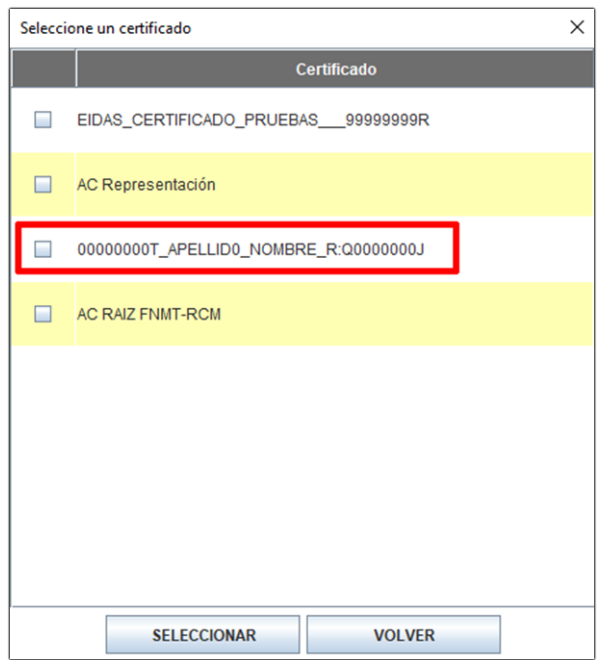

**Ilustración: Alias del certificado sin espacios en blanco.**

**NOTA**: Recuerde que puede firmar los documentos mediante la aplicación Autofirma y después incorporarlos a la herramienta de preparación y presentación de oferta ya que reconocerá las firmas incluidas.

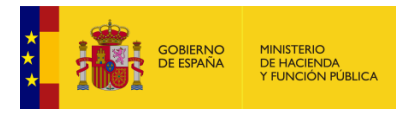

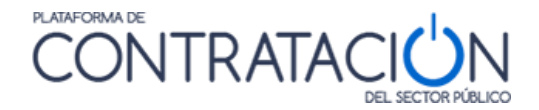

## *2.9.3 Error de referencia a la clave privada*

Este error se refiere a que el certificado elegido no está bien instalado o no posee la parte privada del certificado y por eso no es posible realizar la firma.

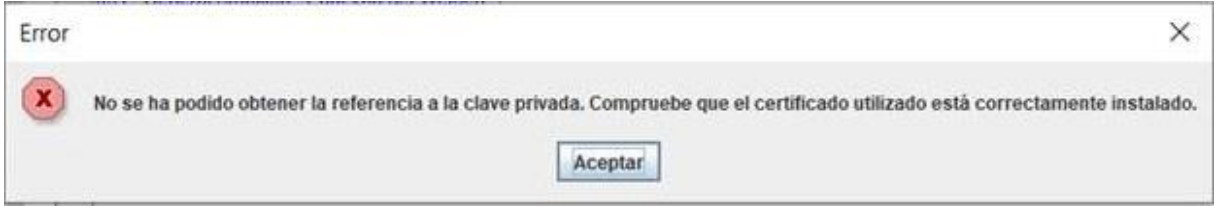

Ilustración 1: Error de referencia a la clave privada

Para solucionarlo, puede volver a instalar su certificado. El tipo de certificado que se debe instalar es del tipo Personal Information Exchange que tiene la extensión .p12.

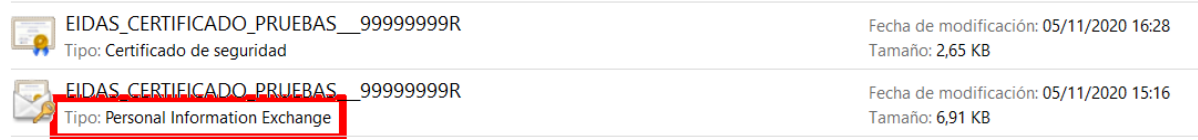

Ilustración 2: Certificado tipo Personal Information Exange (p12)

### *2.9.4 Firma con certificado caducado*

Si su certificado electrónico está caducado y usted no advierte esta circunstancia, cuando intenta firmar en la Herramienta obtiene el siguiente error (Ilustración: advertencia de certificado caducado):

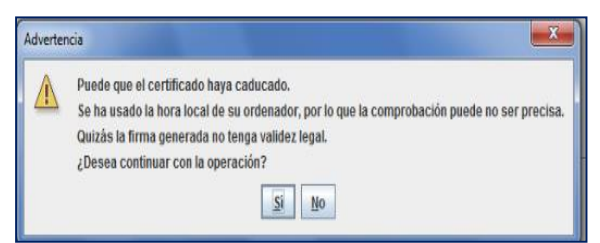

**Ilustración: advertencia de certificado caducado**

**NOTA:** si, a pesar de las advertencias, firma electrónicamente con un certificado caducado, se arriesga a que el órgano de contratación no admita su oferta, quedando excluido de manera definitiva del procedimiento de contratación.

## *2.9.5 Tamaño de la oferta*

La herramienta ha perdido la limitación de incorporar documentos de hasta 5 Mb. No obstante, es recomendable que estos sean menores de 8Mb debido a que el tamaño máximo aceptado por los servicios de validación de @firma son 8Mb.

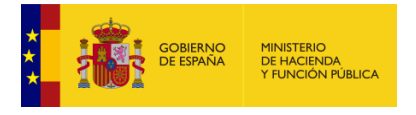

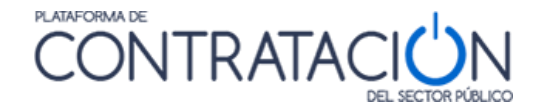

Puede ocurrir que no se logre completar la firma de algún documento. La Herramienta puede ofrecer algún mensaje de error, quedarse bloqueada o, por el contrario, no realizar ninguna advertencia, pero no mostrar en ningún caso la firma en el panel de firma. Esto puede deberse a que el tamaño total de la oferta sea tal que no quede espacio suficiente en la memoria de la máquina virtual de Java para completar la tarea (ver limitaciones indicadas en el **[apartado](#page-7-0)  [1.2.2.2](#page-7-0)**.)

**NOTA**: Para comprobar la capacidad de memoria de su máquina virtual Java y tener mayor control sobre el tamaño de la oferta, se ha añadido unas funcionalidades a la herramienta, que muestran la memoria de la máquina virtual Java disponible y el tamaño que ocupa cada sobre. Vea la sección 1.4

En este caso se recomienda vaciar la memoria caché de Java. Para ello hay que acceder al panel de control de Java y, en la pestaña General, hacer clic en el botón Configuración situado en la sección Archivos Temporales de Internet.

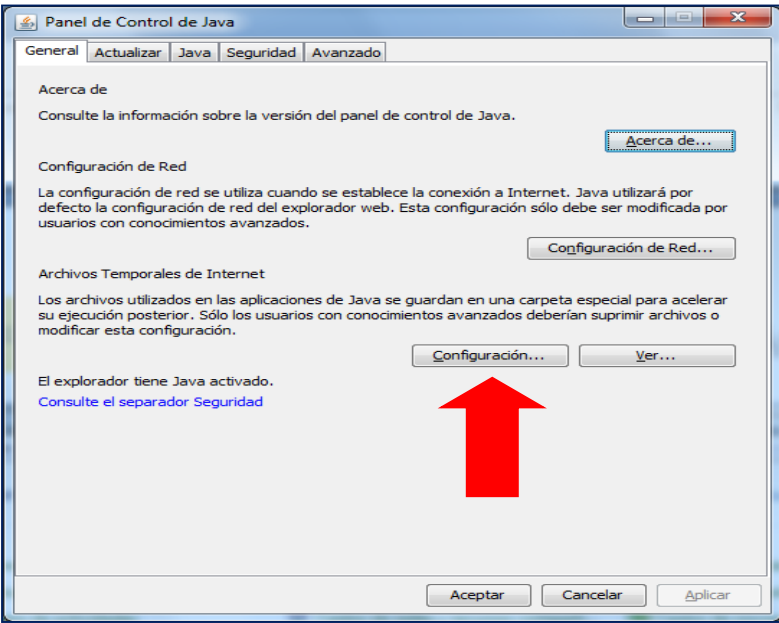

**Ilustración: Panel de Control de Java** Aparecerá el cuadro de diálogo Configuración de Archivos Temporales.

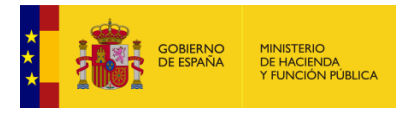

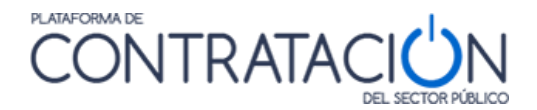

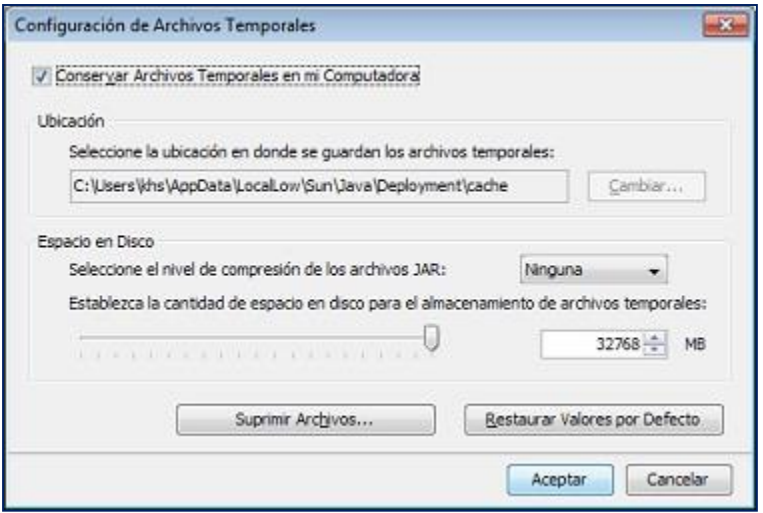

**Ilustración: configuración de archivos temporales**

Se hace clic en el botón Suprimir Archivos y se muestra el siguiente cuadro de diálogo:

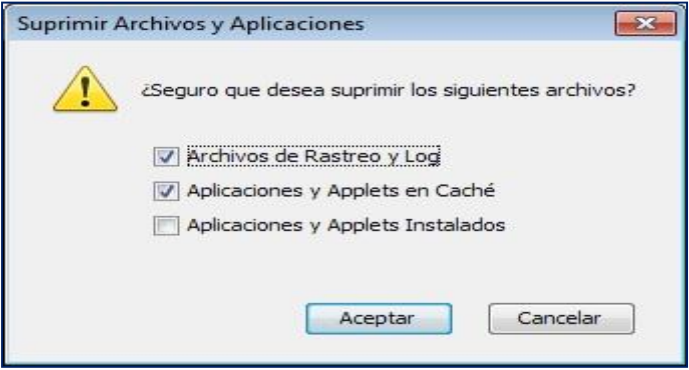

**Ilustración: suprimir archivos y aplicaciones**

Al hacer clic en Aceptar se suprimen todas las aplicaciones y applets descargados de la caché. Si se desea suprimir solamente una aplicación o un applet determinado de la caché, se puede hacer desde el botón Ver de la pestaña General.

También, se recomienda:

- Todos los documentos duplicados, esto es, documentos idénticos subidos más de una vez, pueden ser sustituidos por un documento mínimo indicando dónde se han subido los originales. Le recomendamos que consulte con el órgano de contratación esta posibilidad.
- Documentos escaneados (Escrituras, documentos con firmas manuscritas, etc…):
	- Se debe intentar escanear con la resolución mínima posible, pero que se puedan visualizar los documentos adecuadamente.
	- Recuerde no incorporar firmas manuscritas salvo casos excepcionales. Tiene a su disposición dispositivos para la firma electrónica.

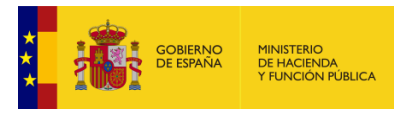

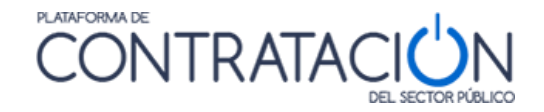

Catálogos alojados en Internet:

Si en la licitación se solicitan catálogos que están alojados en Internet, consulte con el órgano de contratación la posibilidad de adjuntar un documento con el enlace al recurso donde se encuentra alojado.

Planos:

La inclusión de planos eleva potencialmente el tamaño total de archivos para firmar. Consulte con el Órgano de Contratación sobre la posibilidad de proveer otro sistema para el envío de los planos si la subida de los mismos se hace imposible.

## **3. Otras acciones**

En la parte superior de la Herramienta se disponen un conjunto de acciones que se muestran como botones (Ilustración: acciones de la Herramienta). En este apartado se describirán todas, salvo la de **Preparar Envío**, que tiene un apartado específico.

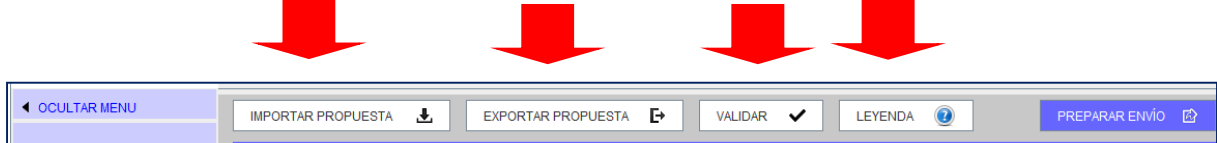

**Ilustración: acciones de la Herramienta**

#### *3.1 Acción Validar*

Una vez que se ha registrado la información requerida, vía introducción de texto o valor o vía subida de documentos, resulta muy útil emplear la acción Validar (Ilustración: Acción Validar).

- Mediante esta acción el licitador comprueba, entre otros, si falta algún requisito/criterio por acreditar.
- También, se incluye en la validación la comprobación de existencia de firma en aquellos documentos en que ésta sea obligada.

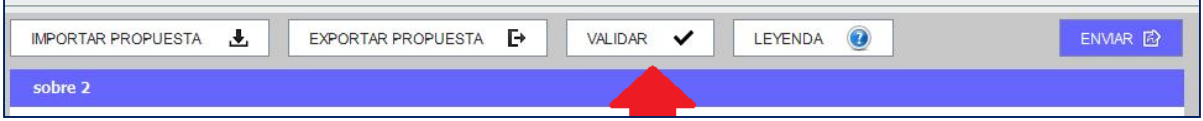

**Ilustración: Acción Validar**

En el caso de que todas las categorías hayan sido cumplimentadas correctamente, estarán todas en color verde (Ilustración: Categorías debidamente cumplimentadas), si no es así, aparecerán en rojo (Ilustración: Categorías no cumplimentadas) aquellos para los que sea necesario completar alguna acción (anexar documento o firmarlo, introducir un valor o texto en un requisito o criterio):

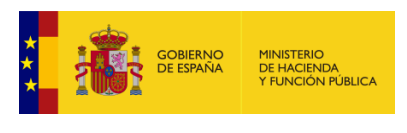

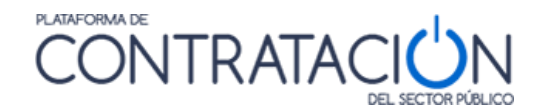

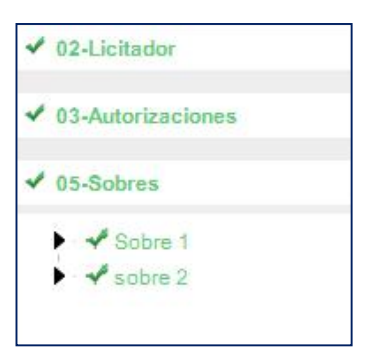

#### **Ilustración: Categorías debidamente cumplimentadas**

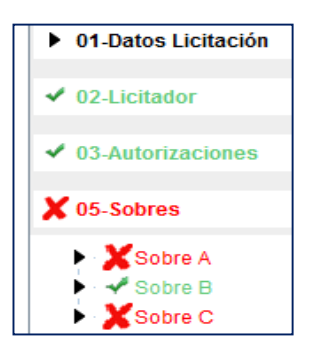

**Ilustración: Categorías no cumplimentadas**

**NOTA**: le recordamos que la acción de Validar no se actualiza de manera automática, es decir, si usted ejecuta la acción y a continuación realiza las correcciones, hasta que no vuelva a ejecutar la acción e Validar no verá el efecto de los cambios realizados.

#### *3.2 Leyenda*

Ofrece el significado de los iconos de colores que se muestran junto a requisitos/criterios y documentos de los sobres (Ilustración: Leyenda con el significado de los colores de los estados) en relación a si se han acreditado debidamente.

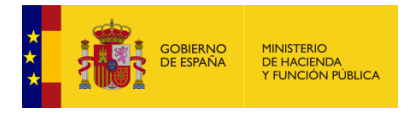

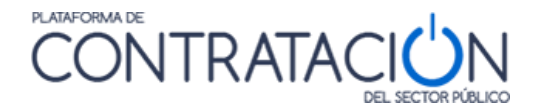

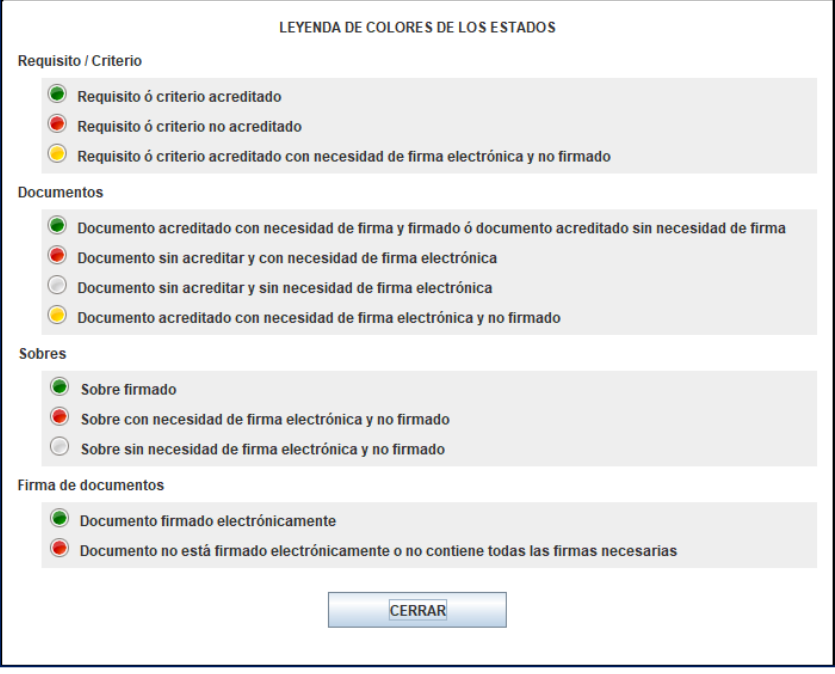

**Ilustración: Leyenda con el significado de los colores de los estados**

### *3.3 Importar / Exportar propuesta*

La importación / Exportación de oferta sirve para los siguientes propósitos:

- Preparación de la oferta en UTE por los distintos miembros.
- Continuar la oferta en otro equipo distinto.
- Envío al apoderado de la oferta para que la firme por sus propios medios. Posterior remisión de la oferta ya firmada al preparador (en el caso en que el apoderado decida no efectuar el envío).

EJEMPLO1: el miembro 1 de la UTE confecciona su oferta. La exporta con los documentos firmados. La envía por el correo electrónico (o por mensajería en soporte electrónico) al miembro 2, el cual importa la oferta, anexa la documentación propia que le corresponde (ejemplo, certificado individual de clasificación) y firma aquélla y la común (por ejemplo, la oferta económica). A continuación, la exporta con los sobres con su propia firma para que el miembro 1 pueda firmarlos también, tras la importación. Por último, el miembro 1 procede al envío. Esta operativa puede sustituirse por la preparación de la oferta en un único equipo, sin embargo, este último caso obliga a que todos los preparadores y apoderados se reúnan para elaborar y firmar en conjunto las propuestas (no se debe "prestar el certificado electrónico").

En relación a la preparación de la oferta como UTE les recordamos que los ciclos de exportación e importación deben realizarse de forma completa, esto es, el primer miembro debe subir todos los documentos comunes, los suyos individuales y proceder a la firma de todos ellos antes de ejecutar la primera exportación. El segundo miembro deberá, una vez realizada la primera importación, subir sólo sus documentos individuales y firmar comunes y particulares antes de ejecutar el segundo ciclo de exportación y así sucesivamente.

**NOTA: Si experimenta problemas en la preparación de su oferta como UTE**, por ejemplo, porque se produce una corrupción del fichero de la oferta que intercambian los diferentes miembros, **le rogamos que contacte inmediatamente con licitacionE@minhafp.es**

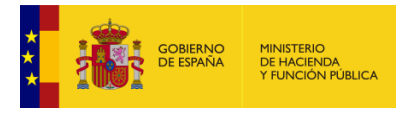

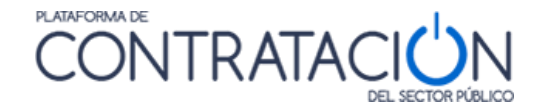

EJEMPLO 2: el comercial de una empresa confecciona la oferta en su totalidad, a falta de la firma del apoderado. Para ello, y puesto que éste se encuentra de viaje y no pueden reunirse físicamente, exporta la propuesta y la remite por correo electrónico al apoderado. Éste se conecta con las credenciales del preparador (si no tiene las propias) y descarga la herramienta. Selecciona la alternativa de trabajo "Importar oferta" en la Portada de la Herramienta. A continuación, pulsar el botón "**Importar Propuesta"**, cargándose la información en la Herramienta. Firma los documentos y sobres y procede al envío.

**NOTA**: Los documentos pueden ser firmados mediante Autofirma antes de adjuntarlos en la herramienta. La herramienta detectará y mostrará dichas firmas.

**NOTA**: la oferta puede exportarse/importarse tantas veces como se requiera, con firmas incluidas. Lo único que hay que tener en cuenta es no firmar el sobre si falta la firma de un documento incluido en el mismo. Por tanto, lo normal es que se exporte/importe la propuesta con los sobres sin firmar, y sea el que envía el que realice, previamente, la firma de los sobres. No obstante, se contempla la posibilidad de exportar la oferta firmada en su totalidad (documentos y sobres) para que un tercero realice únicamente la acción de envío.

En primer lugar, se realiza la exportación de la oferta, pulsando el botón Exportar Propuesta. Se despliega, entonces, el explorador (Ilustración: Exportación de propuesta a un equipo local o dispositivo externo) para depositar el fichero en el soporte electrónico que seleccionemos (equipo, USB, DVD, etc.).

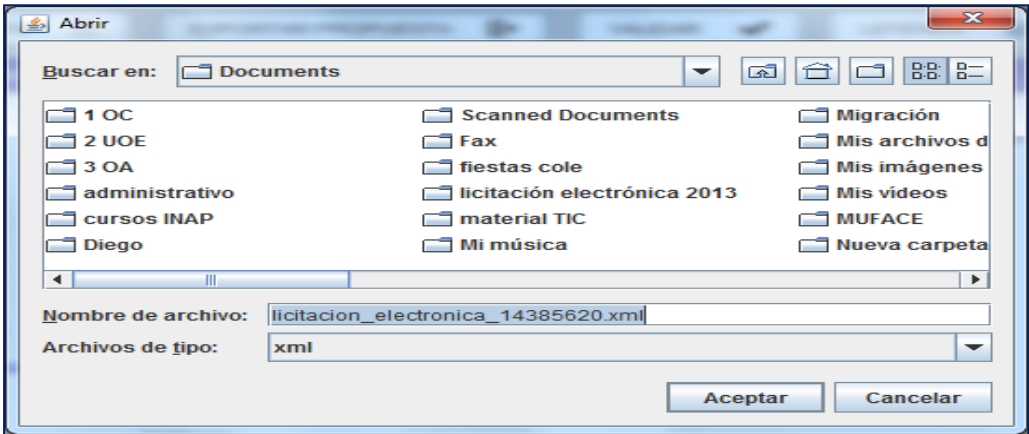

**Ilustración: Exportación de propuesta a un equipo local o dispositivo externo**

La persona que recibe la propuesta **deberá seleccionar en todo caso la alternativa de trabajo "Crear oferta / solicitud de participación – Importar oferta"** (Ilustración: Alternativa de trabajo Importar Oferta), de otro modo, no recuperará la información que ha recibido de un tercero (otro miembro del UTE, comercial, administrativo).

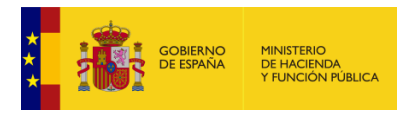

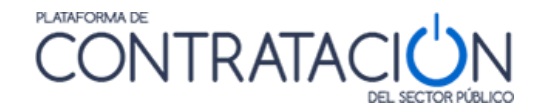

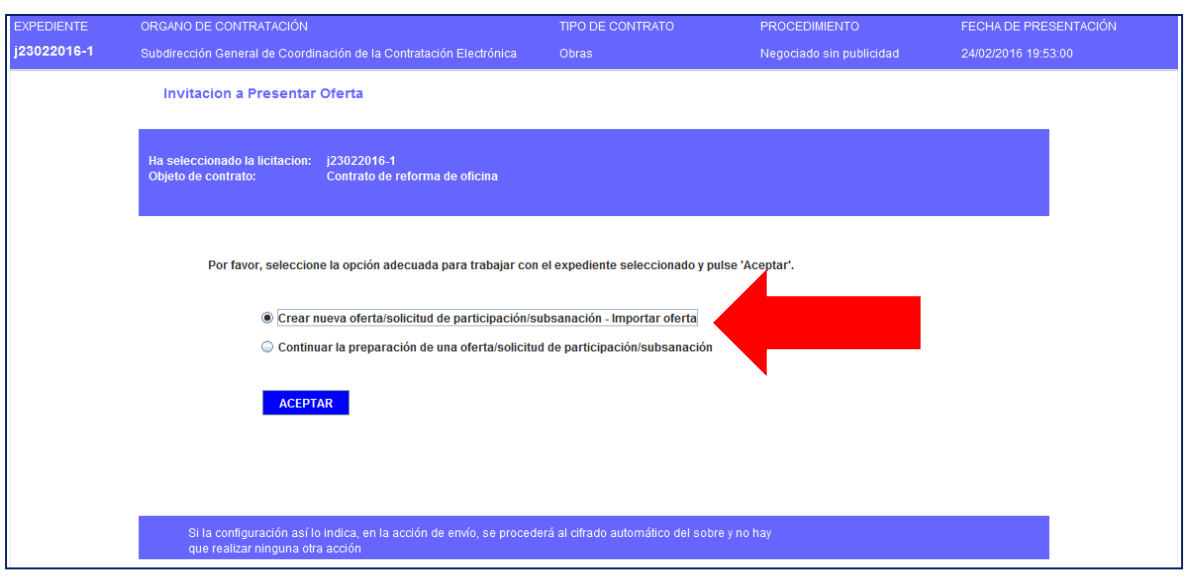

**Ilustración: Alternativa de trabajo Importar Oferta**

Para culminar el proceso de importación, debemos pulsar el botón "**Importar Oferta**" (Ilustración: Botón Importar Propuesta), rellenándose la Herramienta con toda la información heredada.

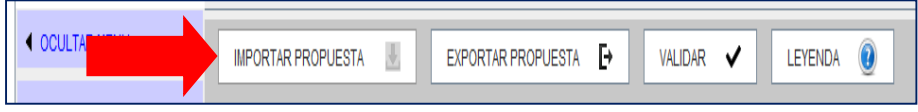

**Ilustración: Botón Importar Propuesta**

Una vez cargada la información, el usuario deberá adjuntar nuevos documentos (en el caso de UTE), o proceder a la firma de documentos y sobres (el apoderado, en todo caso).

NOTA: El botón "Exportar propuesta" no sirve para generar una oferta económica y cargarla.

# **4. Preparar Envío**

En la parte superior de la Herramienta se disponen un botón de **Preparar Envío** (Ilustración: Botón Preparar Envío), el cual muestra una pantalla (Ilustración: Acciones posibles de Preparar Envío) con múltiples acciones relacionadas con el propio envío.

- Firmar sobres.
- Modificar sobre seleccionado: permite variar el contenido del sobre una vez firmado. Si se modifica el contenido del sobre, es necesario volverlo a firmar, pues la firma electrónica primitiva ya no sería válida.
- Simular presentación: el candidato puede comprobar que la Plataforma está activa para recibir las ofertas. Esta simulación realiza todos los pasos de verificación de la documentación y cifrado, menos el propio envío.
- Enviar documentación: envía los documentos y genera automáticamente el justificante. Se realiza, además el cifrado de las ofertas, como requisito inexcusable para el envío.
- Descargar justificante: siempre que ya se haya realizado el envío, permite descargar el justificante. No obstante, cuando se realiza el envío, éste se presenta en pantalla, y

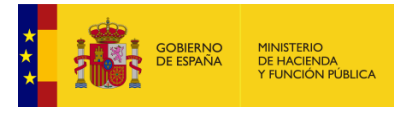

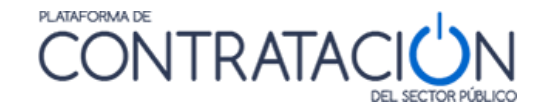

es susceptible de almacenamiento e impresión. NO PULSE ESTA OPCIÓN HASTA QUE NO HAYA REALIZADO EL ENVÍO.

 Generar etiquetas: en el caso en que un sobre se presente de forma presencial (maqueta o muestras), el sistema permite la generación de etiquetas para la fácil identificación por el órgano competente para valorar.

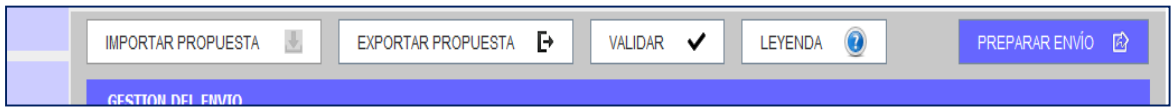

#### **Ilustración: Botón Preparar Envío**

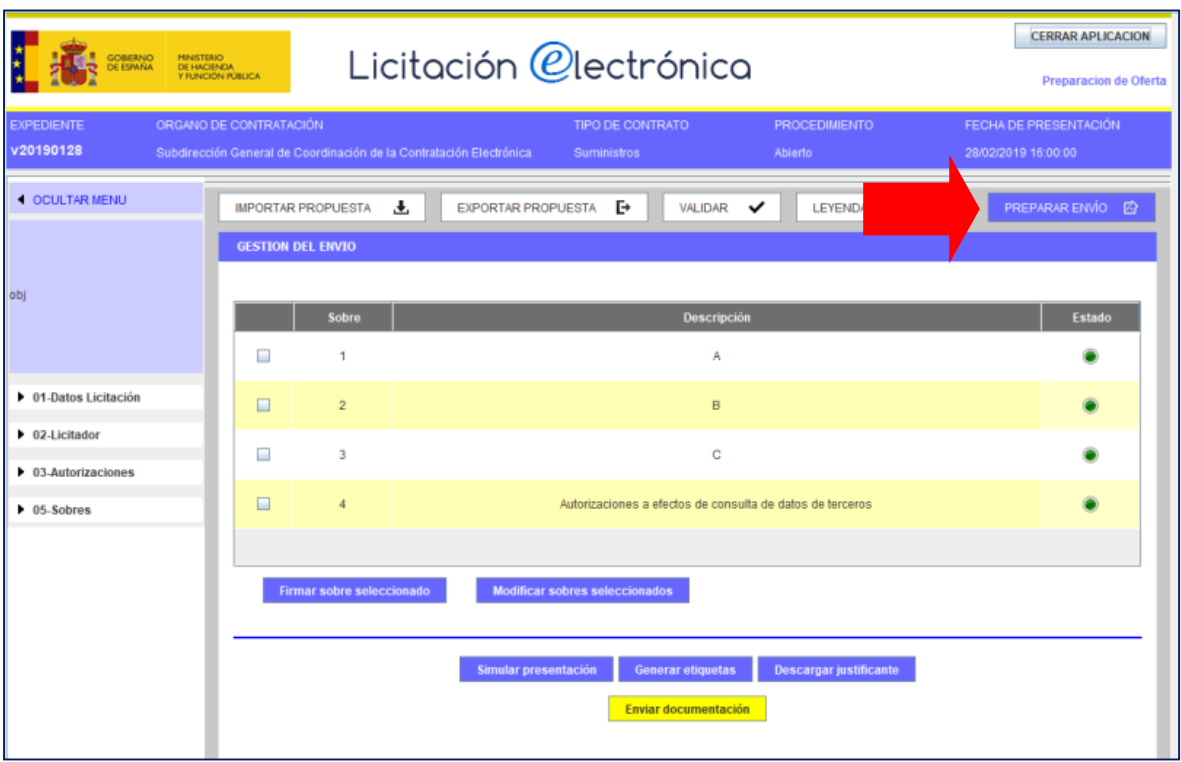

**Ilustración: Acciones posibles de Preparar Envío**

#### *4.1 Firmar sobres*

Por lo general, la remisión de la documentación ensobrada exigirá la firma de cada uno de los sobres de la oferta, incluido el de autorizaciones a efectos de consulta de datos de terceros. No obstante, la obligatoriedad de la firma depende exclusivamente de que el organismo competente lo haya establecido como requisito para licitar. En cualquier caso, el usuario licitador sabrá si ha de firmar o no el sobre, porque el icono de "Estado" se mostrará en Rojo si, habiéndose exigido firma, no se ha efectuado la misma.

**NOTA**: recuerde que, si falta algún aspecto de la oferta, tal como anexar un documento o realizar la firma de un sobre o un documento, la Herramienta no permitirá la remisión de la oferta, advirtiendo de tal circunstancia.

El proceso de firma es similar al ilustrado para la firma de un documento. En primer lugar, se marca la casilla o casillas de los sobres que se quieren firmar (Ilustración: Selección del sobre para su firma) y se presiona el botón **Firmar con certificado reconocido**. Inmediatamente, aparece el cuadro de selección de certificado, se selecciona el certificado y el sistema

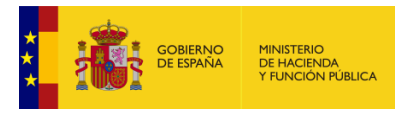

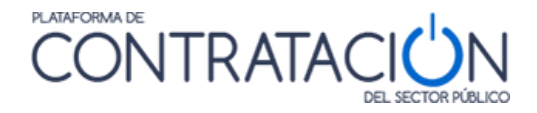

realizará la firma. Si su certificado se encuentra en una tarjeta criptográfica como el DNIe, deberá insertarla en el lector antes de pulsar el botón firmar con certificado reconocido.

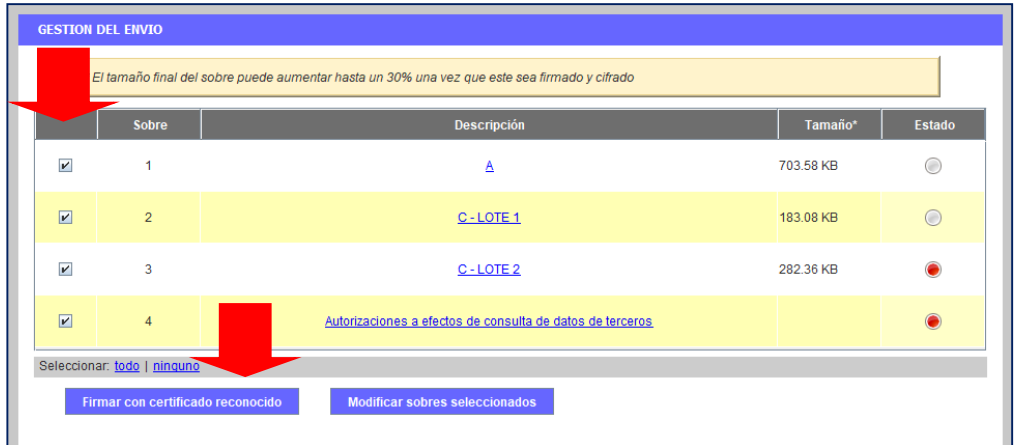

**Ilustración: Selección del sobre para su firma**

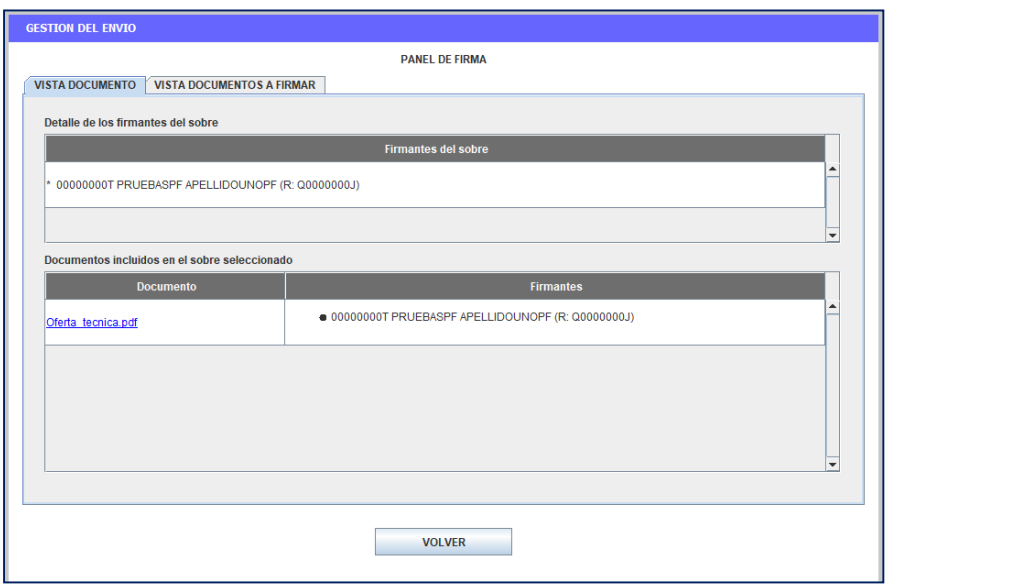

**Ilustración: Vista Firma del contenido del sobre**

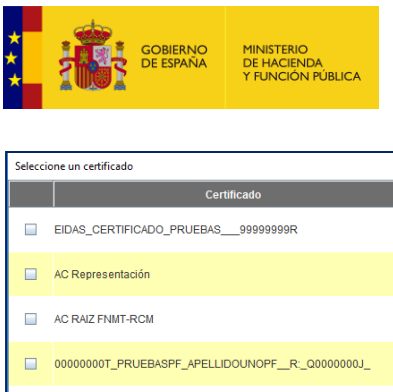

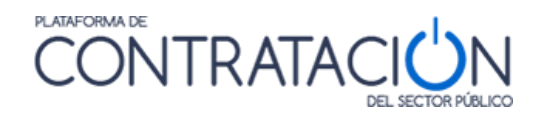

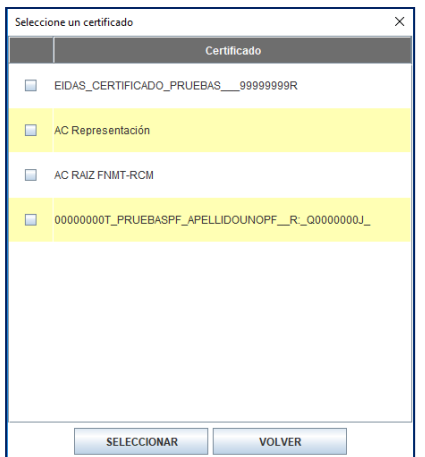

**Ilustración: Selección del certificado electrónico para la firma**

Una vez firmado el sobre, se muestra la identidad del firmante (Ilustración: Identidad del firmante del sobre) y, en la pestaña VISTA DOCUMENTOS A FIRMAR, se puede abrir una ventana con la vista del sobre firmado desde el botón "Ver firma sobre" (Ilustración: Vista del sobre firmado).

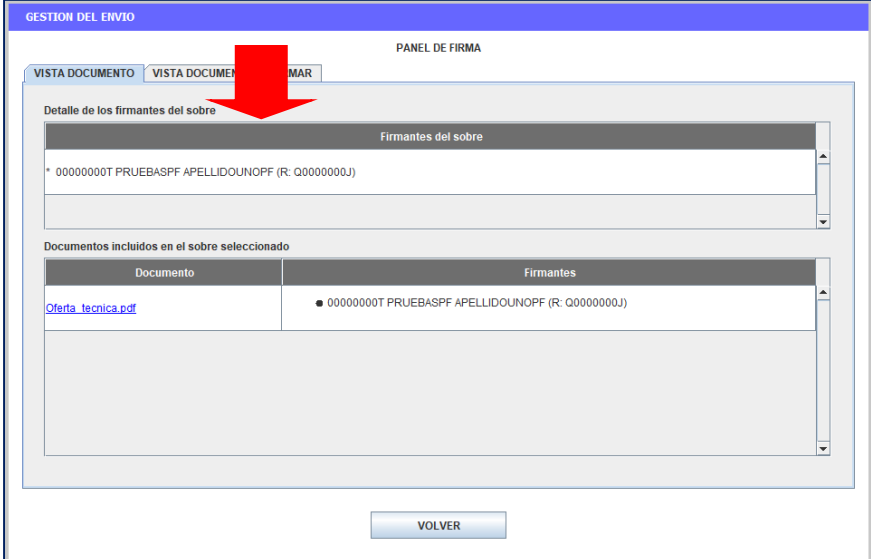

**Ilustración: Identidad del firmante del sobre**

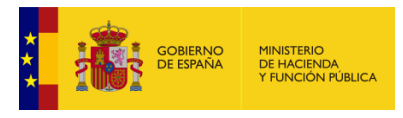

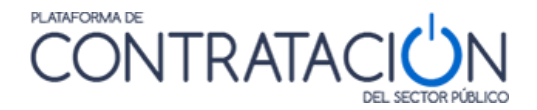

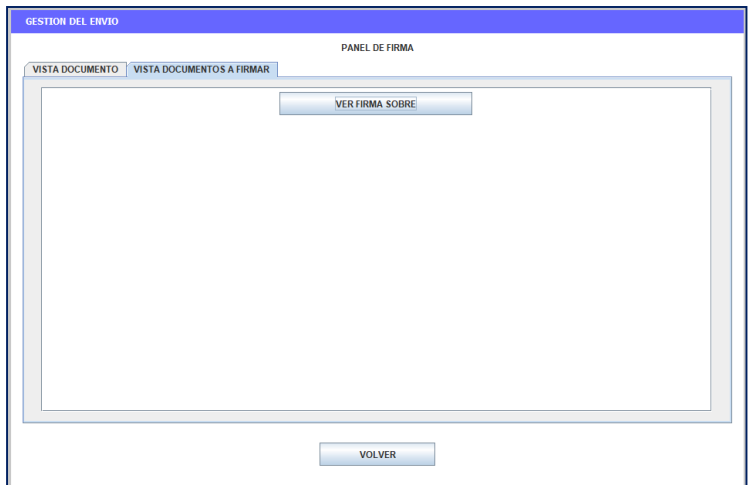

**Ilustración: Vista del sobre firmado**

## *4.2 Problemas al firmar sobres*

#### *4.2.1 Error al realizar la firma.*

Cuando se firma un documento puede aparecer un error que no permite la realización de la firma (Ilustración: Error al realizar la firma).

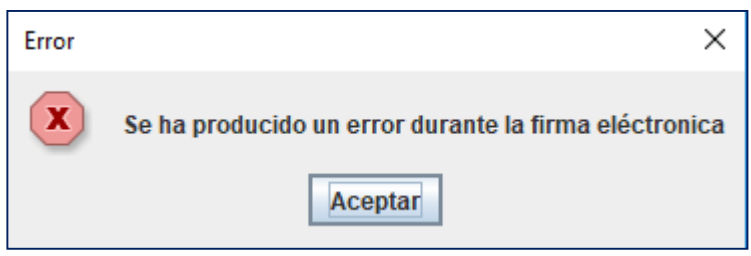

**Ilustración: Error al realizar la firma**

Este error es debido a dos posibles circunstancias:

Por una parte, que el certificado elegido sea un certificado con el que no es posible realizar la firma como, por ejemplo, un certificado raíz de la ruta de certificación o un certificado de autenticación. Debe elegir un certificado de firma correcto.

O bien, debido a la versión de java y a la existencia de espacios en blanco en el nombre descriptivo (alias) del certificado. Por favor, consulte el [apartado 2.9.2](#page-70-0)

### *4.2.2 Limitación a causa del tamaño de la oferta*

Puede ocurrir que la aplicación no deje firmar y, sin embargo, no muestre ningún tipo de error. Le recomendamos que tenga en cuenta las limitaciones establecidas en el **[apartado 1.2.2.2](#page-18-0)** y las recomendaciones que se han descrito en el **[apartado 2.7](#page-68-0)**

**NOTA**: Para comprobar la capacidad de memoria de su máquina virtual Java y tener mayor control sobre el tamaño de la oferta, se ha añadido unas funcionalidades a la herramienta,

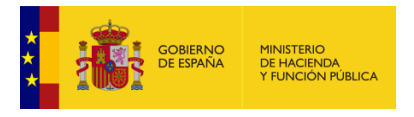

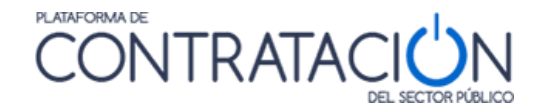

que muestran la memoria de la máquina virtual Java disponible y el tamaño que ocupa cada sobre. Vea la **[sección 1.4](#page-42-0)**

Si el problema puede estar relacionado con el tamaño total de la oferta, pulse Modificar Sobre Seleccionado, efectúe la reducción y proceda a realizar la firma del sobre de nuevo.

Otro de los problemas que se pueden presentar al firmar el sobre es que el botón de Firma se quede hundido, dando la impresión de que la Herramienta se ha quedado bloqueada. En este caso, le rogamos que espere porque transcurrido unos minutos se muestra la ventana para seleccionar los certificados.

En todo caso, si tiene problemas al firmar los sobres, contacte con [licitacionE@hacienda.gob.es](mailto:licitacionE@hacienda.gob.es)

#### *4.3 Modificar sobres*

La Herramienta permite la modificación del contenido del sobre (botón **Modificar sobre seleccionado**) en cualquier momento antes del envío del mismo, no obstante, si el sobre que se quiere modificar ha sido firmado, es necesario, una vez realizado el cambio, volver a firmarlo, tal y como advierte la propia Herramienta (Ilustración: Vista del sobre firmado).

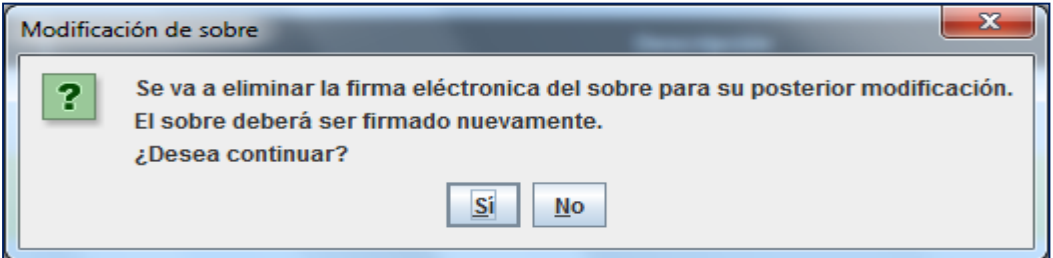

**Ilustración: Advertencia de modificación de sobre ya firmado**

#### *4.4 Simular Presentación*

La Herramienta, antes de proceder al envío de la oferta o documentación, permite comprobar si la Plataforma de Contratación del Sector Público está disponible para recibirla. Recuerde que mientras el licitador no pulse el botón Enviar, la documentación se encuentra en su equipo local. Por ello, es útil verificar si los servidores están activos para proceder al envío.

Pulse el botón **Simular Presentación**, y si todo es correcto, la Herramienta le advertirá del resultado positivo (Ilustración: Resultado satisfactorio en la simulación de la presentación). En ese momento, se podría proceder al envío de los sobres.

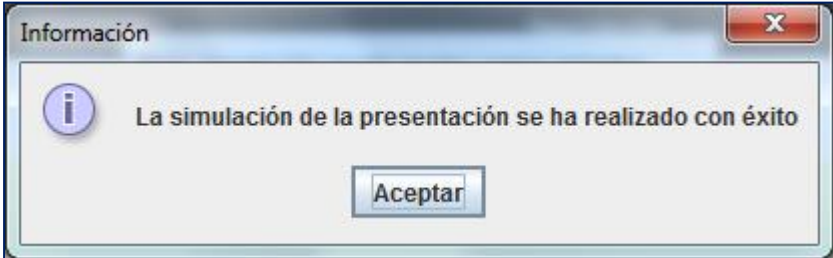

**Ilustración: Resultado satisfactorio en la simulación de la presentación**

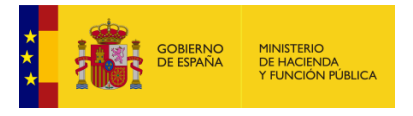

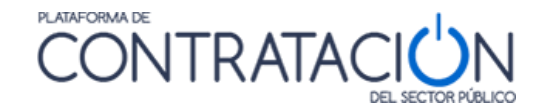

**NOTA**: la simulación de la oferta EN NINGÚN CASO SUPONE LA PRESENTACIÓN DE LA MISMA. NO OLVIDE PULSAR EL BOTÓN ENVIAR.

#### *4.5 Enviar documentación*

La acción de Enviar Documentación supone el envío de la oferta / documentación que ha estado confeccionando en local el usuario licitador, para que se custodie en los servidores de la Dirección General del Patrimonio del Estado.

El proceso de envío realiza el cifrado de los sobres, si así lo hubiera especificado el órgano de contratación.

El cifrado de los sobres permite garantizar la confidencialidad del contenido. Proporciona una capa de seguridad fundamental para asegurar la custodia de las ofertas, aunque no es la única.

La acción de cifrado de los sobres es absolutamente transparente para el usuario que realiza el envío de la oferta, siendo una de las acciones que conforman la presentación de los sobres.

**NOTA**: No se podrá visualizar el contenido de los sobres en el justificante de presentación si han sido cifrados.

Cuando se pulsa "**Enviar Documentación**", el sistema muestra una ventana emergente de avance del proceso (Ilustración: Ventana emergente de avance del proceso en la presentación), finalmente, se obtiene el justificante en pantalla (Ilustración: Visualización en pantalla del justificante).

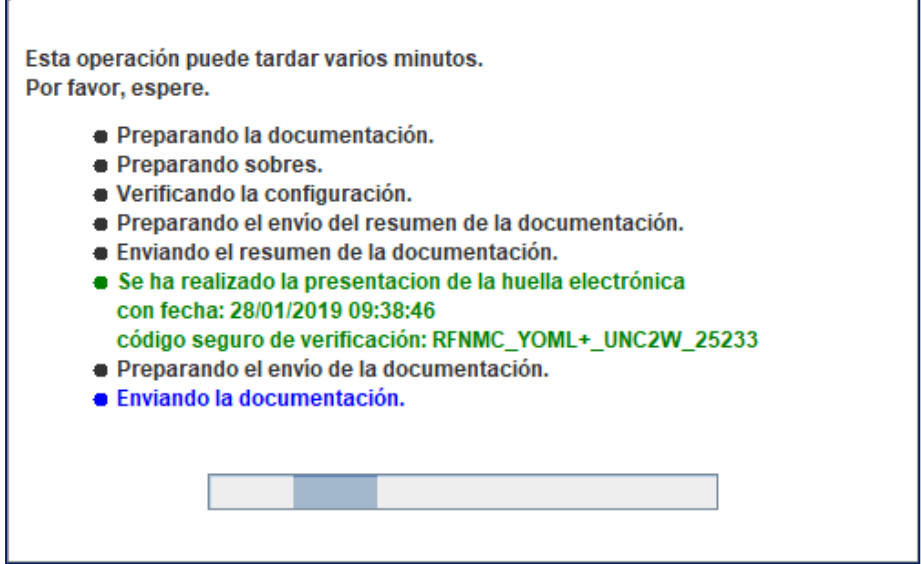

**Ilustración: Ventana emergente de avance del proceso en la presentación**

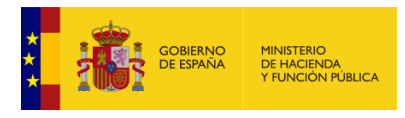

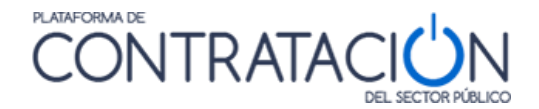

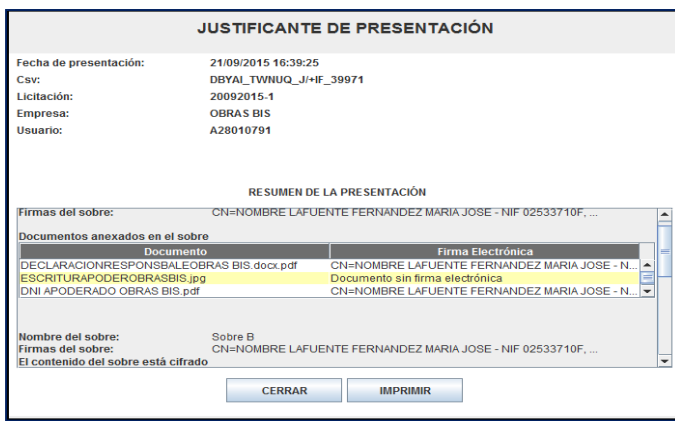

**Ilustración: Visualización en pantalla del justificante**

En el justificante figuran datos básicos del licitador y un resumen de la presentación, que incluye:

- Conjunto de sobres que componen la oferta, incluido el de autorizaciones.
- Contenido de los sobres (se visualiza siempre que no estén cifrados por decisión del órgano de contratación).
- Firma de los documentos y de los sobres.

El justificante puede ser objeto de descarga e impresión (Ilustración: Documento PDF del justificante). Se envía también a la dirección de correo electrónico a efectos de comunicaciones (Ilustración: Correo con el CSV del justificante).

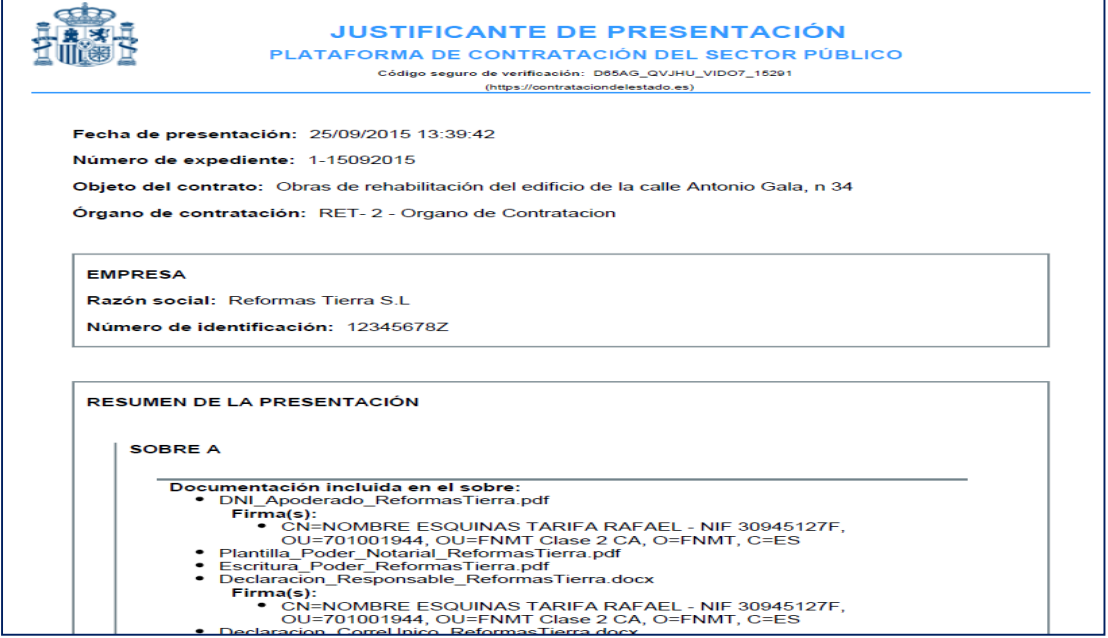

**Ilustración: Documento PDF del justificante**

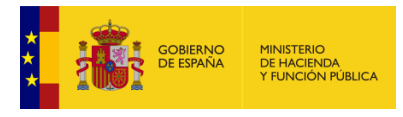

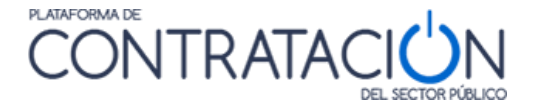

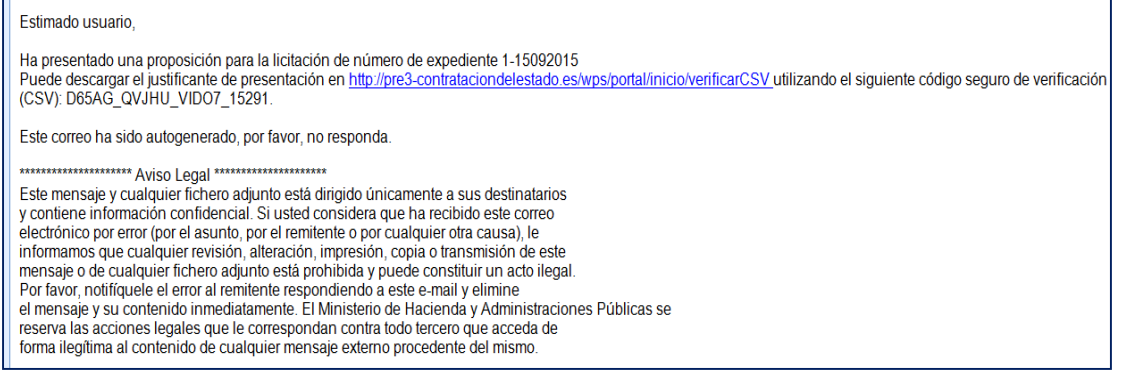

**Ilustración: Correo con el CSV del justificante**

El justificante incluye un CSV (Código Seguro de Verificación) que garantiza, mediante el cotejo en Plataforma de Contratación del Sector Público (Ilustración: Verificación del CSV en la Plataforma de Contratación del Sector Público), la integridad y autenticidad del documento.

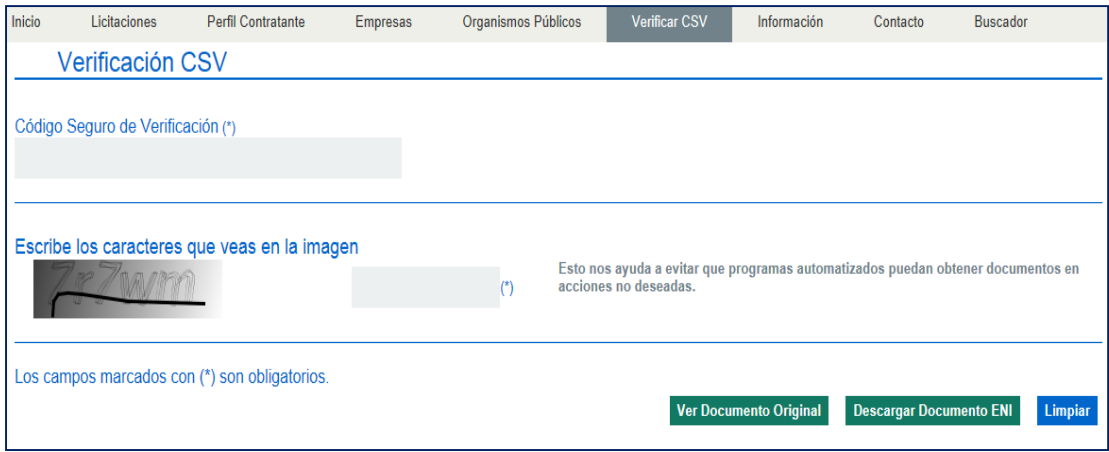

**Ilustración: Verificación del CSV en la Plataforma de Contratación del Sector Público**

### *4.6 Retirada de ofertas*

En el caso de haber presentado una oferta anterior y querer presentar una nueva oferta, dejando sin validez la anterior oferta presentada, se puede utilizar la funcionalidad de retirada de ofertas. **Para que se pueda utilizar esta funcionalidad, los pliegos no tienen que haber cambiado desde la presentación de la anterior oferta.** La retirada de ofertas consiste, por tanto, en dos acciones:

1- Presentación de la nueva oferta.

2.- Retirada de la oferta anterior (se elimina la oferta de la PLACSP). En el caso de que haya varias presentaciones anteriores de ofertas, sólo se retirará la última oferta presentada.

Conviene tener en cuenta que no se permitirá retirar la oferta anterior y no presentar una nueva oferta.

El comportamiento es idéntico para ofertas con lotes y sin lotes. Si la oferta anterior no se ha presentado todavía de manera completa, es decir. se trata de una presentación tipo huella electrónica, no se puede utilizar esta funcionalidad de retirada de ofertas.

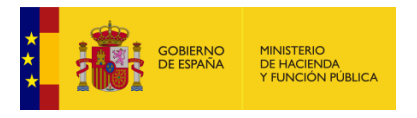

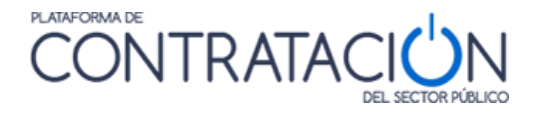

La preparación de la oferta no cambia hasta que se pulsa el botón "**Enviar Documentación**", en este momento muestra una ventana emergente (Ilustración: Confirmación retirada oferta anterior) solicitando la conformidad con la retirada de la oferta anterior.

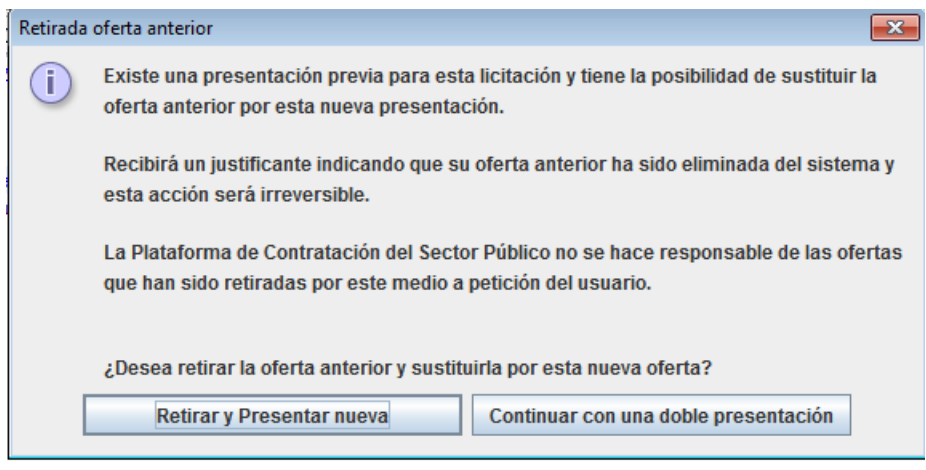

#### **Ilustración: Confirmación retirada oferta anterior**

Pulsando "Retirar y Presentar nueva" se produce la retirada de la oferta anterior y la presentación de la nueva oferta.

Si se pulsa "Continuar con una doble presentación" se produce la presentación de la nueva oferta, pero la oferta anterior persiste en la PLACSP, tratándose entonces de un caso de "doble presentación" de oferta.

El sistema muestra una ventana emergente de avance del proceso (Ilustración: Ventana emergente de avance del proceso en la presentación), finalmente, se obtiene el justificante de la presentación de la nueva oferta en pantalla (Ilustración: Visualización en pantalla del justificante de presentación de nueva oferta).

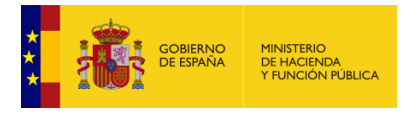

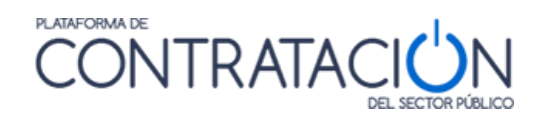

Esta operación puede tardar varios minutos. Por favor, espere.

- · Preparando la documentación.
- Preparando sobres.
- · Verificando la configuración.
- · Preparando el envío del resumen de la documentación.
- · Enviando el resumen de la documentación.
- · Se ha realizado la presentacion de la huella electrónica con fecha: 28/01/2019 09:38:46
- código seguro de verificación: RFNMC\_YOML+\_UNC2W\_25233 · Preparando el envío de la documentación.
- · Enviando la documentación.
- 

**Ilustración: Ventana emergente de avance del proceso en la presentación**

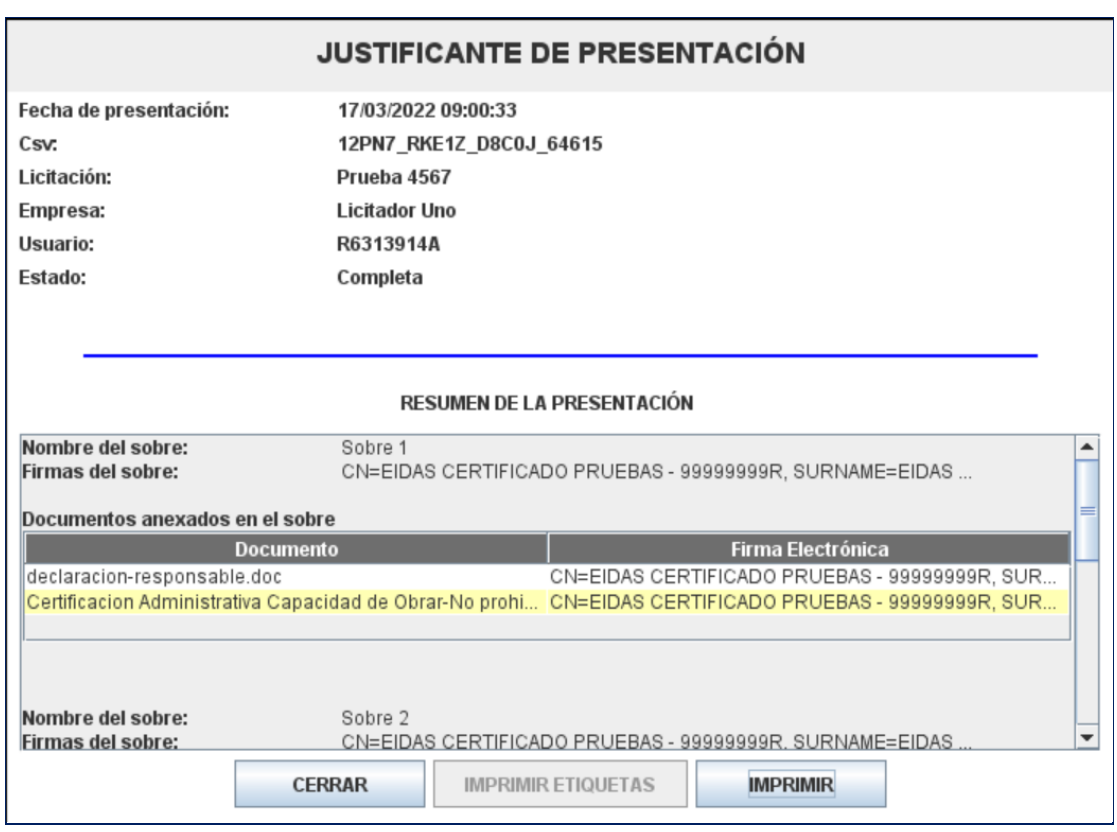

**Ilustración: Visualización en pantalla del justificante de presentación de nueva oferta**

En el justificante de presentación de nueva oferta figuran datos básicos del licitador y un resumen de la presentación, que incluye:

Conjunto de sobres que componen la oferta, incluido el de autorizaciones.

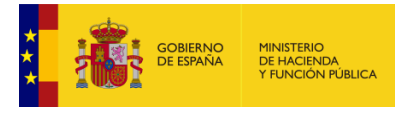

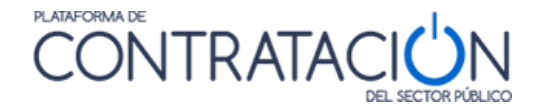

- Contenido de los sobres (se visualiza siempre que no estén cifrados por decisión del órgano de contratación).
- Firma de los documentos y de los sobres.

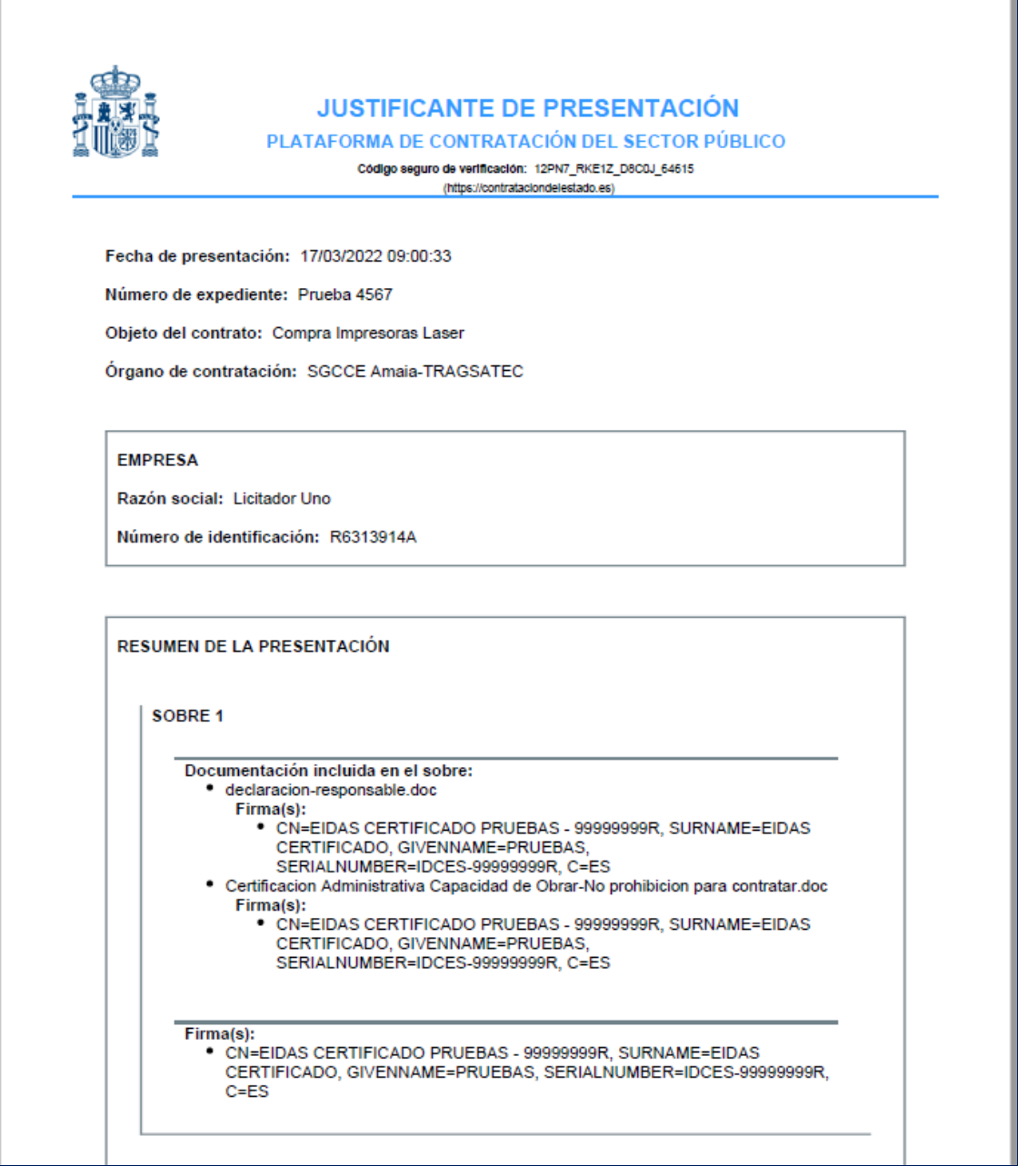

#### **Ilustración: Documento PDF del justificante de presentación de nueva oferta**

Estimado usuario,

nuestro sistema de recepción de proposiciones y ofertas ha recibido una proposición u oferta completa para la licitación de<br>número de expediente Prueba 4567. numero de expediente Prueba 456/.<br>Puede descargar el Justificante de esta presentación en https://preprod-contrataciondelestado.es/wps/portal/verificacionCSV<br>Puede descargar el Justificante de esta presentación (CSV): 12PN enlace anterior. Este correo ha sido autogenerado, por favor, no responda.

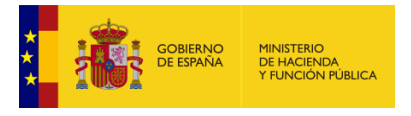

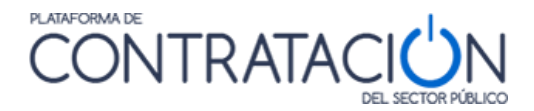

#### **Ilustración: Correo con el CSV del justificante de presentación de nueva oferta**

Tras cerrar el justificante de presentación de la nueva oferta, se muestra el justificante de retirada de la oferta anterior (Ilustración: Visualización en pantalla del justificante de retirada de oferta).

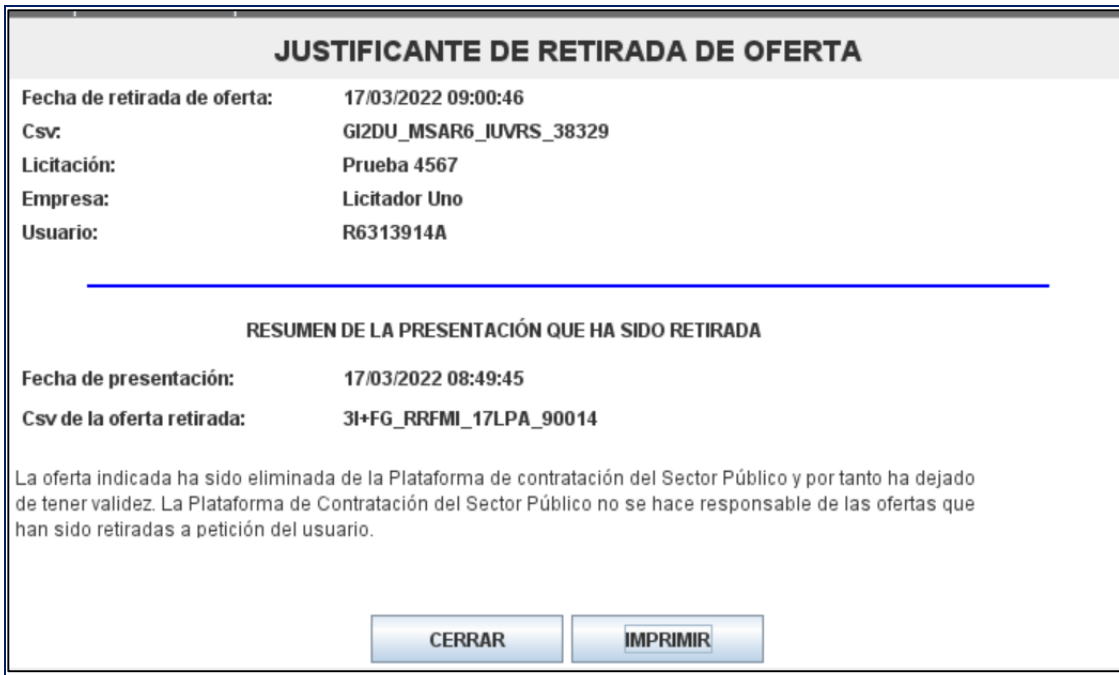

**Ilustración: Visualización en pantalla del justificante de retirada de oferta**

En el justificante de retirada de oferta figuran datos básicos del licitador y un resumen de la presentación que ha sido retirada.

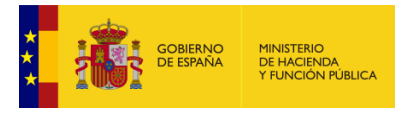

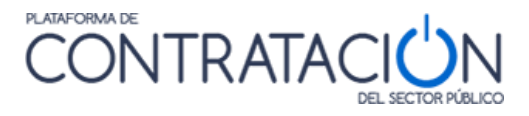

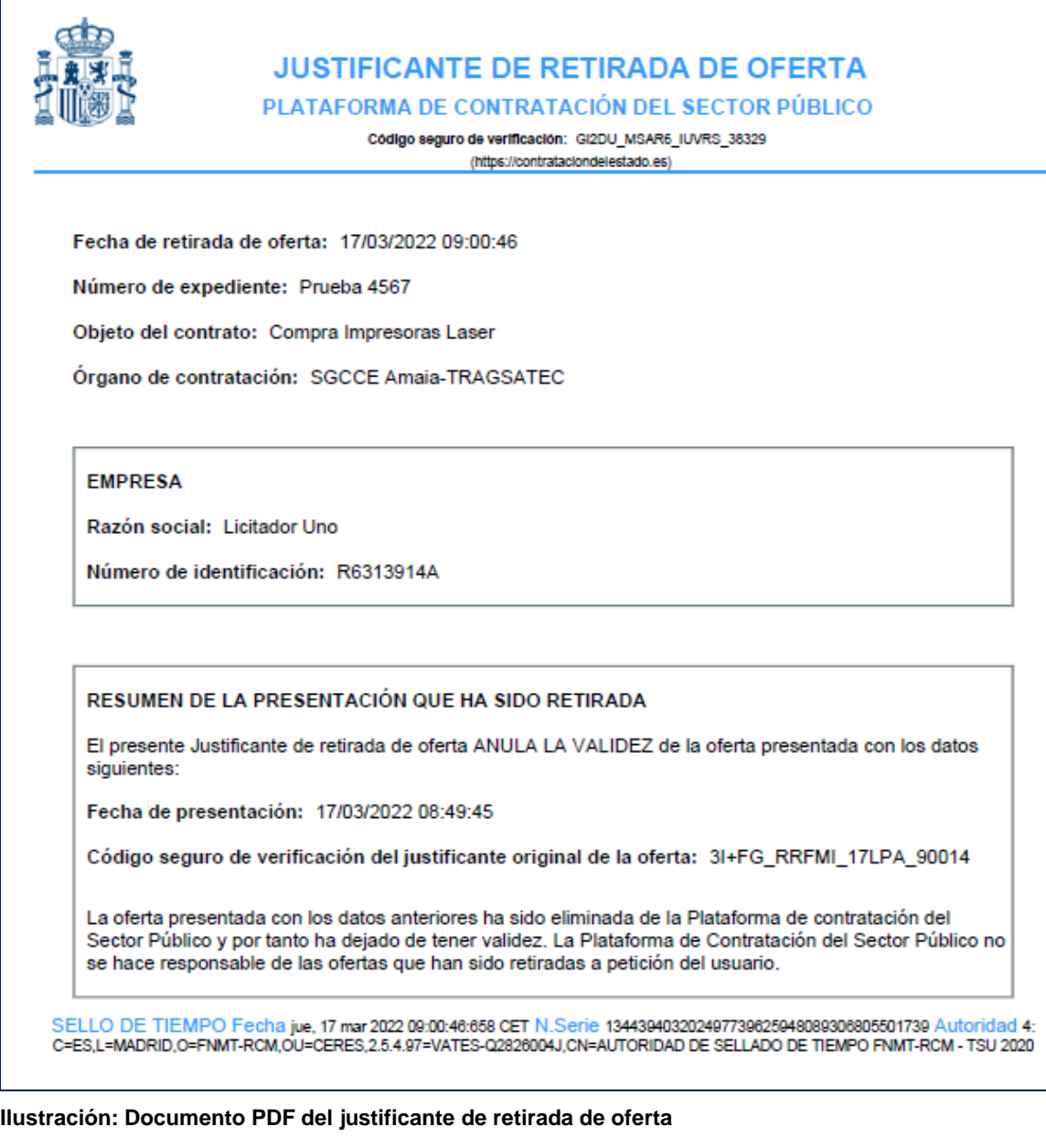

Estimado usuario,

nuestro sistema de recepción de proposiciones y ofertas ha recibido una solicitud de retirada de oferta presentada para la licitación de número de expediente Prueba 4567.

Puede descargar el Justificante de esta solicitud en https://preprod-contrataciondelestado.es/wps/portal/verificacionCSV<br>utilizando el siguiente código seguro de verificación (CSV): 3I+FG\_RRFMI\_17LPA\_90014.

En caso de estar en posesión de un Justificante de presentación de la presentación original para esta misma proposición u<br>oferta, el Justificante de retirada de oferta ANULA LA VALIDEZ de éste. El Justificante de presentac estar disponible para su descarga desde el enlace anterior.

La Plataforma de Contratación del Sector Público no se hace responsable de las ofertas que han sido retiradas a petición del usuario.

Este correo ha sido autogenerado, por favor, no responda.

#### **Ilustración: Correo con el CSV del justificante de retirada de oferta**

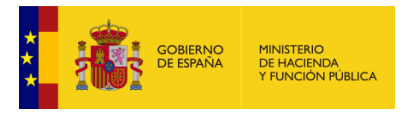

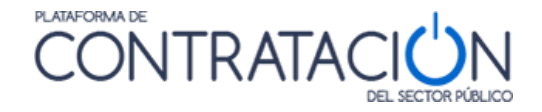

Los justificantes incluyen un CSV (Código Seguro de Verificación) que garantiza, mediante el cotejo en Plataforma de Contratación del Sector Público (Ilustración: Verificación del CSV en la Plataforma de Contratación del Sector Público), la integridad y autenticidad del documento.

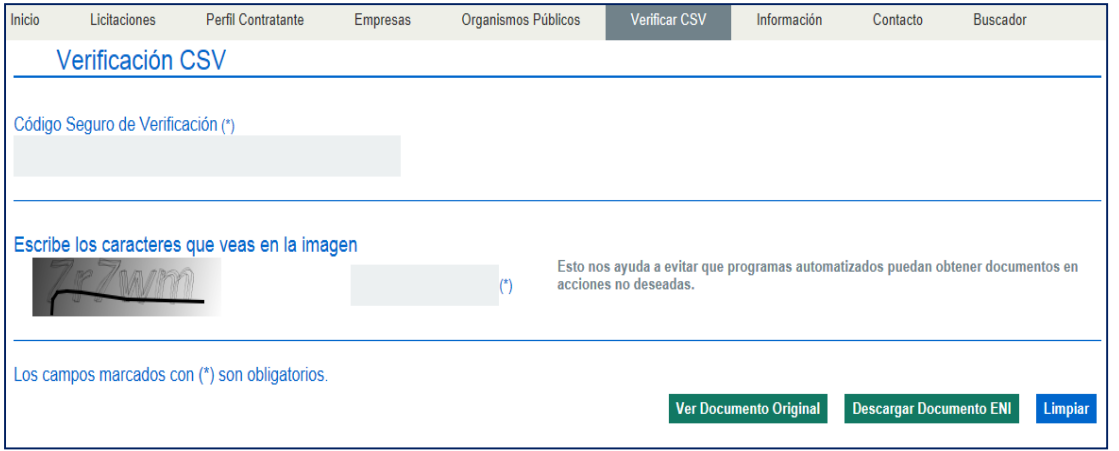

**Ilustración: Verificación del CSV en la Plataforma de Contratación del Sector Público**

### *4.7 Generación de etiquetas*

En los procedimientos en los que alguno de los sobres de la oferta técnica, por su naturaleza, no se puede remitir telemáticamente (maquetas, muestras, etc.) la Herramienta permite la generación de etiquetas que vinculan la huella electrónica del sobre con el elemento que se presentará en el registro físico.

Una vez enviada la oferta, aparecerá un mensaje advirtiendo que se han generado las etiquetas correspondientes para adherir a los sobres que se presentarán de forma presencial.

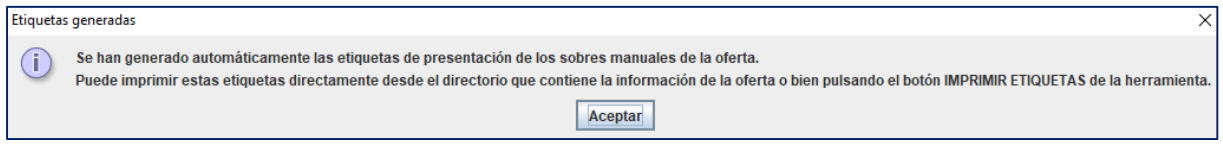

**Ilustración: Mensaje de advertencia para descargar las etiquetas de los sobres manuales**

Al pulsar el botón "Aceptar", aparecerá la ventana de diálogo titulada "Justificante de Presentación" (Ilustración: Ventana de diálogo de Justificante de Presentación). En ella, se sitúan tres botones en la parte inferior. El botón central "Imprimir etiquetas" conduce a otra ventana de diálogo donde descargar en formato pdf las etiquetas de los sobres presentados (Ilustración: Selector para descarga de las etiquetas correspondientes a los sobres a presentar en registro físico). El botón "Imprimir" descarga en formato pdf el justificante de presentación de la oferta completa.

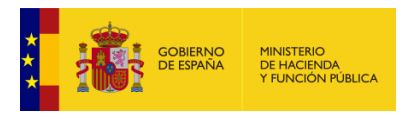

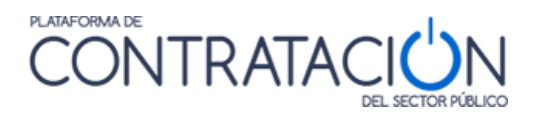

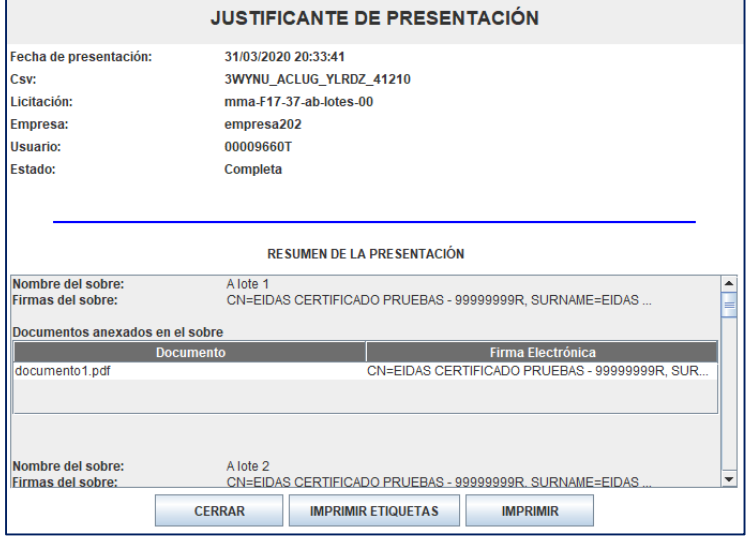

**Ilustración: Ventana de diálogo de Justificante de Presentación**

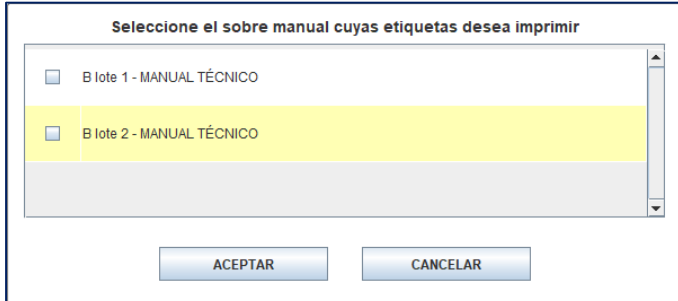

**Ilustración: Selector para descarga de las etiquetas correspondientes a los sobres a presentar en registro físico**

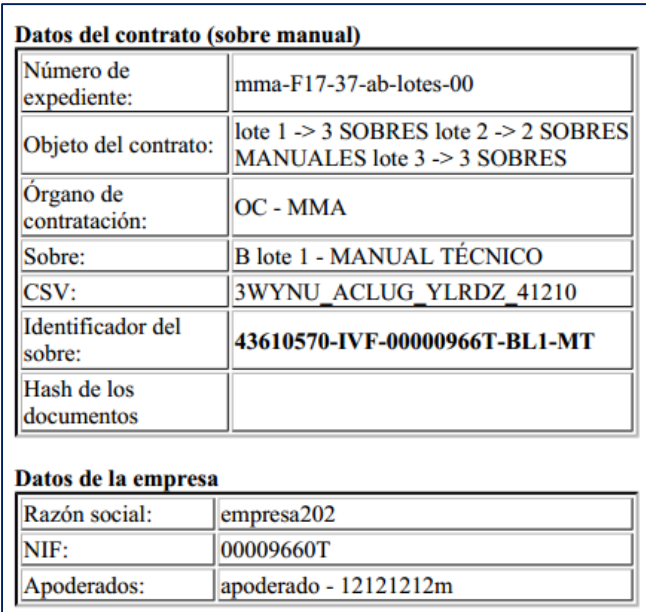

**Ilustración: Modelo de etiqueta para adherir a los sobres a presentar en registro físico**

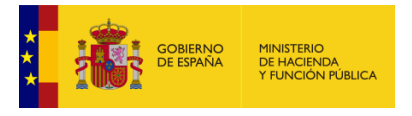

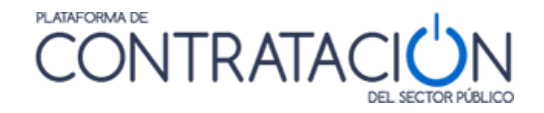

El botón "Cerrar" conduce a la pantalla de Preparación de Oferta de la herramienta. En esta pantalla, aparecerán habilitados los botones "Imprimir etiquetas" e "Imprimir" con funcionalidad idéntica a los anteriores (Ilustración: Disposición de botones en la herramienta tras cerrar la ventana de diálogo "Justificante de Presentación").

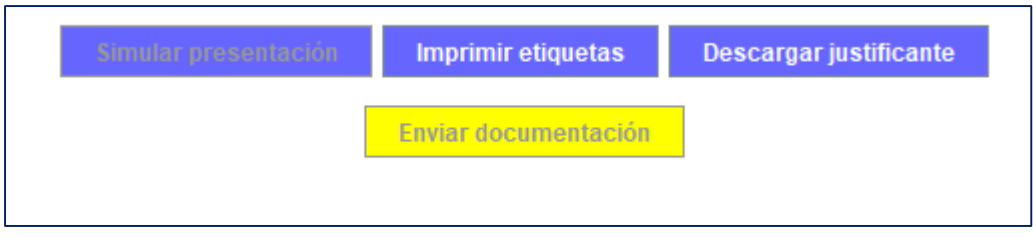

**Ilustración: Disposición de botones en la herramienta tras cerrar la ventana de diálogo "Justificante de Presentación"**

#### *4.8 Problemas con el envío*

#### <span id="page-97-0"></span>*4.8.1 Huella electrónica*

En ocasiones pueden surgir problemas durante el envío de la oferta de modo que no llegue a completarse dicho envío, por ejemplo, porque la velocidad de subida de su canal de transmisión no sea suficiente para remitir un volumen determinado de documentos. Si esto sucede, se obtiene un justificante de presentación de la huella electrónica (Ilustración: justificante de presentación de la huella electrónica) o resumen correspondiente a la oferta y se dispondrá de un plazo de 24 horas para remitir la oferta completa al órgano de asistencia.

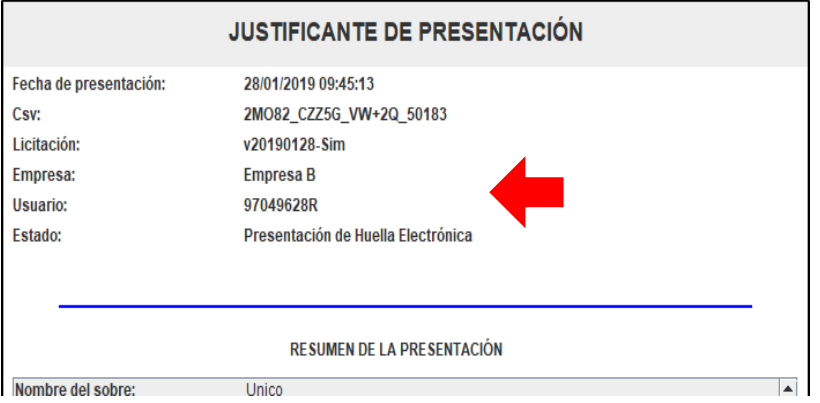

**Ilustración: justificante de presentación de la huella electrónica**

**NOTA**: la presentación de tipo huella electrónica no supone en ningún caso que exista un error en la Plataforma de Contratación del Sector Público. Sus causas están relacionadas, por lo general, con la conectividad en su empresa. Aunque se haya incluido en el apartado de Problemas con el envío, no debe catalogarse como tal, más bien es un servicio que ofrece la Plataforma, en cumplimiento de la DA16 de la LCPS, para garantizar el ejercicio del derecho a licitar incluso cuando las condiciones en las comunicaciones se encuentren degradadas.

**NOTA**: cuando obtenga el justificante de presentación compruebe si contiene el término HUELLA ELECTRÓNICA. Si recibe un justificante con esa tipología, la responsabilidad exclusiva de completar la oferta en el plazo de 24 recae únicamente en el licitador.

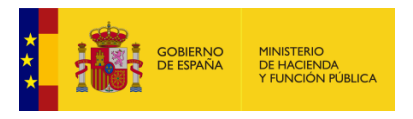

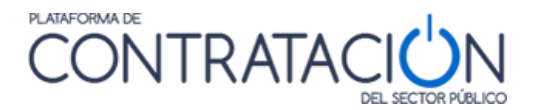

| GOBIERNO<br>DE ESPAÑA<br><b>MINISTERIO<br/>DE HACIENDA<br/>Y FUNCIÓN PÚBLICA</b> |  |                          |                           | Licitación @lectrónica                                                                                                    |                                                           |                                                                             |                                    | <b>CERRAR APLICACION</b><br><b>Preparacion de Oferta</b> |                     |  |
|----------------------------------------------------------------------------------|--|--------------------------|---------------------------|----------------------------------------------------------------------------------------------------|-----------------------------------------------------------|-----------------------------------------------------------------------------|------------------------------------|----------------------------------------------------------|---------------------|--|
| <b>EXPEDIENTE</b><br>v20190125-Sim                                               |  | ORGANO DE CONTRATACIÓN   |                           | Subdirección General de Coordinación de la Contratación Electrónica                                                                                                    | TIPO DE CONTRATO<br>Suministros                           |                                                                             | <b>PROCEDIMIENTO</b><br>Abierto    | FECHA DE PRESENTACIÓN<br>08/04/2019 15:00:00             |                     |  |
| <b>4 OCULTAR MENU</b>                                                            |  |                          | <b>IMPORTAR PROPUESTA</b> | J.<br><b>EXPORTAR PROPUESTA</b>                                                                                                    | в                                                         | <b>VALIDAR</b><br>✓                                                         | <b>LEYENDA</b><br>$\mathbf \Omega$ |                                                          | PREPARAR ENVÍO<br>旧 |  |
|                                                                                  |  |                          | <b>GESTION DEL ENVIO</b>  |                                                                                                    |                                                           |                                                                             |                                    |                                                          |                     |  |
| obj                                                                              |  |                          | <b>Sobre</b><br>1         | <b>Descripción</b><br>A                                                                                                    |                                                           |                                                                             |                                    | <b>Estado</b>                                            |                     |  |
| <b>D</b> 01-Datos Licitación                                                     |  | □                        | $\overline{2}$            |                                                                                                    |                                                           | B                                                                           |                                    |                                                          |                     |  |
| $\triangleright$ 02-Licitador                                                    |  |                          |                           |                                                                                                    |                                                           |                                                                             |                                    |                                                          |                     |  |
| $\triangleright$ 03-Autorizaciones                                               |  | $\overline{\phantom{a}}$ | 3                         |                                                                                                    |                                                           | ö                                                                           |                                    |                                                          |                     |  |
| $\triangleright$ 05-Sobres                                                       |  | $\Box$                   | $\overline{4}$            |                                                                                                    | Autorizaciones a efectos de consulta de datos de terceros |                                                                             |                                    |                                                          |                     |  |
|                                                                                  |  | electrónico.             | Firmar sobre seleccionado | Simular presentación<br>Se ha realizado una presentación de la huella electrónica de su oferta. Por problemas técnicos no ha podido enviarse su proposición completamente. Dispone de 24<br>horas desde la fecha y hora de presentación de la huella electrónica (indicada en el justificante) para transmitir la oferta completa. Para ello puede intentar de nuevo<br>el envío a través de esta Herramienta, o bien, puede descargar la documentación utilizando el botón de abajo y presentarla en un registro físico autorizado en soporte<br>De acuerdo con la Disposición adicional decimosexta, letra h, de la LCSP "de no efectuarse esta segunda remisión en el plazo indicado [24 h], se considerará que la<br>oferta ha sido retirada". En este caso podrá presentar, si lo desea, una nueva oferta siempre que la licitación se encuentre en plazo de presentación de ofertas. La fecha<br>de presentación de esta otra oferta será la que le corresponda según su envío y no guardará relación con el intento anterior. | Modificar sobres seleccionados                            | <b>Generar etiquetas</b><br>Enviar documentación<br>Descargar documentación | Descargar justificante             |                                                          |                     |  |

**Ilustración: alternativas para la presentación completa de la oferta**

Para realizar el envío completo de su oferta se dispone de dos alternativas (Ilustración: alternativas para la presentación completa de la oferta):

- Volver a intentar la remisión de forma telemática mediante el botón 'Enviar documentación', o bien
- Descargar el fichero de la oferta mediante el botón 'Descargar documentación' en un soporte electrónico y llevar éste a un registro físico autorizado o remitirlo por registro electrónico.

**NOTA**: No utilice ambas al mismo tiempo, es decir, si llega a completar el envío telemáticamente no remita la oferta a través del registro físico, y si ya ha presentado la oferta en el registro físico le recomendamos que no continúe con el envío telemático.

**NOTA**: cuando complete su oferta electrónica de manera presencial le recomendamos que escriba un correo electrónico al órgano de contratación indicando tal circunstancia.

- Opción 'Enviar documentación': si después de haber presentado únicamente la huella electrónica se envía con éxito la oferta completa de forma telemática mediante la herramienta, se obtiene un justificante de presentación de oferta (Ilustración: justificante de presentación de oferta completa) en el que se hará constar tanto la fecha de envío de la huella como la fecha de envío de la oferta completa.
- Opción 'Descargar documentación' y presentar en registro físico/electrónico: al pulsar el botón 'Descargar documentación' se le solicitará una localización para guardar un archivo con extensión XML. NO EDITE este archivo ya que cualquier modificación cambiará el cálculo de la huella electrónica y ya no coincidirá con la que se presentó originalmente. Este archivo XML es el que se deberá enviar a través de un registro físico/electrónico.

Aunque se haya alcanzado la fecha de fin del plazo de presentación de ofertas para la licitación aún es posible completar el envío de la oferta siempre que nos encontremos dentro del plazo de 24 horas desde que se remitió la huella electrónica.

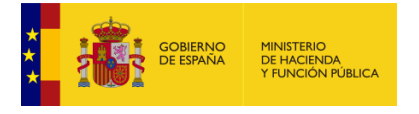

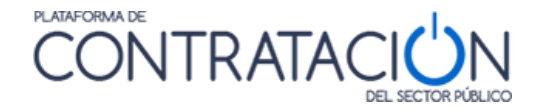

**Transcurrido el plazo de 24 horas desde que se presentó la huella sin que se haya remitido la oferta completa, o en el caso de que se realice una nueva oferta (si esto es posible), se considerará que la oferta correspondiente a la huella electrónica anterior ha sido retirada.**

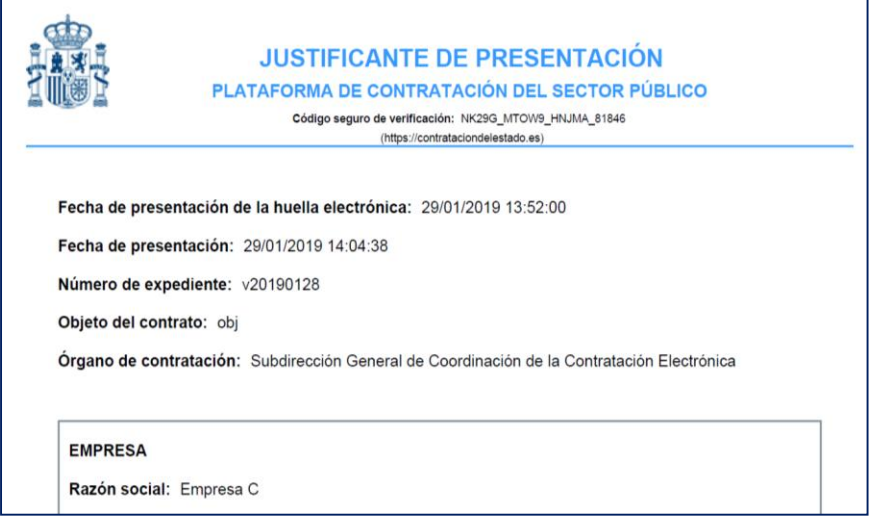

**Ilustración: justificante de presentación de oferta completa**

En el caso de que haya una huella electrónica presentada, si se ha cerrado la herramienta de preparación de ofertas y se vuelve a lanzar en el mismo equipo se obtiene una pantalla de presentación (Ilustración: pantalla de alternativas una vez presentada la huella en el mismo equipo) que informa de esta situación. Esta pantalla puede variar en función de cuál es la fecha de fin del plazo de presentación y del tiempo que haya transcurrido desde que se presentó la huella.

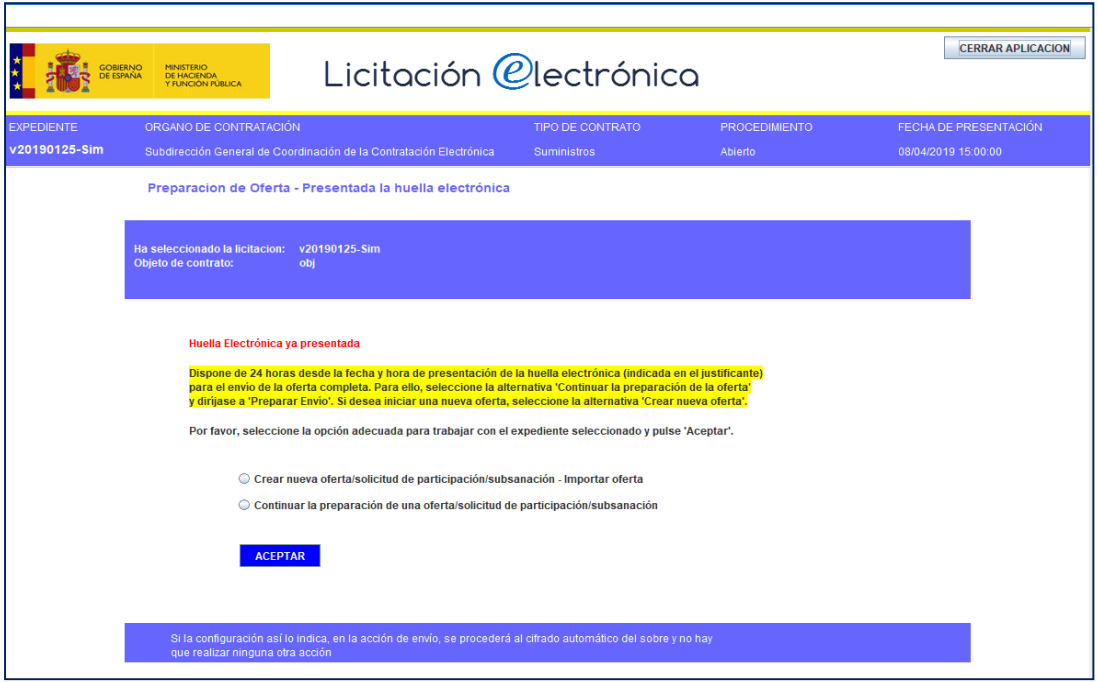

**Ilustración: pantalla de alternativas una vez presentada la huella en el mismo equipo**

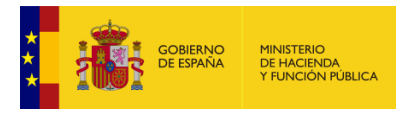

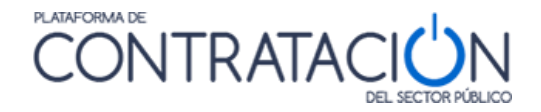

Si estamos dentro de las 24 horas desde el envío de la huella se tendrá disponible la opción de "Continuar con la preparación". El que se ofrezca o no la opción de "Crear una nueva oferta" dependerá de si se ha cumplido o no la fecha de fin del plazo de presentación.

Si ya han pasado las 24 horas desde el envío de la huella no se dispondrá de la opción de "Continuar con la preparación". El que se ofrezca o no la opción de "Crear una nueva oferta" dependerá de si se ha cumplido o no la fecha de fin del plazo de presentación.

#### *4.8.2 La documentación nunca termina de enviarse.*

A continuación, presentamos varios casos en los se producen problemas durante el envío de la oferta:

- La plataforma informa de un error concreto. Ejemplos típicos:
	- 1. Una UTE que introduce decimales en la composición de la misma. La aplicación avisará de que ha existido un error de FormatNumber.

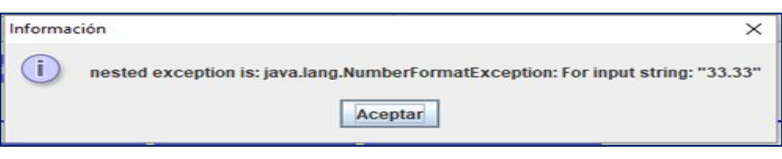

**Ilustración: Error Format Number**

SOLUCIÓN: no utilice números decimales, sólo enteros.

2. El licitador ha descargado la Herramienta antes de que se haya producido una rectificación del anuncio de pliegos en un procedimiento con lotes. Se obtiene un error de tipo nested exception: la operación no ha podido completarse.

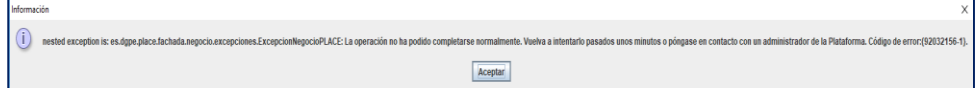

**Ilustración: Error tipo Nested Exception**

SOLUCIÓN: debe iniciar la preparación de su oferta de nuevo, dado que la que está intentando enviar corresponde a una versión antigua de la configuración de la licitación y avisar a [licitacionE@hacienda.gob.es.](mailto:licitacionE@hacienda.gob.es) Debe descargar la Herramienta de nuevo y NO usar la función de importar proposición, es decir, tiene necesariamente que cumplimentar los datos y subir y firmar los documentos de nuevo.

3. Error 'Java heap space' en la fase 'Preparando sobres'

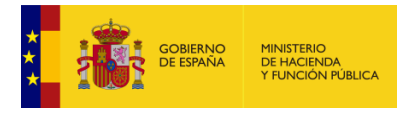

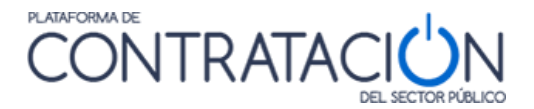

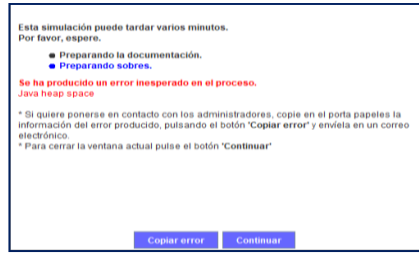

**Ilustración: Error Java Heap Space fase sobres**

SOLUCIÓN: el tamaño de la documentación es excesivo para la memoria de la máquina virtual Java disponible. Si está empleando Java de 32 bits recomendamos instalar Java de 64 bits. Si ya está empleando Java de 64 bits procure reducir el tamaño de la oferta si es posible. Si no se corrige esta situación no se logrará ni siquiera el envío de la huella electrónica.

**NOTA**: Para comprobar la capacidad de memoria de su máquina virtual Java y tener mayor control sobre el tamaño de la oferta, se ha añadido unas funcionalidades a la herramienta, que muestran la memoria de la máquina virtual Java disponible y el tamaño que ocupa cada sobre. Vea la sección 1.4

4. Error 'Java heap space' en la fase 'Enviando la documentación'

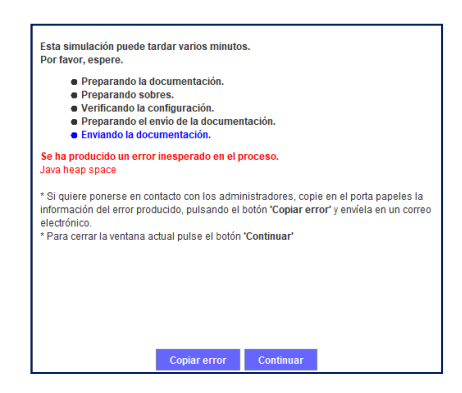

**Ilustración: Error Java Heap Space**

SOLUCIÓN: el tamaño de la documentación es excesivo para la memoria de la máquina virtual Java disponible. Si está empleando Java de 32 bits recomendamos instalar Java de 64 bits. Si ya está empleando Java de 64 bits y no se reduce el tamaño de la oferta probablemente no se pueda presentar telemáticamente la oferta completa, aunque sí se logre el envío de la huella electrónica.

- La plataforma no informa de ningún error o la barra desaparece. En este caso, le recomendamos que verifique su correo electrónico por si ha recibido un mensaje con el justificante de presentación de la huella electrónica. Debe ponerse en contacto con [licitacionE@hacienda.gob.es](mailto:licitacionE@hacienda.gob.es) para la resolución del problema.
- La velocidad de carga (upload) de la línea de internet no es suficiente. Es decir, posiblemente no pueda subir la documentación completa. En primer lugar, verifique si se ha producido el envío de la huella electrónica. En caso contrario, las posibles soluciones recomendadas a este problema son:

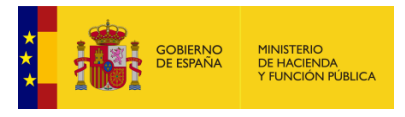

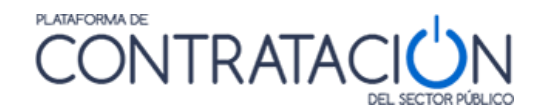

- Exportar la propuesta, que generará un XML totalmente firmado, e importarla en otro ordenador con una conexión superior.
- Conectar el ordenador a un móvil con conexión 4g si puede ser (normalmente estas conexiones de móvil disponen de una velocidad de carga aceptable).
- $\triangleright$  Reducir la propuesta si es posible y a elección del licitador.
- No se produce conexión con la plataforma. Éste es el caso más difícil de detectar. La herramienta no puede fijar el túnel de conexión con la plataforma. Suele ocurrir con frecuencia en ordenadores conectados a un dominio debido a políticas de seguridad.

Si se encuentra en esta situación, puede probar además de las soluciones recomendadas del caso anterior:

- Sacar momentáneamente al ordenador del dominio, conectarlo directamente a internet y probar el envío. (solo si los administradores del dominio y las políticas de empresa lo permiten).
- Revisar con el administrador si es posible que el servidor de dominio esté bloqueando la conexión al exterior de la aplicación.
- Comprobar si existe un cortafuegos que impida la conexión.
- Revisar el punto siguiente (antivirus).

Los siguientes son ejemplos de errores de conexión con la plataforma:

- *com.sun.xml.internal.ws.wsdl.parser.InaccessibleWSDLException: 2 counts of InaccessibleWSDLException.*
- error del lector XML: javax.xml.stream.XMLStreamException: ParseError at *[row,col]:[1,1]*

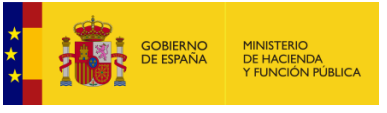

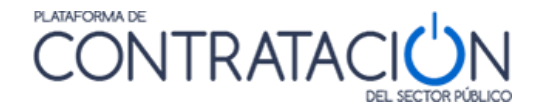

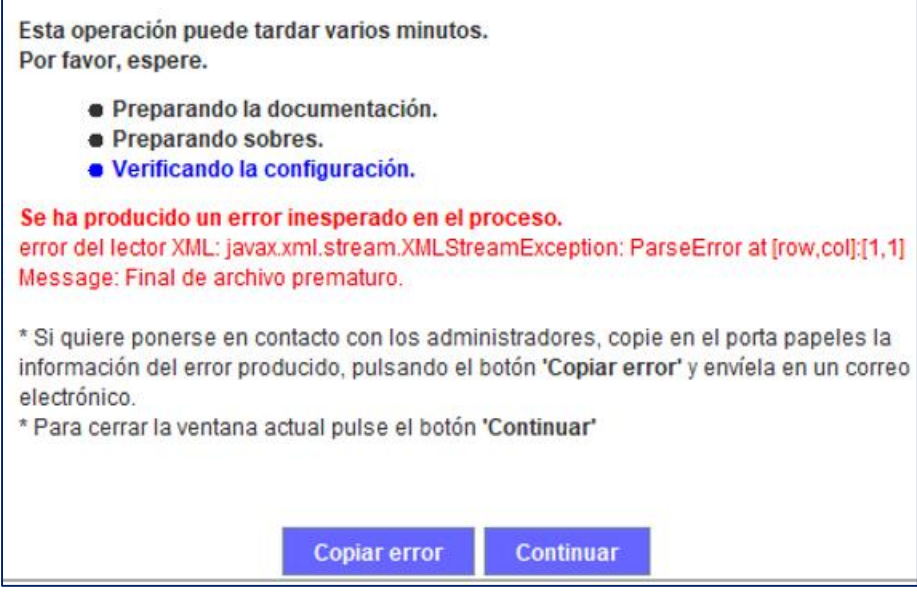

**Ilustración: Error de conexión con la plataforma**

 Antivirus: los antivirus modernos disponen de herramientas a modo de cortafuegos que pueden evitar el envío de las propuestas.

> Se han reportado casos en, al menos, dos de estos antivirus: Karpersky y Avast (tanto en ordenadores no conectados a un dominio como conectados a un dominio).

> En algunos casos no basta la sola desactivación del antivirus por los medios normales que indica el mismo.

> Si se encuentra en esta situación, pruebe a desinstalarlo por completo, realizar el envío y volver a instalarlo.

**NOTA**: Recuerde que no debe hacer más de un envío de la documentación si ya la ha realizado correctamente. Verifique si se ha producido el envío de la huella electrónica. Téngalo muy presente sobre todo si se cambia de equipo. En ese caso, debe exportar su oferta si desea completar el envío. Consulte el **[apartado de la huella electrónica](#page-97-0)**.

#### *4.8.3 Problema con la obtención del justificante*

En determinados casos el licitador ha podido enviar su oferta, sin embargo, no ha podido descargar el justificante.

En este caso, contacte inmediatamente con la Plataforma [\(licitacionE@hacienda.gob.es\)](mailto:licitacionE@hacienda.gob.es) para informarle si el envío se ha realizado correctamente.

**NO** intente una nueva presentación sin antes verificar si su oferta se ha presentado. Las dobles presentaciones pueden ser motivo de exclusión.

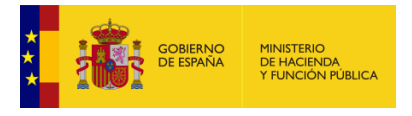

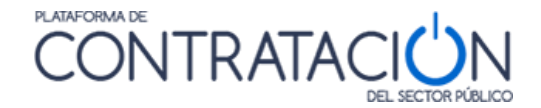

**RECUERDE NO PULSAR EL BOTÓN DESCARGAR JUSTIFICANTE SI NO HA REALIZADO EL ENVÍO.**

## **5. Gestión en la herramienta de Mis Comunicaciones**

Si desde la plataforma hemos recibido una comunicación con una petición de añadir información nueva a la oferta, subsanar algún aspecto o cualquier operación que implique enviar nueva información la forma de proceder será similar a crear una nueva licitación. La opción a elegir en la pantalla inicial de la herramienta será "Crear nueva oferta/solicitud de participación/subsanación – Importar oferta"

**NOTA**: En el caso de que la comunicación la haya recibido una UTE que haya incorporado los correos electrónicos a efectos de comunicaciones de cada una de las empresas de la UTE en la oferta, recibirán la comunicación cada una de ellas. Sólo se permite una respuesta a la comunicación.

A partir de este punto habrá que añadir la información que se solicite siguiendo los mismos pasos explicados en los capítulos 2,3 y 4 de este manual.

# **6. Seguimiento del procedimiento**

El sistema permite que el licitador pueda realizar un seguimiento del conjunto de acciones realizadas por su parte en relación a un procedimiento de contratación concreto.

El seguimiento se realiza desde Mis Licitaciones (Ilustración: Pasos / Acciones Realizadas).

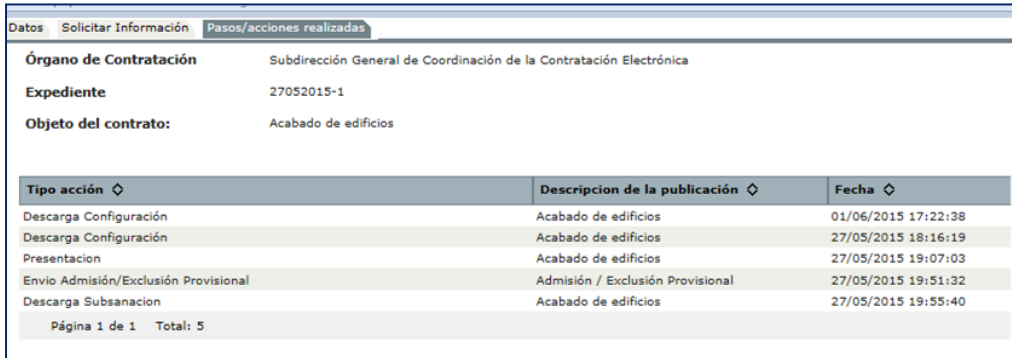

**Ilustración: Pasos / Acciones Realizadas**

**NOTA**: si el procedimiento es por invitación, diríjase a Mis Comunicaciones, añada el procedimiento a Mis Licitaciones y, una vez allí, tiene a su disposición los Pasos / Acciones Realizadas.

El sistema ofrece la posibilidad de Visualizar la oferta presentada, siempre que el estado del procedimiento sea de evaluación o posteriores. Esta funcionalidad arranca la herramienta en modo lectura, lo que permitirá consultar la oferta, sin posibilidad de realizar acciones (Ilustración: Visualizar oferta presentada y Tablón de Licitación).

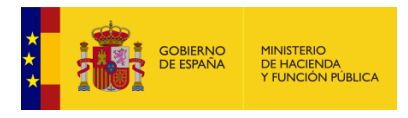

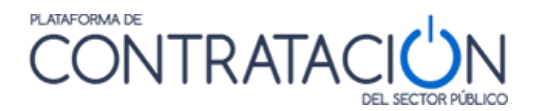

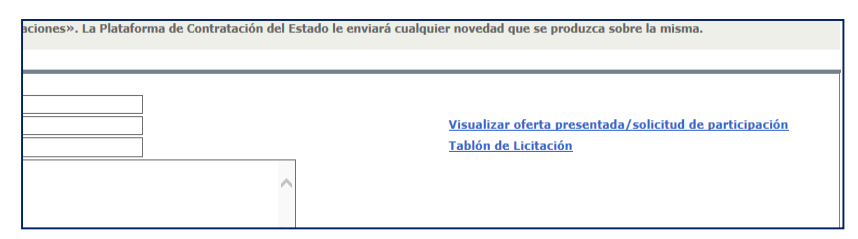

**Ilustración: Visualizar oferta presentada y Tablón de Licitación**

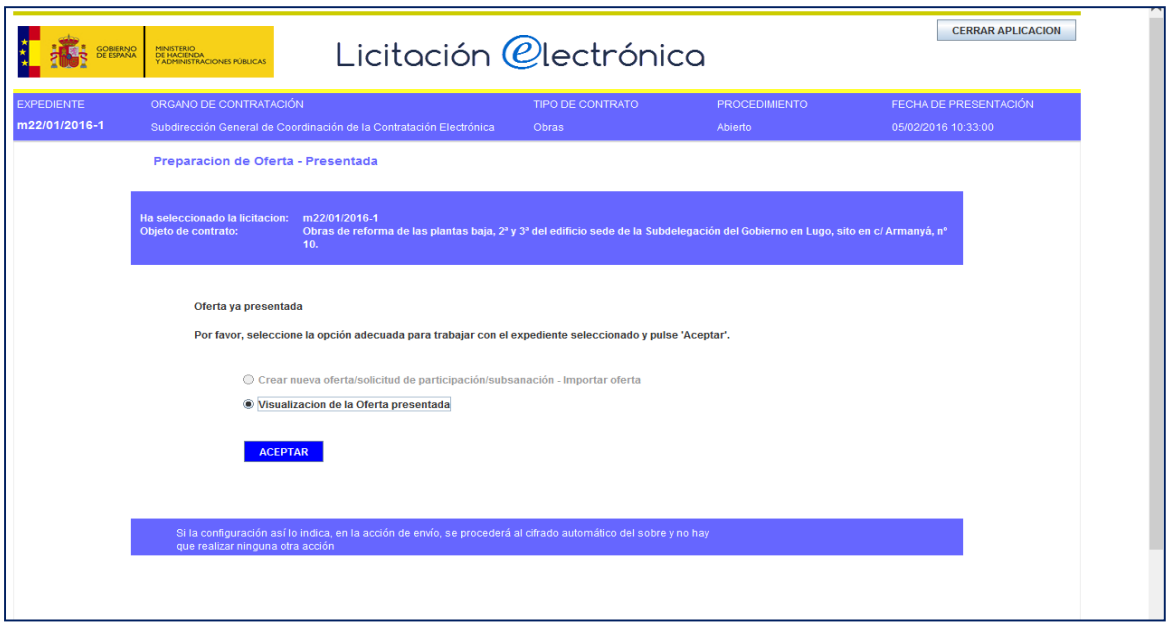

**Ilustración: Portada de la Herramienta para visualizar oferta presentada**

Por último, advertir que el licitador tiene a su disposición, como interesado en el procedimiento, un Tablón de la Licitación (Ilustración: Vista documentos del Tablón de Licitación) en el que el órgano competente podrá facilitarle diferentes documentos relativos a la valoración de las ofertas, por ejemplo, la lista de valoraciones de los diferentes candidatos o la oferta del adjudicatario propuesto.

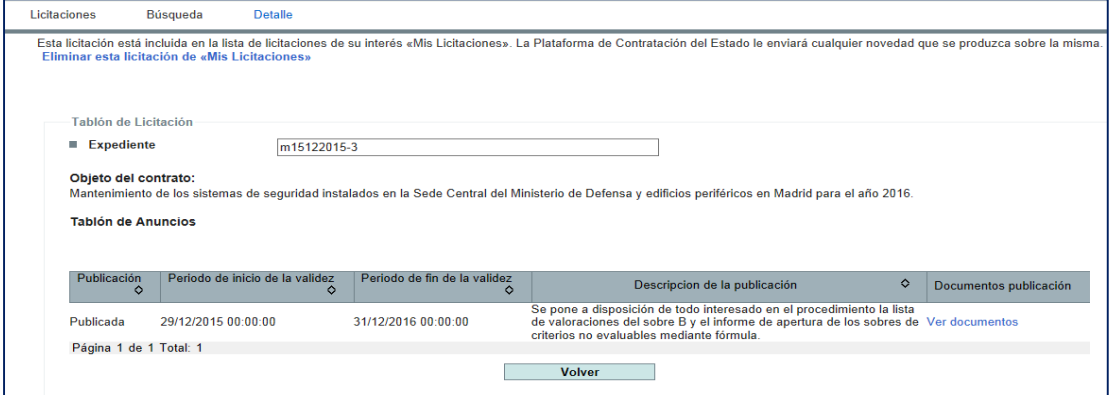

**Ilustración: Vista documentos del Tablón de Licitación**

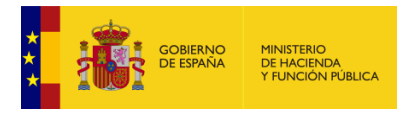

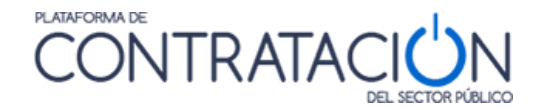

# **7. BUENAS PRÁCTICAS**

A continuación, resumimos un conjunto de buenas prácticas:

- 1. Inicie preferentemente la preparación de su oferta con varios días de antelación por si hubiera algún problema técnico en sus instalaciones. En caso de tener la fecha de fin de la comunicación en fin de semana recuerde que el horario de soporte de la place de 9h a 19h de lunes a jueves y los viernes de 9 a 15h
- 2. Revise la presente Guía, muy en especial los apartados de requisitos técnicos. Este manual se actualiza con cierta frecuencia, por lo que le recomendamos que verifique si la versión que dispone es igual que la disponible en [https://contrataciondelestado.es](https://contrataciondelestado.es/)
- 3. Actualice la memoria de su máquina virtual java de 32 a 64 bits. Ello le permitirá gestionar un mayor volumen de documentación.
- 4. Si encuentra algún problema durante la fase de preparación o de envío de la oferta, escriba inmediatamente a [licitacionE@hacienda.gob.es.](mailto:licitacionE@hacienda.gob.es) No olvide indicar el número de expediente, órgano de contratación, el email a efectos de comunicaciones del usuario con el que están presentando la oferta y todas las capturas de pantalla posibles que permitan al equipo técnico resolver la incidencia lo antes posible.
- 5. Si está licitando a varios lotes y el tamaño de su oferta está resultando una limitación restrictiva, le recomendamos que escriba al órgano de contratación solicitando la posibilidad de realizar varios envíos, uno por cada lote o agrupación de ellos. Realice estas consultas siempre antes de que finalice el plazo de presentación de ofertas.
- 6. Si usted es un licitador que está preparando una oferta a un procedimiento de contratación de una administración sita en Canarias (autonómica, local o estatal) tenga en cuenta que la fecha final de presentación de ofertas que figura en la Herramienta será conforme al horario peninsular. Si existen discrepancias con lo indicado en el documento de pliegos, diríjase al órgano de contratación.
- 7. Revise siempre el contenido del justificante de presentación, muy en especial para localizar si lo que se ha presentado únicamente es la huella electrónica o resumen de su oferta. En los casos en que sea imposible completar la oferta mediante la Herramienta de la PLACSP y deba acudir a un registro, le recomendamos que escriba un correo electrónico al órgano de contratación para advertir tal circunstancia.
- 8. No modifique el directorio de trabajo .elic, en el cual se encuentran los ficheros electrónicos XML de las ofertas bajo ningún concepto. Es posible que, en algún caso, sea preciso disponer de uno de esos ficheros para recuperar su oferta. No lo edite en ningún caso.
- 9. No edite ni realice modificación alguna de los ficheros que se ubican bajo la carpeta LOGS en el directorio de trabajo ".elic". Si el equipo técnico detecta que ha habido una modificación, no se considerará como prueba a su favor en caso de reclamación.
- 10. Una vez finalizado el plazo de presentación de ofertas, todas aquellas reclamaciones que realice deberá dirigirlas al órgano de contratación. La Plataforma de Contratación del Sector Público, en aras de garantizar el principio de igualdad de trato, no se relaciona directamente con las empresas candidatas una vez expirada la fase de

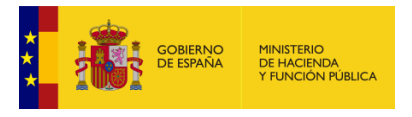

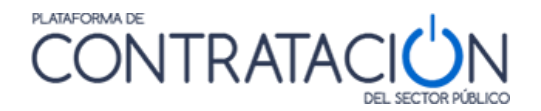

presentación. Será el órgano de contratación el que contacte con la Plataforma para informar sobre la existencia de una reclamación de un licitador.

11. En el caso de que tenga una incidencia al presentar una oferta, con el fin de agilizar su resolución será necesario que envíe a soporte la siguiente información:

C:\Users\nombre\_del\_usuario\_del ordenador\.elic\Código numérico formado por 8 dígitos)

Fichero que contiene el justificante "justificante.pdf"

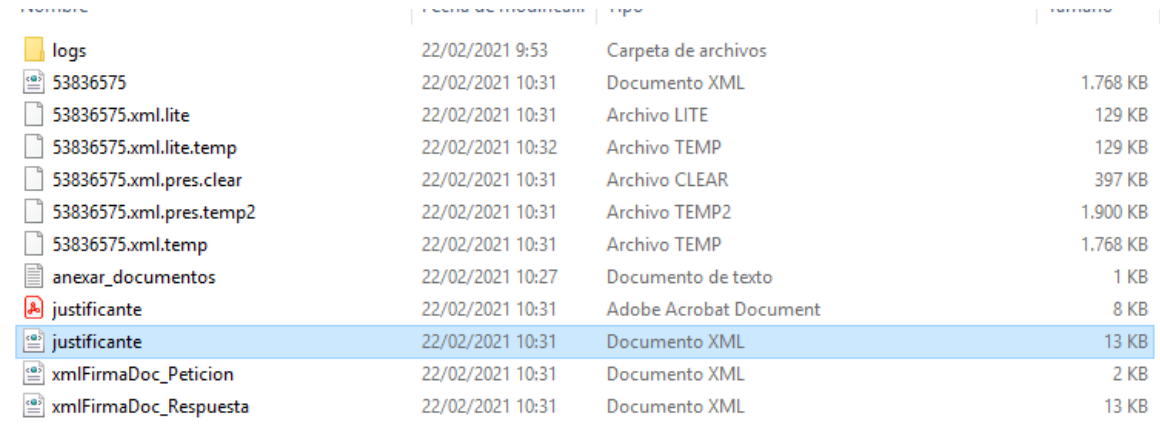

**Ilustración: Carpeta que contiene la información del envío**

Carpeta logs en C:\Users\nombre\_del\_usuario\_del ordenador\.elic\Código numérico\logs

Ejemplo: 53836575\_3830574\_20210222095356\_LogOperaciones.txt

# **8. GLOSARIO DE TÉRMINOS**

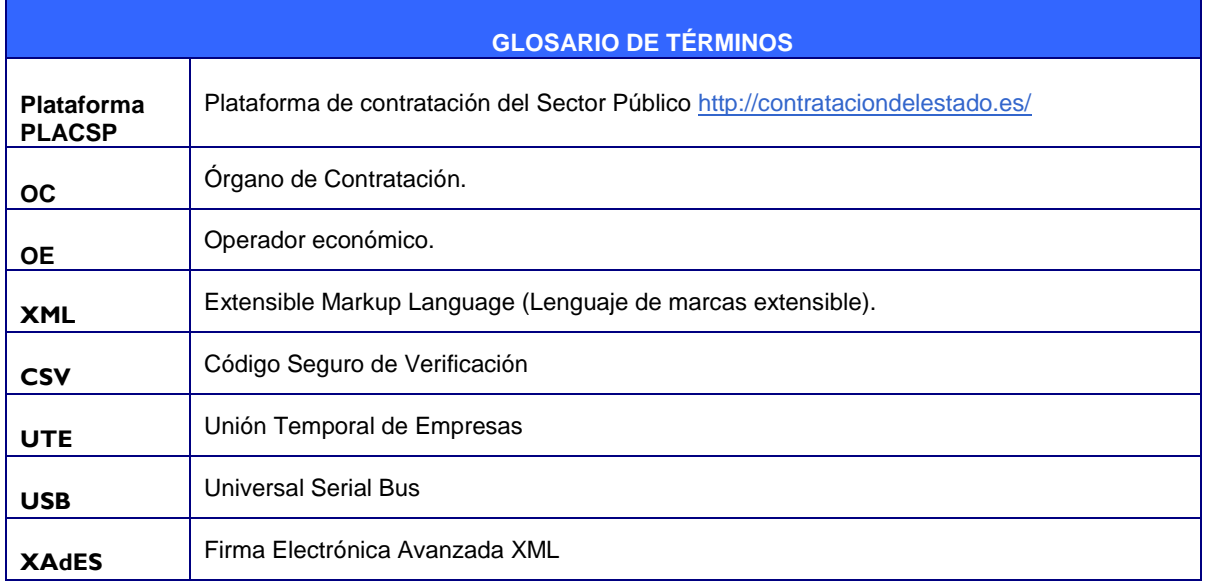
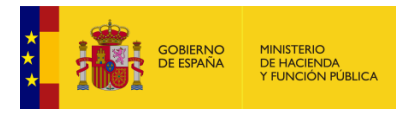

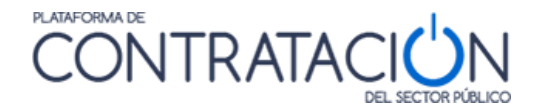

## **9. CONTÁCTENOS**

Recuerde que si experimenta problemas en la preparación y envío de las ofertas deberá contactar con:

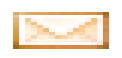

[licitacionE@hacienda.gob.es](mailto:licitacionE@hacienda.gob.es) 

Por favor, indique en su correo el expediente y el órgano de contratación que licita. Envié todas las evidencias que puedan ayudarnos a resolver su problema, lo que incluye capturas de pantalla en caso de error y descripción detallada de la incidencia.

**IMPORTANTE: si no contacta con nosotros por esta vía durante el plazo de presentación de ofertas, sus reclamaciones podrán no ser tomadas en consideración por el órgano de contratación.**